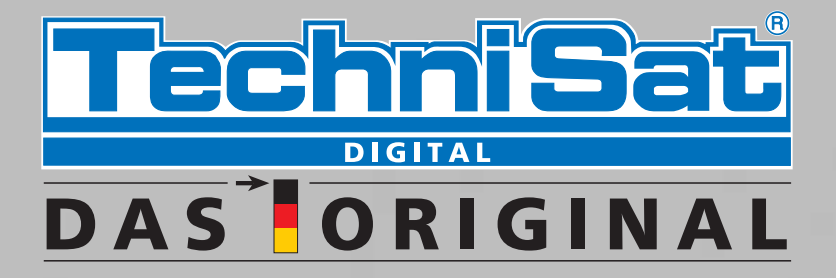

# Bedienungsanleitung

# Digit HD8-K

# Digitaler HD-Receiver

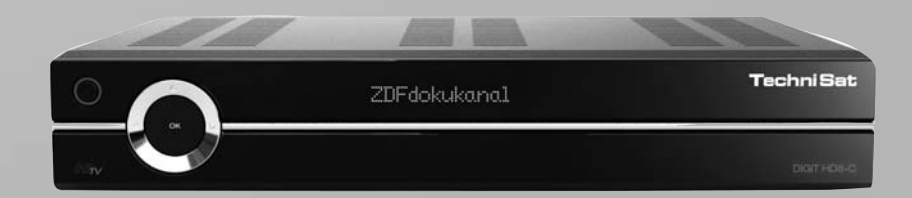

**Mit CONAX-Kartenleser und zwei PCMCIA-Schnittstellen zur Aufnahme von CI-Modulen, sowie Kartenleser zur Aufnahme von SD-, MMC-, MS- und CF-Karten** 

> **Zum Empfang von freien und verschlüsselten (z. B. VIACCESS, CONAX, IRDETO, SECA etc.) HD-Kabel-Programmen.**

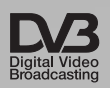

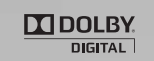

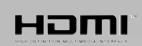

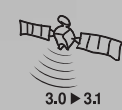

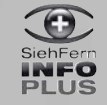

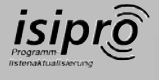

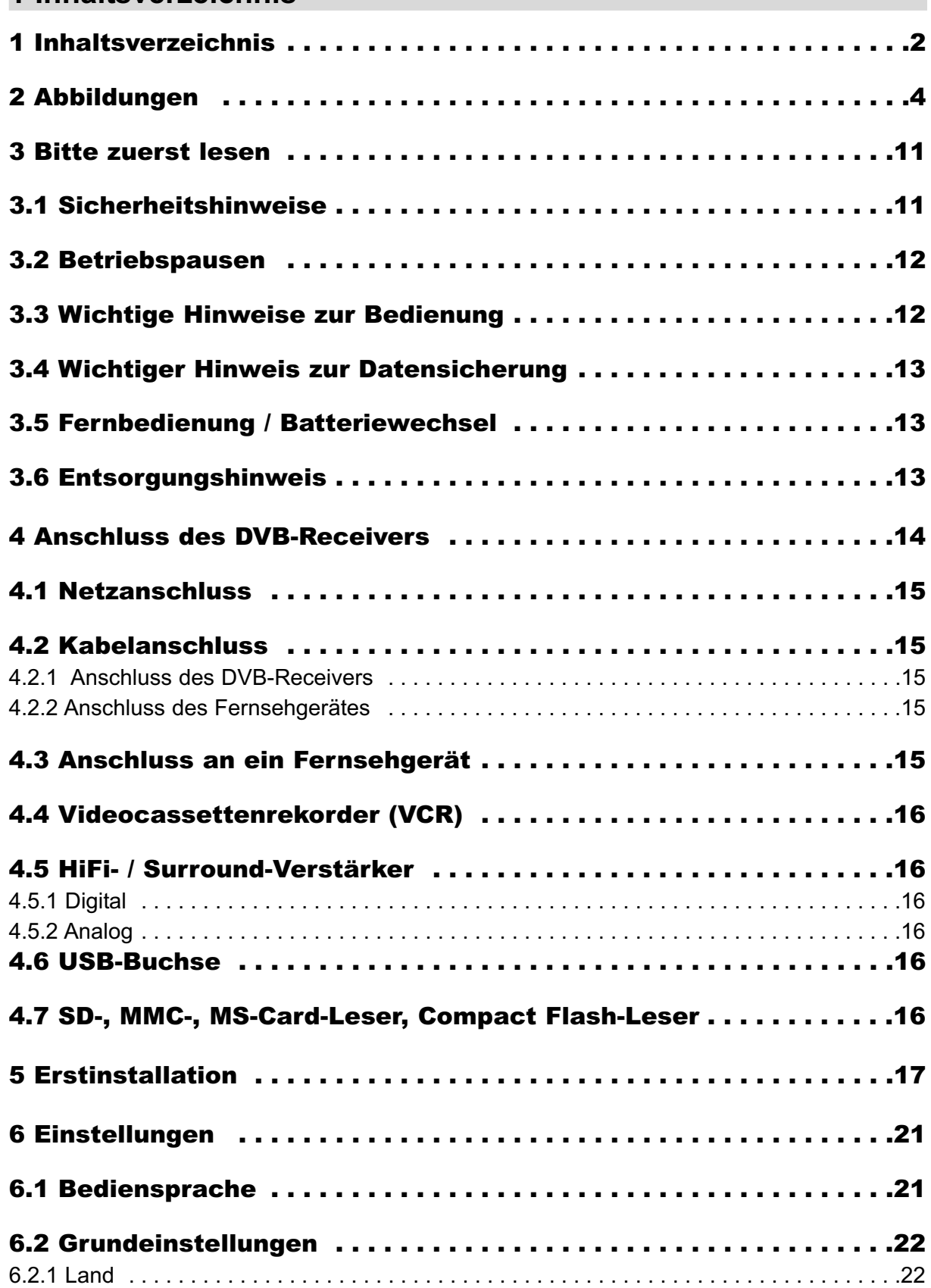

1

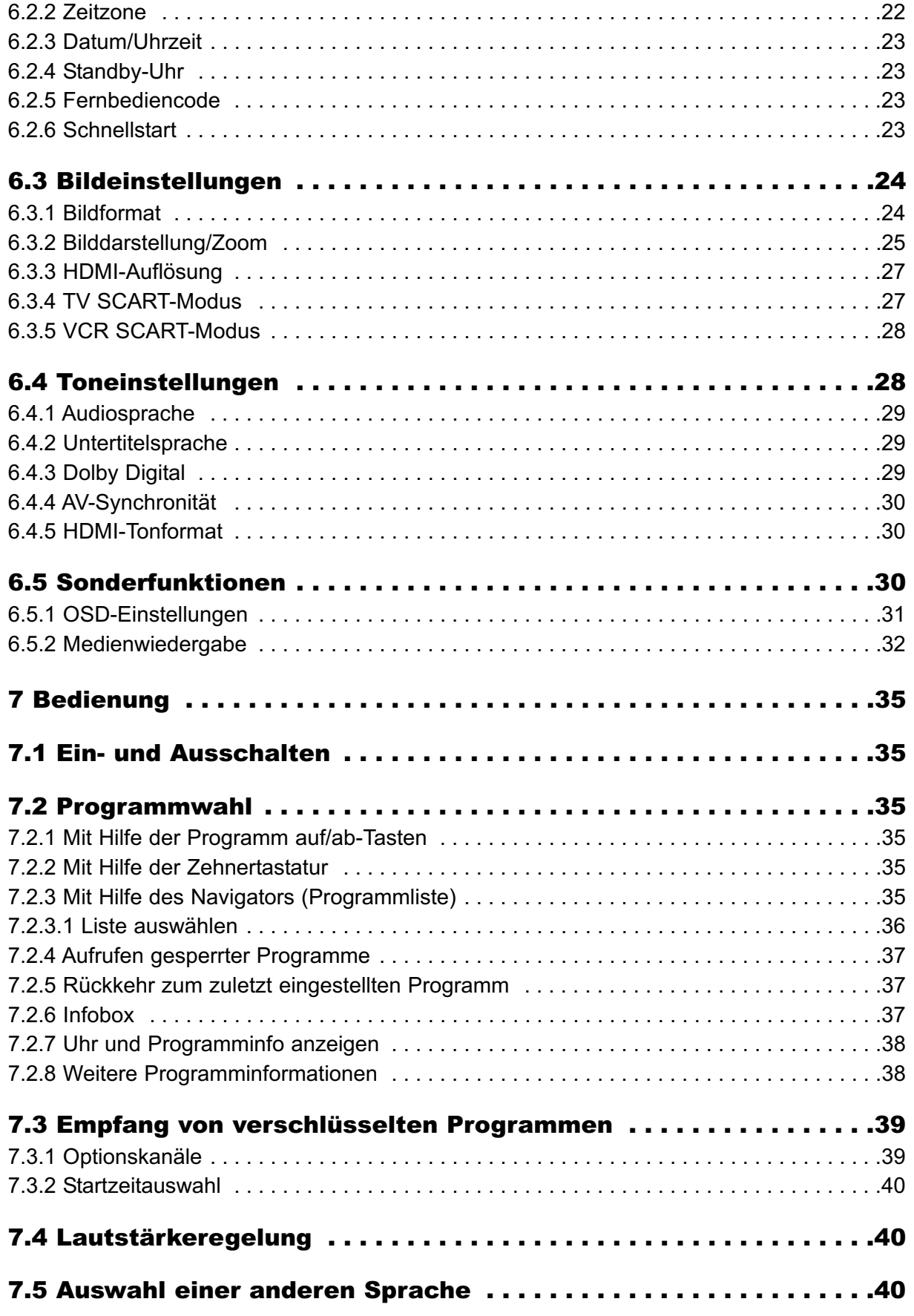

# **2 Abbildungen**

#### Fernbedienung

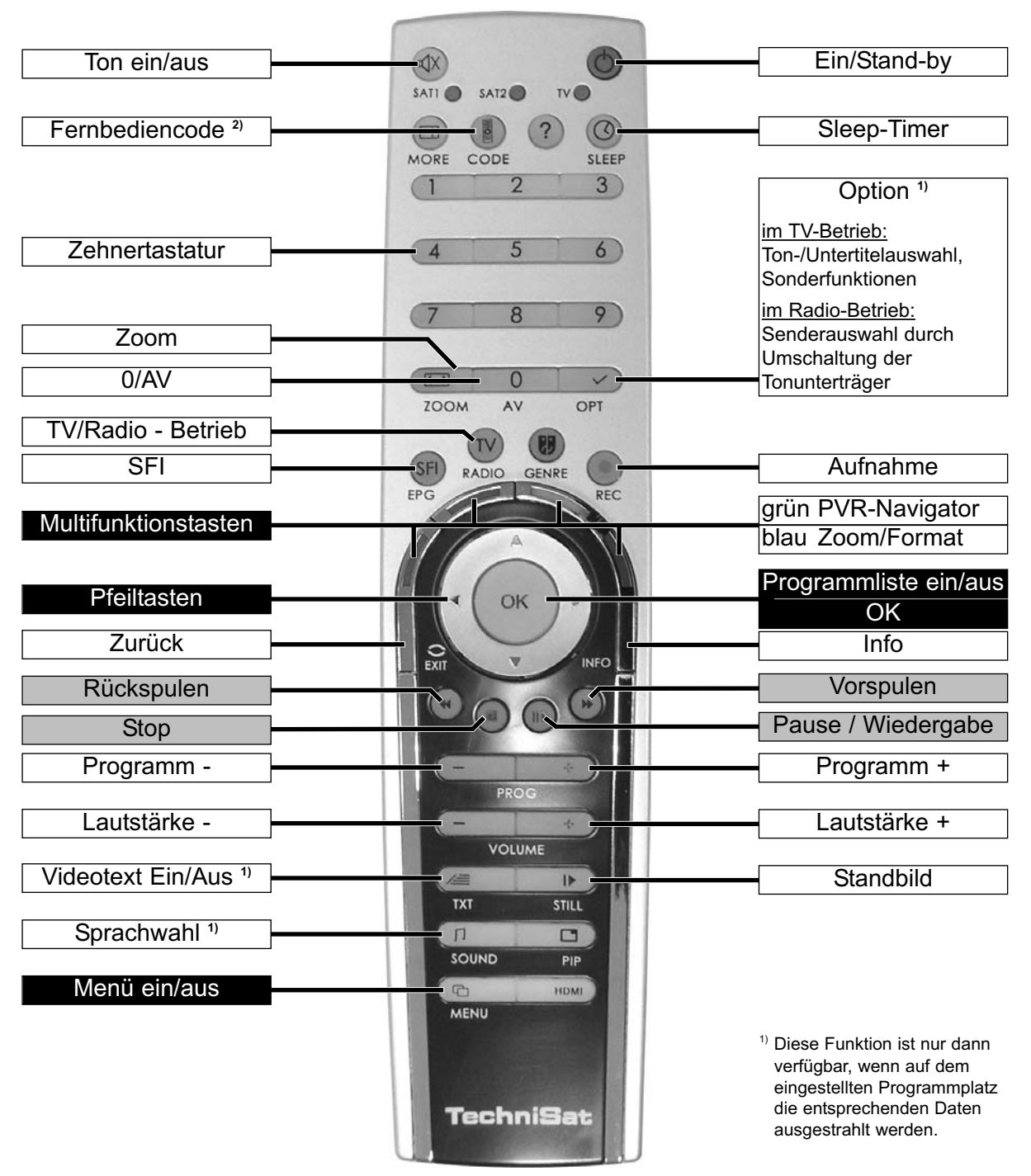

**2)** Fernbedienoption:

Durch Umschalten der Fernbedienoption können mit dieser Fernbedienung zwei TechniSat-Receiver und ein TechniSat-Fernsehgerät mit gleicher Codierung bedient werden.

> Zur Umstellung der Fernbedienoption halten Sie die Taste Fernbediencode gedrückt und drücken Sie die Taste OK so oft, bis die LED der gewünschten Fernbedienoption (SAT1, SAT2 bzw. TV) aufblinkt.

Beachten Sie:

Zur Bedienung dieses Receivers, muss die Option der Fernbedienung mit der des Receivers (Punkt 6.2.5) übereinstimmen.

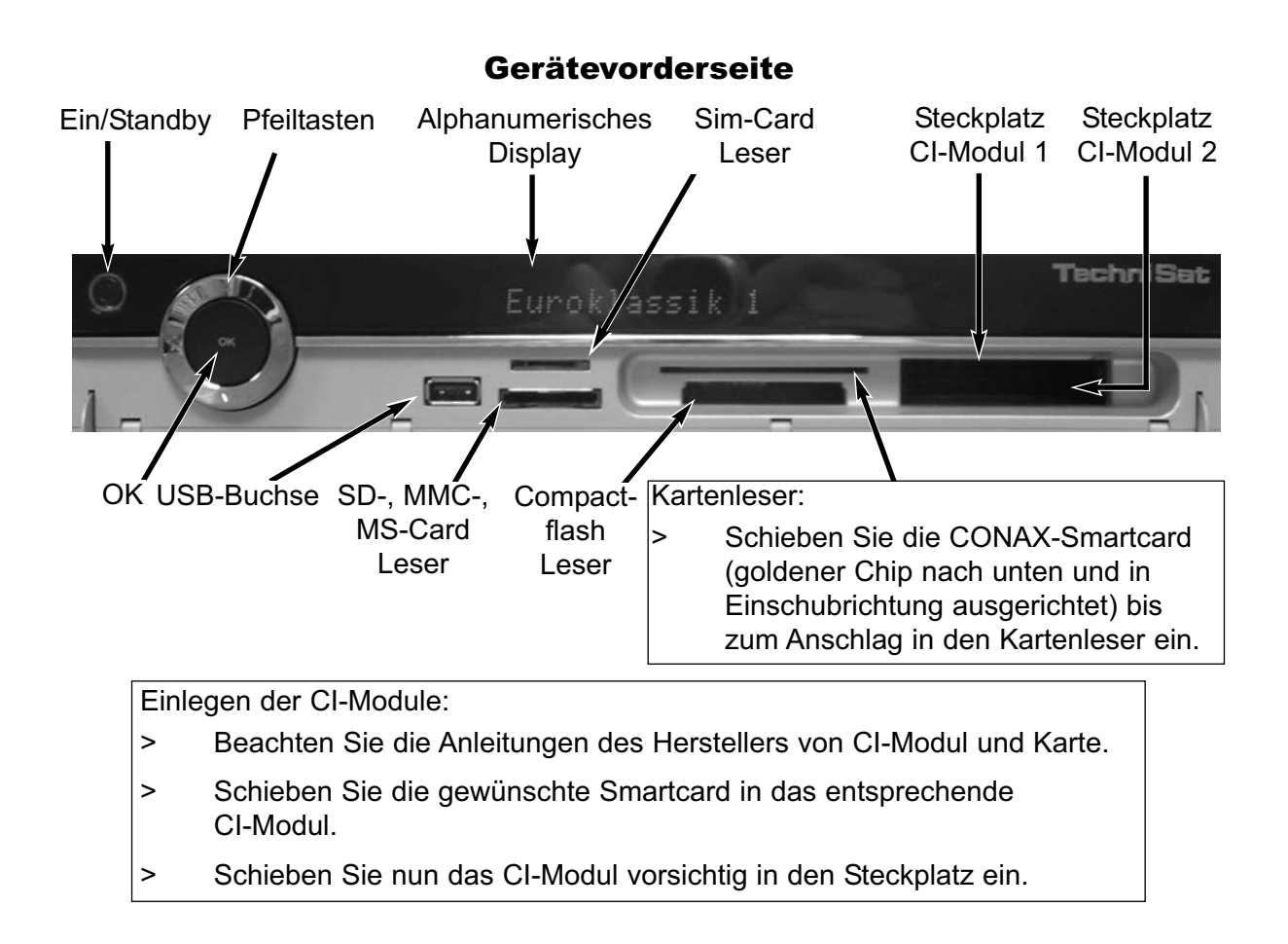

#### Geräterückseite

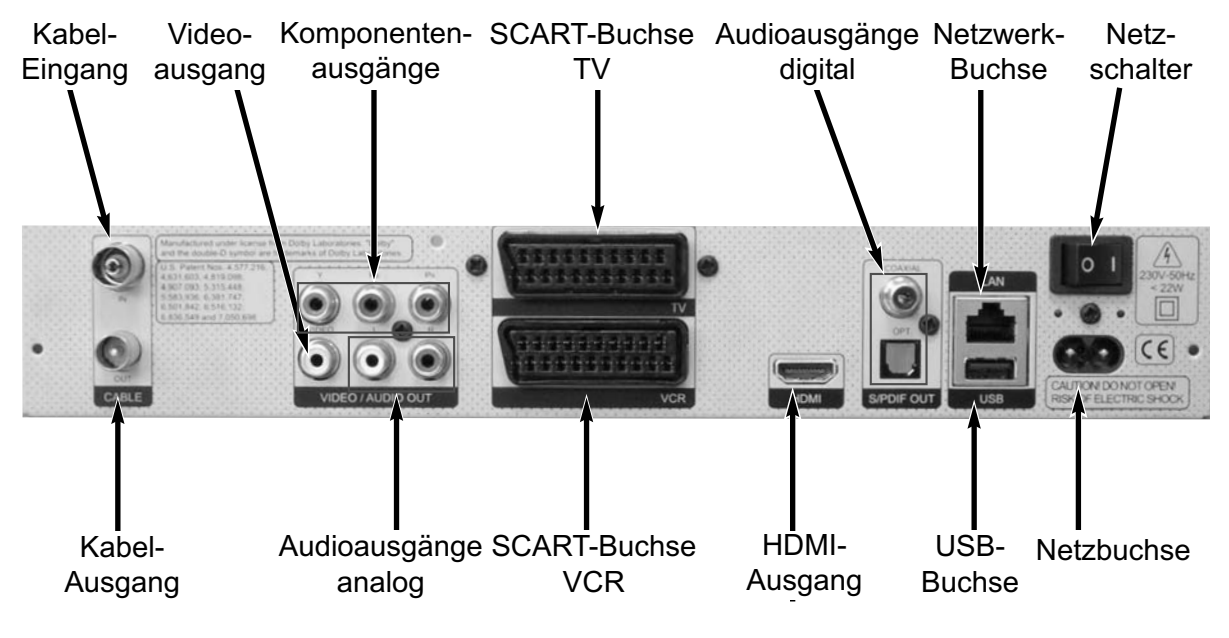

1

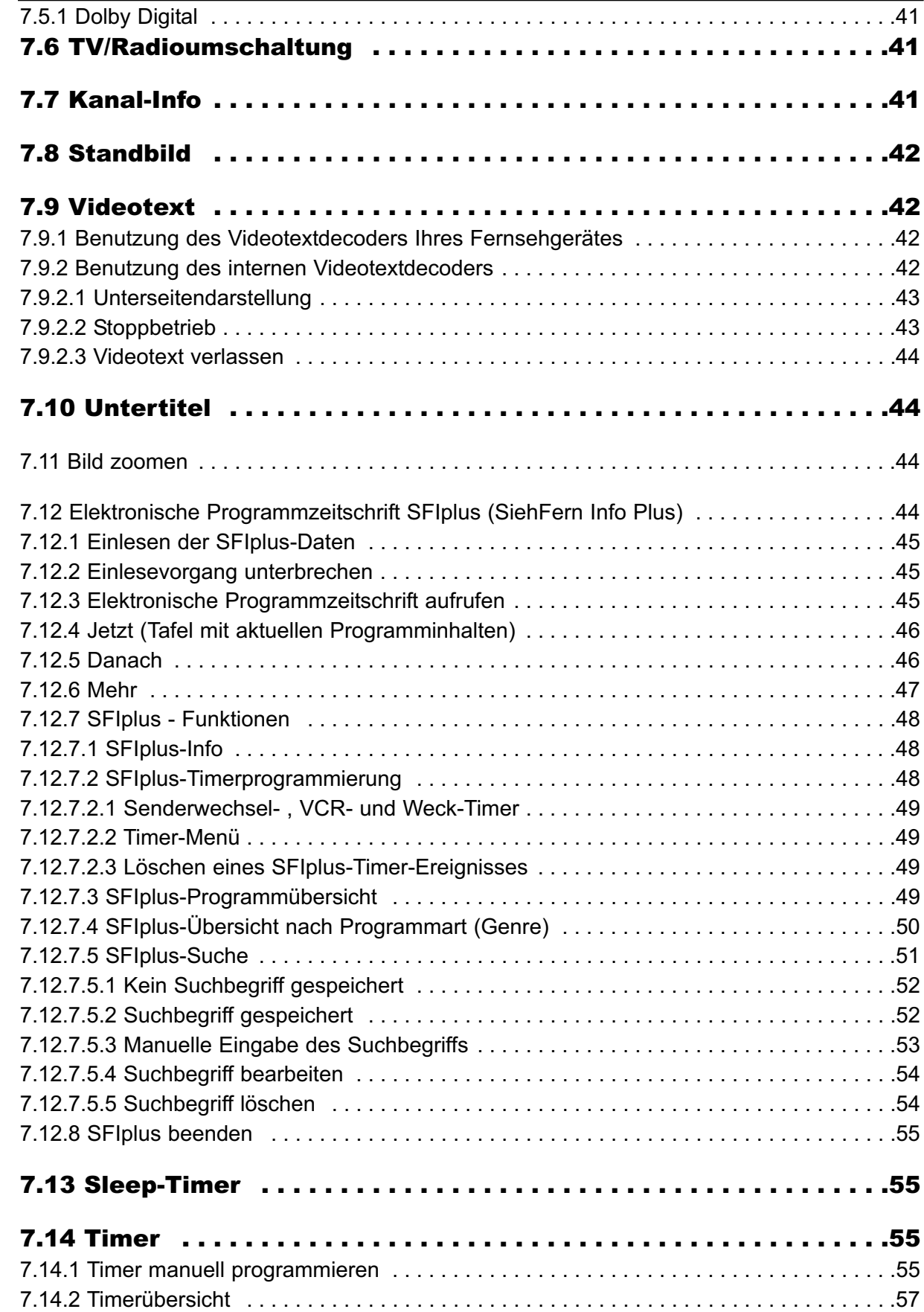

1

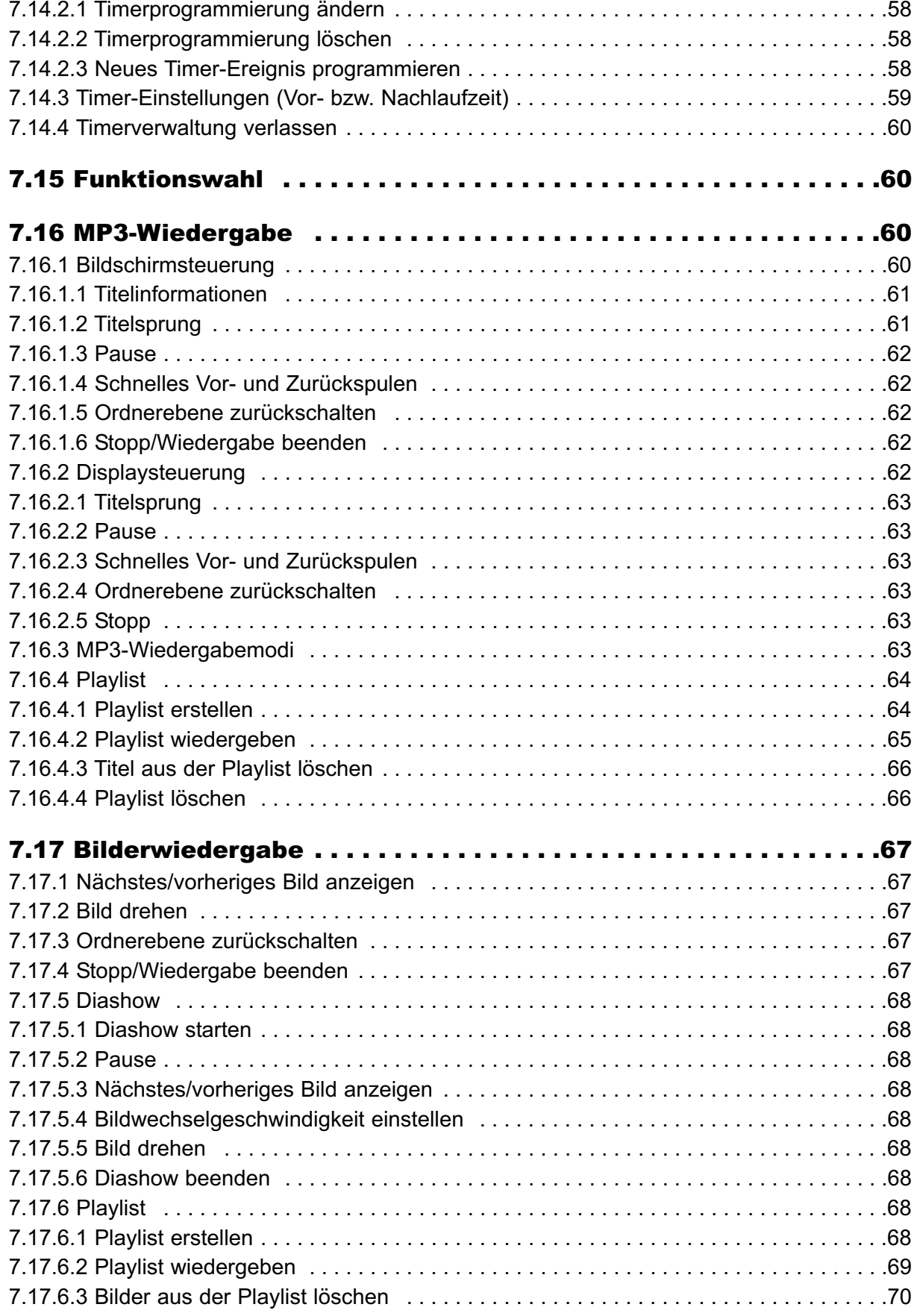

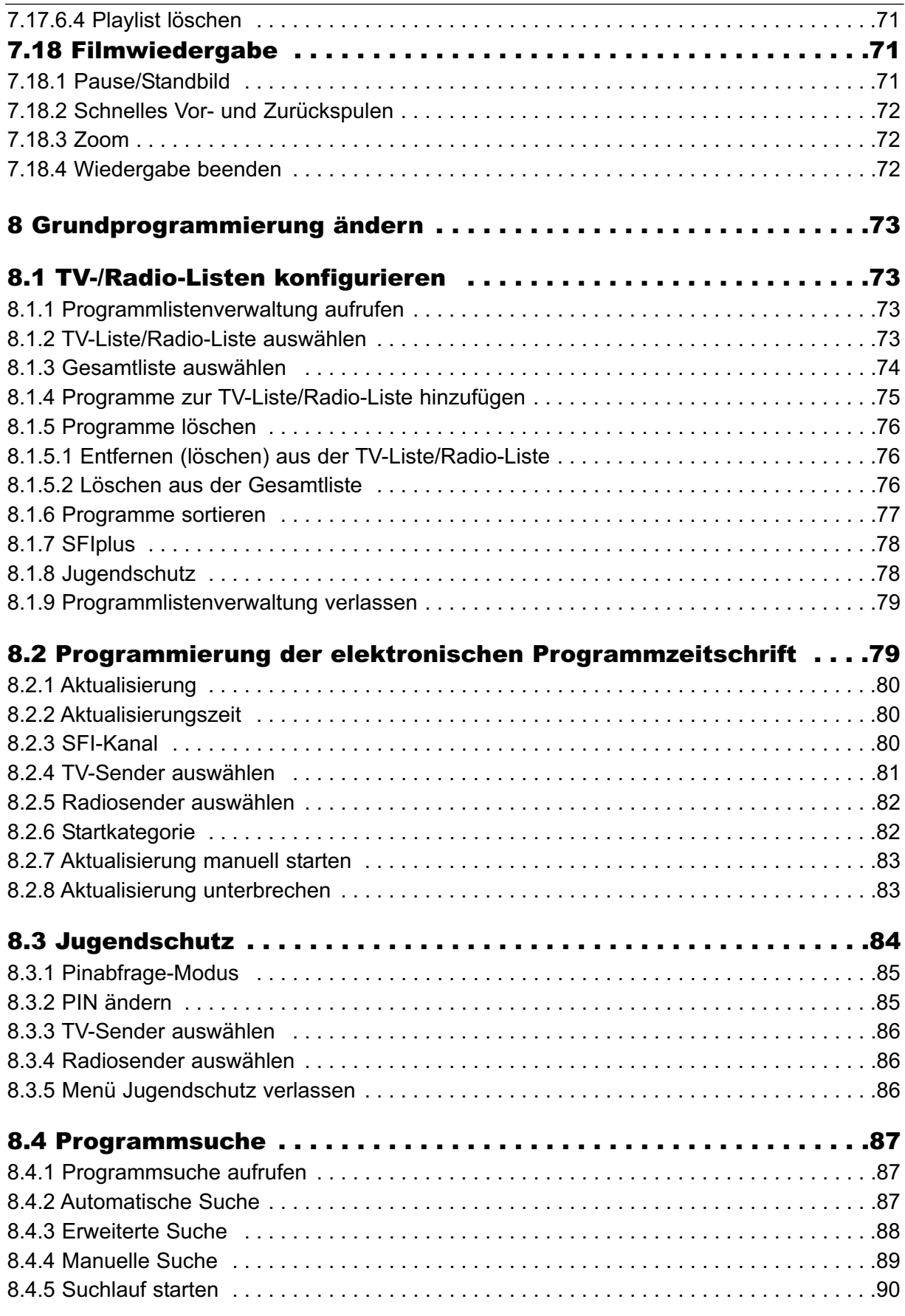

1

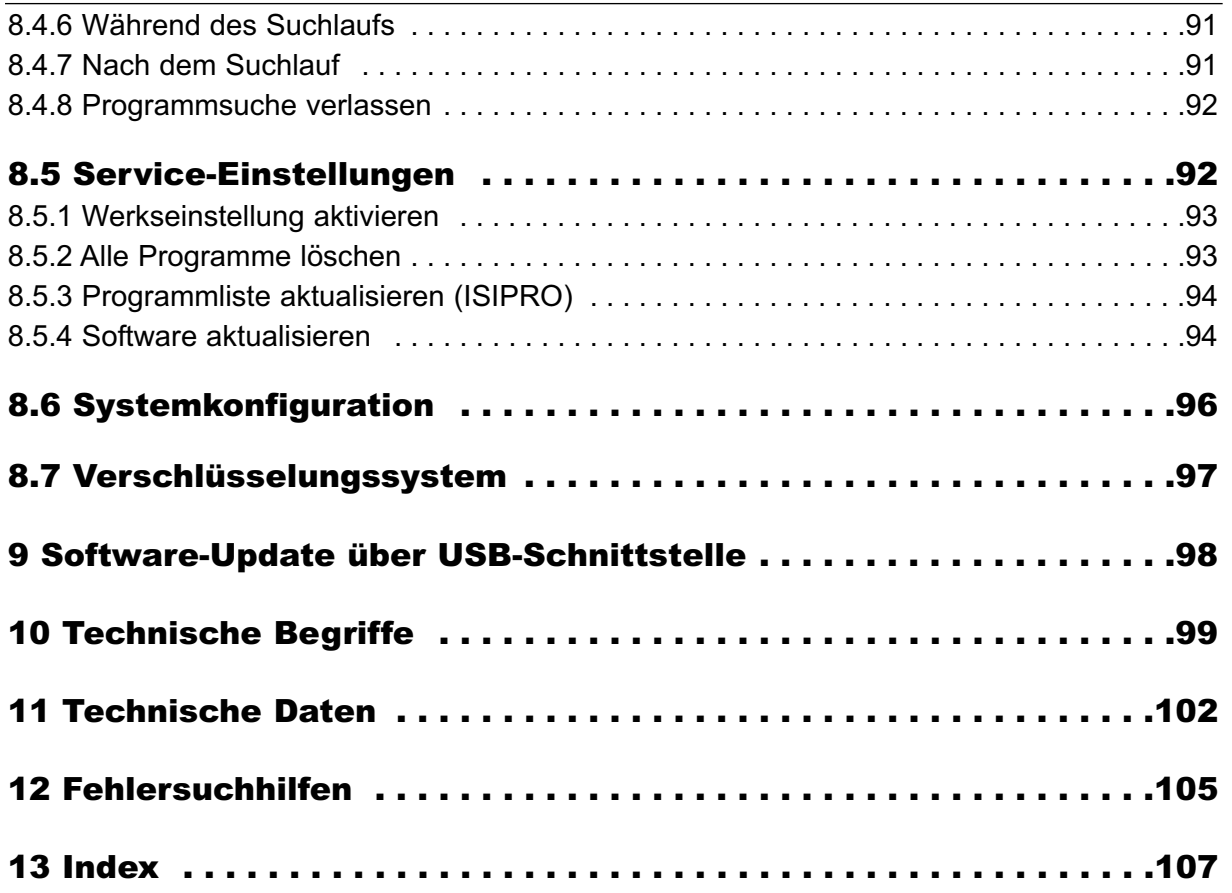

#### **Vorwort**

#### Sehr geehrte Kundin, sehr geehrter Kunde,

herzlichen Glückwunsch, dass Sie sich für den Digital-Receiver Digit HD8-K entschieden haben.

Die vorliegende Betriebsanleitung soll Ihnen helfen, die umfangreichen Funktionen Ihres neuen Digital-Receivers optimal zu nutzen. Wir haben die Bedienungshinweise so verständlich wie möglich verfasst und so knapp wie nötig gehalten.

Der Funktionsumfang Ihres Gerätes wird durch Software-Updates stetig erweitert. Dadurch kommen gegebenenfalls einige Bedienschritte hinzu, die in dieser Bedienungsanleitung nicht erklärt sind, bzw. es kann sich die Bedienung schon vorhandener Funktionen verändern. Aus diesem Grund sollten Sie von Zeit zu Zeit die TechniSat Homepage besuchen, um sich die jeweils aktuelle Bedienungsanleitung herunterzuladen.

Wir wünschen Ihnen viel Freude mit Ihrem TechniSat Digit HD8-K!

Ihr

3

TechniSat Team

# $\epsilon$

Homr

HDMI, das HDMI-Logo und High Definition Multimedia Interface sind Marken oder eingetragene Marken von HDMI Licensing LLC.

**MDOLBY DIGITAL** 

Dolby und das doppel D-Symbol sind Warenzeichen der Dolby Laboratories. Hergestellt unter Lizenz von Dolby Laboratories.

# **3 Bitte zuerst lesen**

Bevor Sie das Gerät anschließen und in Betrieb nehmen, überprüfen Sie zunächst die Lieferung auf Vollständigkeit und machen Sie sich mit den Sicherheithinweisen vertraut. Im Lieferumfang sind enthalten:

1 Digital-Receiver, 1 Netzanschlusskabel, 1 Fernbedienung, 1 Bedienungsanleitung, 1 Garantiekarte, 2 Batterien (1,5V Microzelle).

# **3.1 Sicherheitshinweise**

Zu Ihrem Schutz sollten Sie die Sicherheitsvorkehrungen sorgfältig durchlesen, bevor Sie Ihr neues Gerät in Betrieb nehmen.

Der Hersteller übernimmt keine Haftung für Schäden, die durch unsachgemäße Handhabung und durch Nichteinhaltung der Sicherheitsvorkehrungen entstanden sind.

Das Gerät darf nur in gemäßigtem Klima betrieben werden.

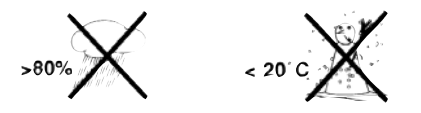

- Um eine ausreichende Belüftung zu gewährleisten, stellen Sie das Gerät auf einen glatten, ebenen Untergrund und legen keine Gegenstände auf den Deckel des Gerätes. Hier befinden sich Lüftungsschlitze, durch die Wärme aus dem Inneren entweicht.
- Stellen Sie keine brennenden Gegenstände, z. B. brennende Kerzen, auf das Gerät.

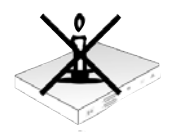

- Setzen Sie das Gerät nicht Tropf- oder Spritzwasser aus und stellen Sie keine mit Flüssigkeit gefüllten Gegenstände, z. B. Vasen, darauf. Ist Wasser in das Gerät gelangt, sofort den Netzstecker ziehen und den Service verständigen.

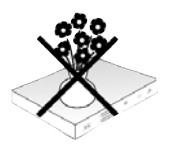

#### Sicherheitshinweise Wichtige Hinweise

- Keine Heizquellen in der Nähe des Gerätes betreiben, die das Gerät zusätzlich erwärmen.

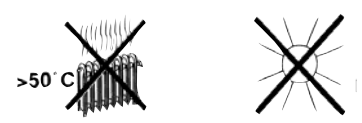

- Keine Gegenstände durch die Lüftungsschlitze stecken.
- Öffnen Sie niemals das Gerät! Es besteht die Gefahr eines Elektroschocks. Ein eventuell notwendiger Eingriff sollte nur von geschultem Personal vorgenommen werden.

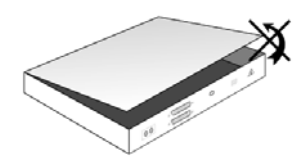

**In folgenden Fällen sollten Sie das Gerät vom Netz trennen und einen Fachmann um Hilfe bitten:**

- > das Stromkabel bzw. der Netzstecker ist beschädigt
- > das Gerät war Feuchtigkeit ausgesetzt bzw. Flüssigkeit ist eingedrungen
- > bei erheblichen Fehlfunktionen
- > bei starken äußeren Beschädigungen

#### **3.2 Betriebspausen**

Während eines Gewitters oder bei längeren Betriebspausen (z. B. Urlaub) sollte das Gerät vom Netz getrennt werden und das Antennenkabel entfernt werden.

Bevor Sie das Gerät vom Netz trennen, sollten Sie es zunächst in Standby schalten und warten bis im Display die Uhrzeit angezeigt wird bzw. die rote LED leuchtet.

# **3.3 Wichtige Hinweise zur Bedienung**

Durch die Verwendung eines sogenannten "On Screen Display" (Bildschirmeinblendungen) wird die Bedienung des Digital-Receivers vereinfacht und die Anzahl der Fernbedienungstasten verringert.

Alle Funktionen werden auf dem Bildschirm angezeigt und können mit wenigen Tasten gesteuert werden.

Zusammengehörende Funktionen sind als "MENÜ" zusammengefasst. Die angewählte Funktion wird hervorgehoben.

In der unteren Zeile sind durch Farbbalken die "Funktionstasten" rot, gelb, grün und blau dargestellt. Diese Farbbalken stellen in den einzelnen Menüs unterschiedliche Funktionen dar, die durch Drücken der entsprechend gefärbten Taste ("Multifunktionstaste") auf der Fernbedienung ausgelöst werden. Die "Funktionstasten" sind nur aktiv, wenn eine Kurzbezeichnung in dem entsprechenden Feld angegeben ist.

Tastenbezeichnungen und Begriffe, die im OSD-Menü erscheinen, sind in dieser Bedienungsanleitung fett gedruckt.

**Hilfe**: Sofern vorhanden, kann in den Menüs durch Drücken der blauen Funktionstaste ein Hilfetext ein- bzw. ausgeblendet werden.

# **3.4 Wichtiger Hinweis zur Datensicherung**

Wir Empfehlen vor Abgabe des Receivers zu Wartungszwecken bei Ihrem Fachhändler eine Sicherungskopie der auf Ihrem DigiCorder befindlichen Daten anzulegen.

Die Wiederherstellung von Daten ist nicht Bestandteil der Wartungs- und Reparaturarbeiten. TechniSat übernimmt keine Gewähr für den Verlust oder die Beschädigung von Daten während der Reparatur.

# **3.5 Fernbedienung / Batteriewechsel**

- > Öffnen Sie den Deckel des Batteriefaches auf der Rückseite der Fernbedienung durch leichten Druck auf die markierte Stelle und schieben Sie den Deckel dabei in Pfeilrichtung.
- > Die mitgelieferten Batterien unter Beachtung der richtigen Polung (Kennzeichnung im Batteriefach sichtbar) einlegen.
- > Batteriefach wieder schließen.

#### **3.6 Entsorgungshinweis**

Die Verpackung Ihres Gerätes besteht ausschließlich aus wiederverwertbaren Materialien. Bitte führen Sie diese entsprechend sortiert wieder dem "Dualen System" zu.

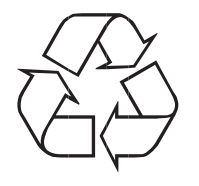

Dieses Produkt darf am Ende seiner Lebensdauer nicht über den normalen Haushaltsabfall entsorgt werden, sondern muss an einem Sammelpunkt für das Recycling von elektrischen und elektronischen Geräten abgegeben werden.

Das  $\overline{\mathbb{X}}$ -Symbol auf dem Produkt, der Gebrauchsanleitung oder der Verpackung weist darauf hin.

Die Werkstoffe sind gemäß ihrer Kennzeichnung wiederverwertbar.

Mit der Wiederverwendung, der stofflichen Verwertung oder anderen Formen der Verwertung von Altgeräten leisten Sie einen wichtigen Beitrag zum Schutze unserer Umwelt.

Bitte erfragen Sie bei der Gemeindeverwaltung die zuständige Entsorgungsstelle.

Achten Sie darauf, dass die leeren Batterien der Fernbedienung sowie Elektronikschrott nicht in den Hausmüll gelangen, sondern sachgerecht entsorgt werden (Rücknahme durch den Fachhandel, Sondermüll).

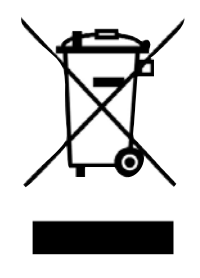

#### Anschluss

4

# **4 Anschluss des DVB-Receivers**

- a. Netzverbindung
- b. Verbindung des Kabel-Eingangs des DVB-Receivers mit der Antennensteckdose des Kabelnetzes.
- c. Verbindung des Kabel-Ausgangs mit dem Antenneneingang des Fernsehgerätes.
- d. HDMI-Verbindung des DVB-Receivers mit dem Fernsehgerät.
- e. Verbindung vom Komponentenanschluss des DVB-Receivers zum Komponentenanschluss des Fernsehgerätes.
- f. Scartverbindung des DVB-Receivers mit dem Fernsehgerät.
- g. Scartverbindung eines Videogerätes mit der VCR-Scartbuchse des DVB-Receivers.
- h. Verbindung der Audio-Ausgänge mit einer HiFi-/Surround-Anlage.

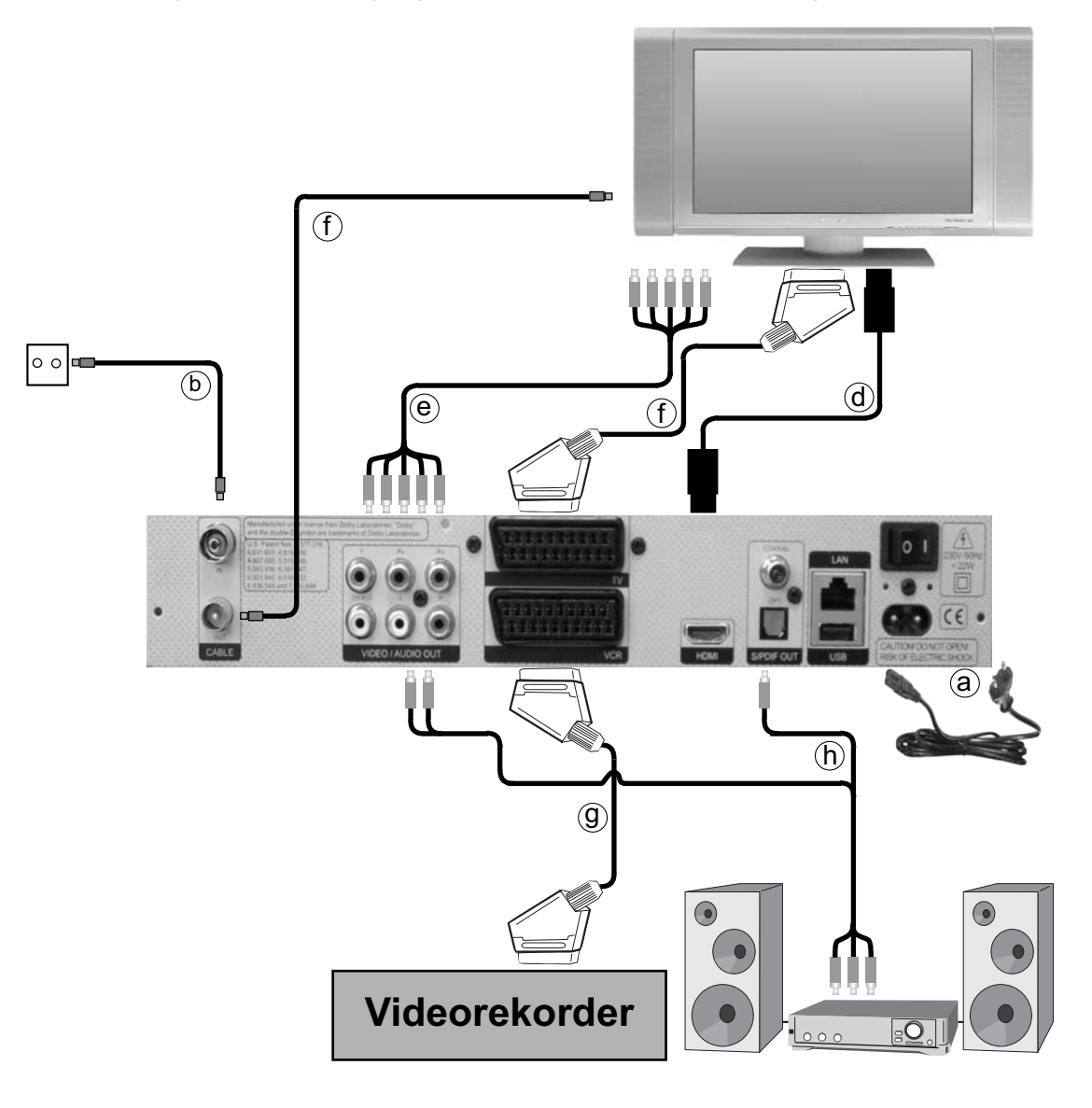

Die im folgenden erscheinenden Verweise **a b c** usw. beziehen sich auf die Zeichnung auf Seite 14.

#### **4.1 Netzanschluss**

Der Digital-Receiver sollte erst dann an das Stromnetz angeschlossen werden, wenn das Gerät komplett mit den zugehörigen Komponenten verkabelt ist. Dadurch werden Beschädigungen des Digital-Receivers oder anderer Komponenten ausgeschlossen.

a Nachdem Sie alle Verbindungen entsprechend der folgenden Punkte hergestellt haben, verbinden Sie den Receiver durch das beiliegende Netzkabel mit einer Steckdose **230 V / 50-60 Hz**.

**Beachten Sie:** Das Gerät verfügt an der Rückseite über einen Netzschalter zur Trennung des Gerätes vom Stromnetz.

# **4.2 Kabelanschluss**

#### **4.2.1 Anschluss des DVB-Receivers**

**b** Verbinden Sie den Kabel-Eingang des Receivers durch ein geeignetes Koaxialkabel mit der Anschlussdose des Kabelanschlusses.

#### **4.2.2 Anschluss des Fernsehgerätes**

Um eventuell verfügbare analoge sowie die digitalen Kabelprogramme an ein weiteres Gerät z. B. ihr Fernsehgerät weiterzuleiten, verfügt Ihr Receiver über einen Antennen-Ausgang.

c Verbinden Sie den Kabel-Ausgang des Receivers mit Hilfe eines geeigneten Koaxialkabels mit dem Antennen-Eingang des nächsten Gerätes (Fernseh, Video- /DVD-Rekorder).

#### **4.3 Anschluss an ein Fernsehgerät**

d Verbinden Sie Receiver (**HDMI-Ausgang**) und Fernsehgerät (HDMI-Eingang) durch ein HDMI-Kabel. Sollte Ihr Fernsehgerät entsprechend ausgerüstet sein, schaltet dieses beim Einschalten des Digital-Receivers automatisch auf den HDMI-Eingang um.

Oder:

e Verbinden Sie Receiver (Komponenten-Ausgang) und Fernsehgerät (Komponenten-Eingang) durch ein Komponentenkabel.

#### Alternativ:

f Verbinden Sie Receiver (**SCART-Buchse TV**) und Fernsehgerät (SCART-Buchse) durch ein SCART-Kabel.

Sollte Ihr Fernsehgerät entsprechend ausgerüstet sein, wird dieses beim Einschalten des Digital-Receivers automatisch auf AV und somit auf Kabel-Betrieb umgeschaltet. Ggf. ist es erforderlich die Signalart an Ihr Fernsehgerät anzupassen, siehe Punkt 6.3.4.

# **4.4 Videocassettenrekorder (VCR)**

g Schließen Sie den Videorekorder an der SCART-Buchse VCR an. Der Videorekorder liefert bei Wiedergabe ein Schaltsignal an den Digital-Receiver. Dadurch gelangt das Videorekorder-Signal automatisch zur Scart-Buchse TV (nicht an den HDMI-Ausgang) und damit an das TV-Gerät, falls dieses über Scart angeschlossen ist. Liefert Ihr Videorekorder keine Schaltspannung, schalten Sie Ihren Digital-Receiver mit Hilfe der Taste O/AV auf den externen Eingang VCR extern. Durch erneutes Drücken dieser Taste kehren Sie wieder in den Normalbetrieb zurück.

# **4.5 HiFi- / Surround-Verstärker**

Um die bestmögliche Tonqualität zu erreichen, können Sie den Digital-Receiver an einen HiFi-/Surround-Verstärker anschließen.

#### **4.5.1 Digital**

h Sollte Ihr Verstärker über einen entsprechenden elektrischen oder optischen Eingang verfügen, so verbinden Sie die Buchse AUDIO OUT DIGITAL elektrisch bzw. AUDIO OUT DIGITAL optisch mit dem elektrischen bzw. optischen Eingang Ihres Verstärkers.

Es stehen abhängig vom jeweiligen Sender, die Abtastraten von 32, 44,1 und 48 kHz zur Verfügung.

Ebenso steht an diesem Ausgang, falls gesendet, das Dolby Digital-Signal zur Verfügung.

#### **4.5.2 Analog**

**h** Verbinden Sie dazu die Cinch-Buchsen **Audio R** und **Audio L** des Digital-Receivers durch ein geeignetes Kabel mit einem Eingang Ihres HiFi-Verstärkers. (z. B. CD oder AUX; Achtung, der Phonoeingang ist nicht geeignet!)

#### **4.6 USB-Buchse**

Die USB-Buchse dient zum Update der Betriebssoftware und zur Wiedergabe von Bildern, Musk und Filmen.

# **4.7 SD-, MMC-, MS-Card-Leser, Compact Flash-Leser**

Die SD-, MMC-, MS-Card-Leser und der Compact Flash-Leser dienen zur Wiedergabe von Bildern, Musk und Filmen.

4

# **5 Erstinstallation**

Nachdem Sie die Sicherheitshinweise durchgelesen und das Gerät wie in Kapitel 4 beschrieben angeschlossen haben, schalten Sie es nun wie in Kapitel 7 beschrieben ein.

Bei der ersten Inbetriebnahme des Gerätes erscheint das Startfenster des Installationsassistenten AutoInstall. Mit Hilfe des Installationsassistenten können Sie auf einfache Art und Weise die wichtigsten Einstellungen des Digital-Receivers vornehmen. Im jeweiligen Installationsschritt wird erläutert, welche Einstellungen vorgenommen werden können.

Im Startfenster des Installationsassistenten können Sie die Erstinstallation durch Drücken der roten Funktionstaste abbrechen.

In den folgenden Installationsschritten können Sie die vorgenommenen Einstellungen mit Hilfe der grünen Funktionstaste übernehmen und Sie gelangen zum jeweils folgenden **Installationsschritt.** 

Durch Drücken der roten Funktionstaste gelangen Sie zum jeweils vorhergehenden Installationsschritt, dadurch können Sie Fehleingaben jederzeit korrigieren.

#### Der hier gezeigte Ablauf der Erstinstallation dient nur als Beispiel.

Der genaue Ablauf der Erstinstallation hängt von den von Ihnen vorgenommenen Einstellungen ab. Folgen Sie daher bitte genau den Anweisungen auf dem Bildschirm.

#### **Bediensprache**

> Beim Start des Installationsassistenten erscheint zunächst das Auswahlfenster für die Bediensprache.

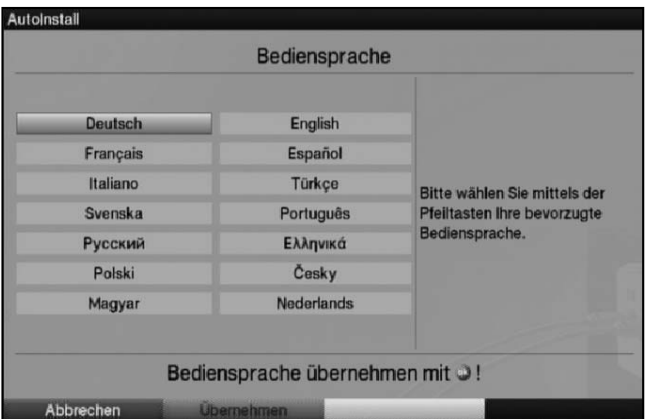

- > Markieren Sie mit den Pfeiltasten die gewünschte Bediensprache.
- > Bestätigen Sie mit der **grünen** Funktionstaste **Übernehmen**, um die Auswahl zu übernehmen und zur zur Ländereinstellung zu gelangen.

#### **Ländereinstellung**

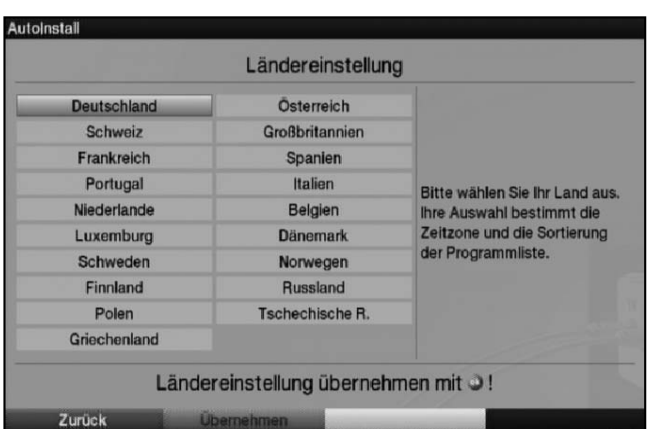

- 5
- > Wählen Sie mit den Pfeiltasten das Land aus, in dem das Gerät betrieben wird. Entsprechend dieser Auswahl erfolgt die Einstellung der Zeitzone und die Sortierung der Programmliste.
- > Bestätigen Sie mit der grünen Funktionstaste Übernehmen, um die Auswahl zu übernehmen und zur Auswahl des Bildformates zu gelangen.

#### **Bildformat**

> Stellen Sie mit Hilfe der **Pfeiltasten rechts/links** das Bildformat des angeschlossenen Fernsehgerätes ein. Entsprechend Ihrer Auswahl erfolgt die automatische Anpassung des Bildes an das Fernsehgerät.

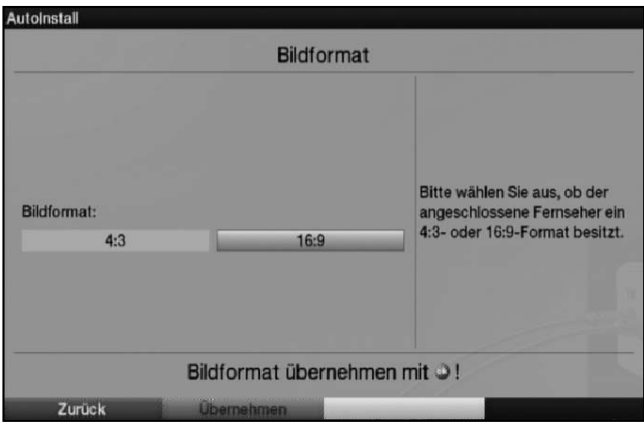

> Bestätigen Sie mit der grünen Funktionstaste Übernehmen, um die Auswahl zu übernehmen und zur Auswahl der Antennensignale zu gelangen.

#### **Sendersuche**

Bei der Sendersuche Sie auswählen, ob Sie nur frei empfangbare Sender (Alle unverschlüsselten Sender) oder frei empfangbare und verschlüsselte Sender (Alle Sender) suchen möchten.

5

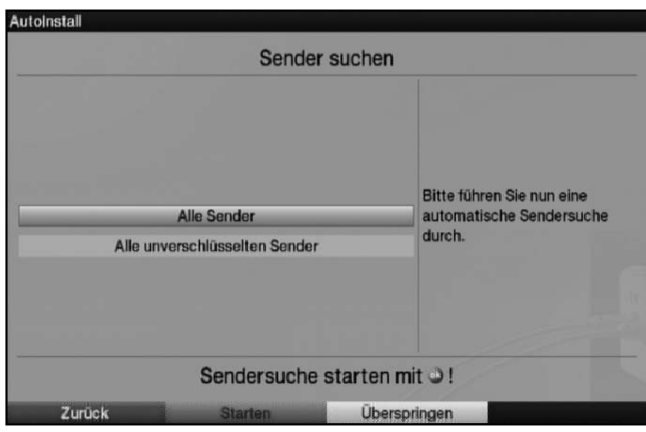

- > Markieren Sie dazu mit den **Pfeiltasten auf/ab** das Feld **Alle Sender**, wenn Sie frei empfangbare und verschlüsselte Programme suchen möchten, oder Alle unverschlüsselten Sender, wenn Sie nur freie Programme suchen möchten.
- > Indem Sie die Suche mit der grünen Funktionstaste starten, wird ein automatischer Sendersuchlauf durchgeführt. Dieser Vorgang kann einige Minuten dauern. Beachten Sie bitte weitere Bildschirmeinblendungen.

#### **Software-Aktualisierung**

Nachdem Sie den Suchlauf durchgeführt haben, überprüft der Digital-Receiver, ob eine neue Software für das Gerät zur Verfügung steht. Falls eine neue Software verfügbar ist, können Sie automatisch ein Software-Update durchführen.

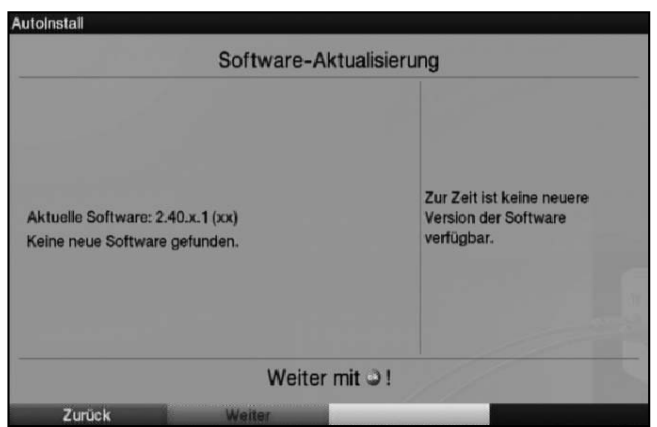

- > Drücken Sie die grüne Funktionstaste Aktualisieren. Nun wird die neue Software für Ihr Gerät heruntergeladen. Dieser Vorgang kann einige Minuten dauern.
- > Möchten Sie die neue Software jetzt nicht herunterladen, dann drücken Sie die gelbe Funktionstaste Überspringen.
- > Ist zur Zeit keine neue Software verfügbar, drücken Sie die grüne Funktionstaste Weiter.

Anschließend gelangen Sie zur Sendersuche.

#### **SFIplus-Daten laden**

Ihr Digital-Receiver verfügt über eine elektronische Programmzeitschrift SFIplus (**S**ieh**F**ern **I**nfo plus). Damit die Daten dieser elektronischen Programmzeitschrift dargestellt werden können, muss Ihr Receiver zunächst die SFIplus-Daten über Kabel laden.

Dazu startet Ihr Receiver, nachdem die Programmlistenaktualisierung bzw. die Sendersuche abgeschlossen ist, automatisch mit dem Laden der SFIplus-Daten. Dieser Vorgang dauert bis zu 30 Minuten.

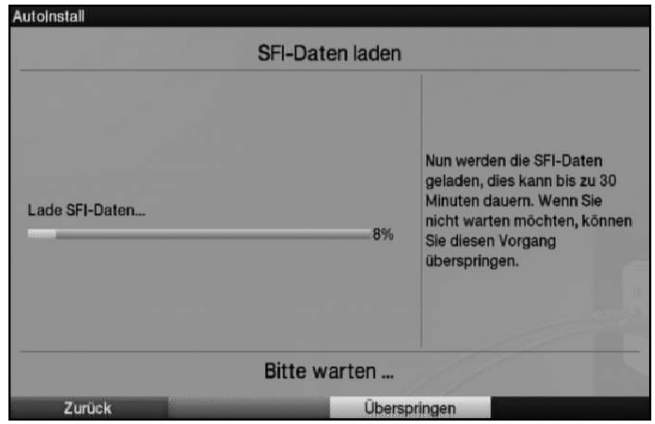

> Wenn Sie das Laden der SFIplus-Daten nicht abwarten möchten, können Sie den Vorgang überspringen. Drücken Sie dazu die gelbe Funktionstaste Überspringen. Die SFIplus-Daten werden dann in der folgenden Nacht automatisch aktualisiert bzw. Sie können diese auch jederzeit manuell aktualisieren (siehe Punkt 7.12.1).

#### **Beenden des Installationsassistenten**

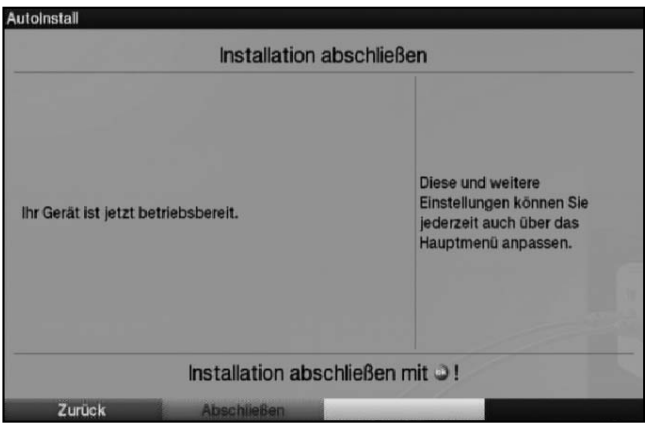

> Bestätigen Sie den abschließenden Hinweis des Installationsassistenten mit der grünen Funktionstaste Abschließen, um zum Normalbetrieb zu gelangen.

# **6 Einstellungen**

Nachdem Sie nun Ihren Digital-Receiver angeschlossen und in Betrieb genommen haben, können Sie, falls erforderlich, den Digital-Receiver für Ihre Anwendung optimieren.

# **6.1 Bediensprache**

Unter diesem Menüpunkt haben Sie die Möglichkeit, die Menüsprache entsprechend Ihren Wünschen einzustellen.

- > Rufen Sie mit der Taste Menü das Hauptmenü auf.
- > Wählen Sie nun die Menüzeile Bediensprache, indem Sie diese mit Hilfe der Pfeiltasten auf/ab markieren.

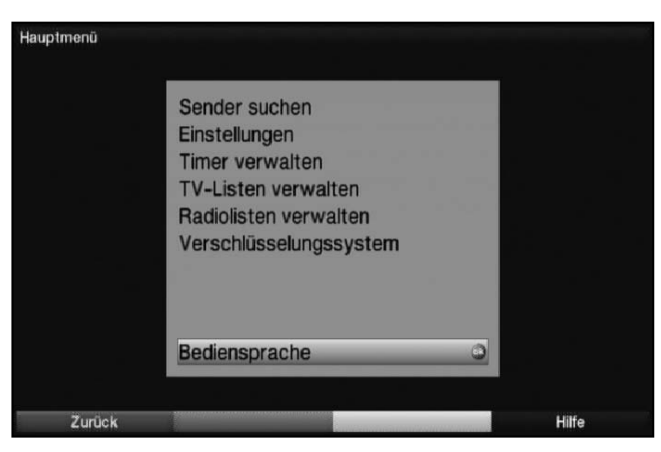

#### > Bestätigen Sie mit OK.

Es erscheint das Untermenü Bediensprache.

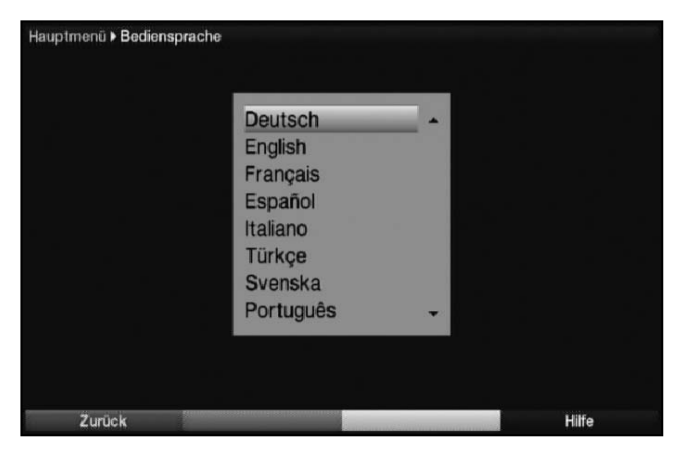

- > Markieren Sie mit Hilfe der **Pfeiltasten auf/ab** die gewünschte Sprache.
- > Durch Drücken von OK speichern Sie die Eingabe und kehren zum Hauptmenü zurück.
- > Durch Drücken der roten Funktionstaste Zurück kehren Sie zum Normalbetrieb zurück, ohne die vorgenommene Einstellung zu speichern.

# **6.2 Grundeinstellungen**

Unter diesem Punkt können Sie den Receiver auf Ihre individuelle Anwendung einstellen.

- > Rufen Sie mit der Taste Menü das Hauptmenü auf.
- > Markieren Sie die Zeile **Einstellungen** mit Hilfe der **Pfeiltasten auf/ab** und bestätigen Sie durch Drücken der Taste OK.

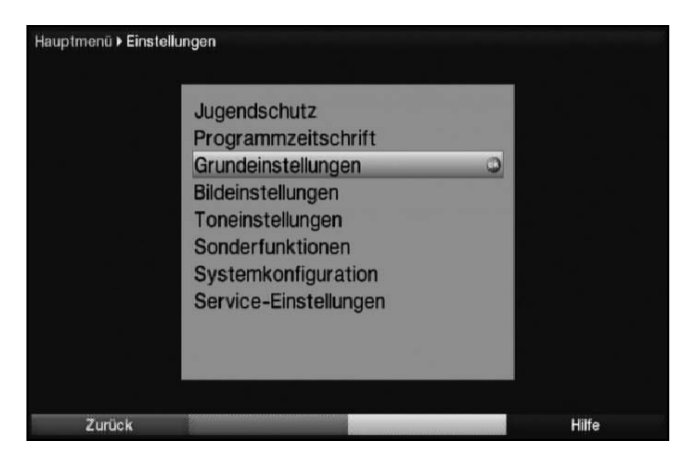

> Markieren Sie nun die Zeile Grundeinstellungen mit Hilfe der Pfeiltasten auf/ab und bestätigen Sie erneut mit OK.

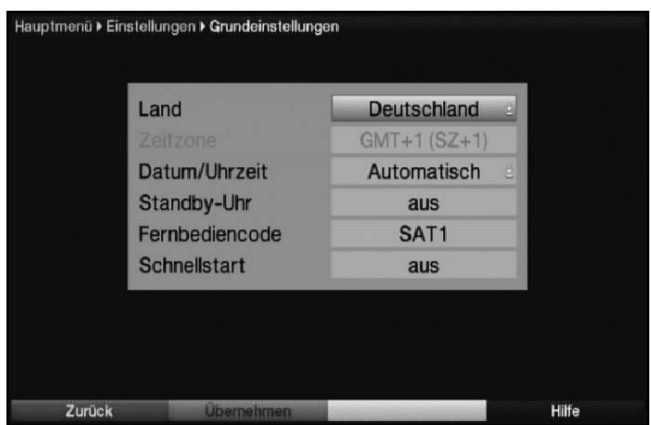

> Mit den Pfeiltasten auf/ab können Sie die Markierung bewegen und wie angegeben die einzelnen Positionen verändern.

#### **6.2.1 Land**

Durch diese Funktion erfolgt automatisch die Umstellung für die Sommer- und Winterzeit, sowie die Anpassung der Zeitdifferenz zur Greenwich Mean Time.

- > Durch Drücken der Taste OK öffnet sich ein Fenster.
- > Wählen Sie in diesem Fenster mit den Pfeiltasten auf/ab das Land aus, indem das Gerät betrieben wird und bestätigen Sie mit OK.

#### **6.2.2 Zeitzone**

> Sofern unter Land (Punkt 6.2.1) die Einstellung benutzerdefiniert gemacht wurde, müssen Sie lediglich die Uhrzeit mit Hilfe der Pfeiltasten rechts/links entsprechend Ihrer Ortszeit korrigieren. Für Deutschland beträgt diese Differenz +1 Stunde, in der Sommerzeit +2 Stunden.

#### **6.2.3 Datum/Uhrzeit**

Entscheiden Sie in diesem Menüpunkt, ob die Uhrzeit und das Datum nach dem Einschalten des Gerätes automatisch oder von einem festgelegten Programm eingelesen werden sollen.

- > Durch Drücken der Taste OK öffnet sich ein Fenster.
- > Wählen Sie in diesem Fenster mit den Pfeiltasten auf/ab entweder den Eintrag Automatisch oder das Programm aus, von dem die Uhrzeit und das Datum eingelesen werden sollen und bestätigen Sie die Auswahl mit OK.

#### **6.2.4 Standby-Uhr**

In dieser Zeile entscheiden Sie, ob im Standby-Betrieb im Display die Uhrzeit angezeigt wird. Durch die ausgeschaltete Standby-Uhr verringert sich der Stromverbrauch im Standby-Betrieb.

> In dieser Zeile können Sie mit den Pfeiltasten rechts/links den Modus der Standby-Uhr auf an oder aus einstellen.

#### **6.2.5 Fernbediencode**

Entscheiden Sie in dieser Zeile, ob Ihr Receiver der Fernbedienoption SAT1 oder SAT2 zugeordnet werden soll.

> Halten Sie dazu in dieser Zeile die Taste Fernbediencode gedrückt und drücken Sie die OK-Taste der Fernbedienung so oft, bis der gewünschte Code angezeigt wird.

#### **6.2.6 Schnellstart**

In dieser Zeile schalten Sie den Schnellstart ein oder aus. Wenn der Schnellstart eingeschaltet ist, startet Ihr Gerät schneller aus dem Standby heraus, dafür erhöht sich jedoch der Standby-Stromverbrauch.

> Schalten Sie den Schnellstart mit Hilfe der **Pfeiltasten rechts/links aus** oder an.

#### **Einstellungen übernehmen**

Um die in diesem Menü vorgenommenen Einstellungen zu speichern, gehen Sie bitte wie folgt vor:

> Durch Drücken der grünen Funktionstaste Übernehmen werden die vorgenommenen Änderungen gespeichert und Sie kehren zum vorhergehenden Menü zurück.

alternativ:

> Drücken Sie die rote Funktionstaste Zurück. Nun erscheint eine Abfrage.

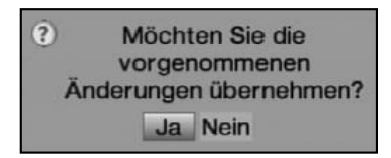

- > Markieren Sie mit den Pfeiltasten rechts/links, das Feld Ja, wenn Sie die Änderungen übernehmen möchten und bestätigen Sie mit OK. Sie kehren nun zum vorhergehenden Menü zurück.
- > Durch Drücken der Taste TV/Radio gelangen Sie in den Normalbetrieb zurück. Die Einstellungen werden **nicht** gespeichert.

# **6.3 Bildeinstellungen**

Um Ihren Digital-Receiver auf Ihr Fernsehgerät zu optimieren, können Sie weitere Einstellungen im Menü Bildeinstellungen vornehmen.

- > Rufen Sie mit der Taste Menü das Hauptmenü auf.
- > Markieren Sie die Zeile **Einstellungen** mit Hilfe der **Pfeiltasten auf/ab**.
- > Bestätigen Sie durch Drücken der Taste OK. Es erscheint das Untermenü Einstellungen.
- > Markieren Sie nun die Zeile **Bildeinstellungen** mit Hilfe der **Pfeiltasten auf/ab**.

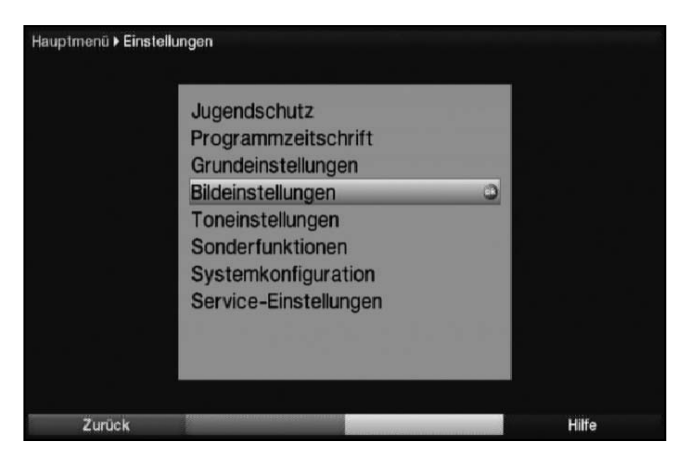

#### > Bestätigen Sie mit OK. Es erscheint das Menü Bildeinstellungen.

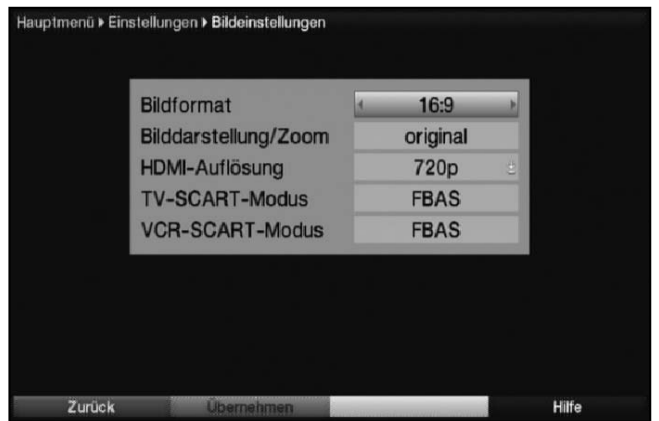

> Mit den Pfeiltasten auf/ab können Sie den Marker innerhalb des Menüs bewegen und wie angegeben die einzelnen Positionen verändern. Beachten Sie bei der Auswahl eines Menüpunktes ggf. auch die Bildschirmeinblendungen. Es können folgende Einstellungen vorgenommen werden:

#### **6.3.1 Bildformat**

> Stellen Sie mit Hilfe der Pfeiltasten links/rechts entsprechend des Bildformates Ihres TV-Gerätes 4:3 oder 16:9 ein.

Durch diese Funktion wird automatisch das Bildformat an Ihr Fernsehgerät angepasst.

#### **6.3.2 Bilddarstellung/Zoom**

Mit dieser Einstellung können Sie entscheiden, wie Sendungen die im 4:3 Format gesendet werden (das ist das herkömmliche Fernsehformat) auf einem 16:9-Breitbildfernseher wiedergegeben werden.

Mit der Einstellung **original** erreichen Sie eine unverzerrte und originalgetreue Wiedergabe. Naturgemäß sehen Sie schwarze Streifen links und rechts im Bild.

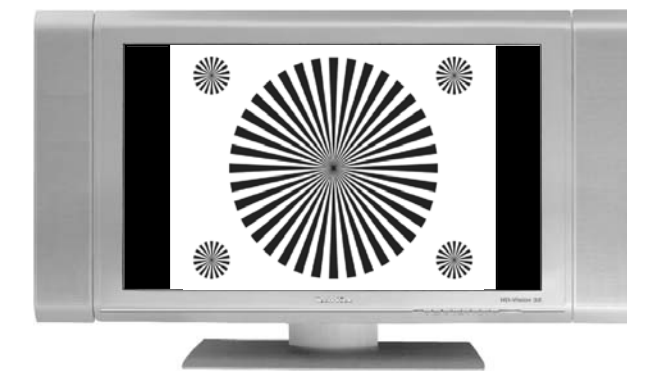

Die Einstellung **optimal** stellt einen Kompromiss dar. Das Bild wird unter beibehalten der Geometrie etwas vergrößert, wobei oben und unten etwas Bildinformation abgeschnitten wird. Das stört in der Regel nicht, da die Sendeanstalten in diesem Bereich meist keine wichtigen Informationen unterbringen, da herkömmliche Röhrengeräte aus technischen Gründen nie das gesamte Bild anzeigen. Es verbleiben in dieser Einstellung schmale schwarze Streifen links und rechts im Bild.

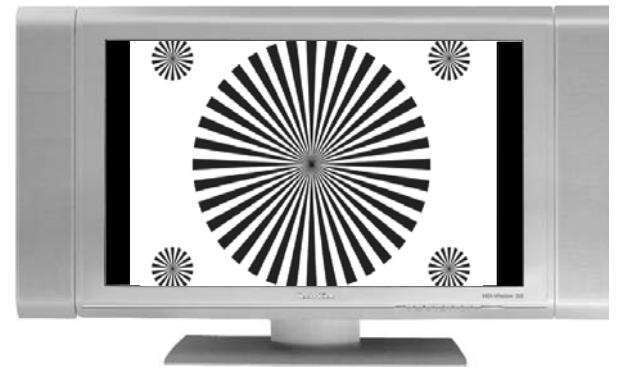

In der Einstellung **optimal 16:9** wird das schmale 4:3-Bild auf die volle Bildschirmbreite aufgezoomt. Außerdem wird das Bild, wie auch in der Einstellung Optimal, oben und unten etwas beschnitten. Dadurch wird das Bild nicht so stark verzerrt, wie in der Einstellung stretch, aber dennoch die gesamte Breite des Bildschirms ausgenutzt.

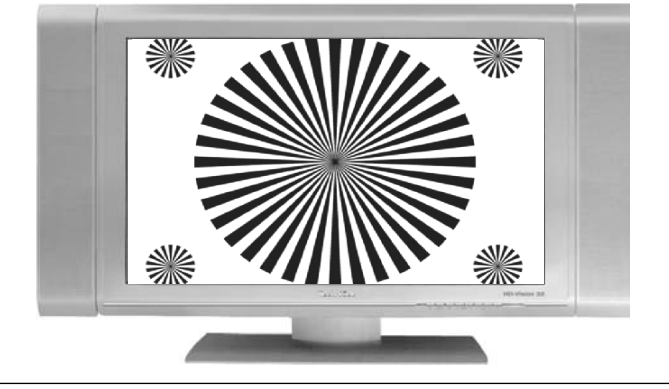

#### Bildeinstellungen

Bei der Einstellung Vollzoom wird das Bild unter beibehalten der Geometrie auf die volle Bildschirmbreite vergrößert, wobei oben und unten mehr Bildinformation abgeschnitten wird als bei der Einstellung Optimal.

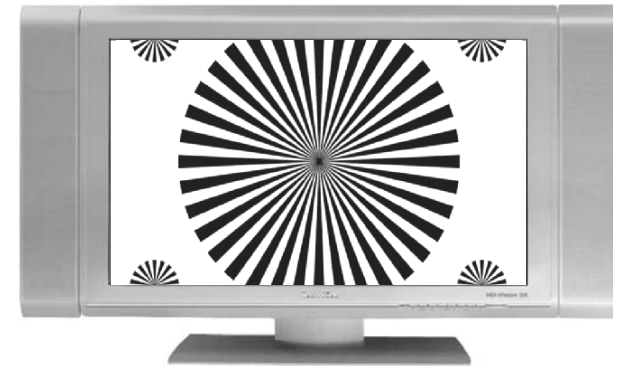

Die Einstellung stretch wirkt sich je nach angeschlossenem Fernsehgerät (16:9- oder 4:3-Gerät) unterschiedlich aus.

Bei 16:9-Fernsehgeräten wird der Bildinhalt horizontal gestreckt, dabei wird die Geometrie verändert. Das ermöglicht das Entfernen von schwarzen Balken am rechten und linken Bildrand ohne oben und unten Bildinformationen zu verlieren

Bei 4:3-ernsehgeräten und entsprechend gewählter HDMI-Auflösung wird der Bildinhalt vertikal gestreckt, dabei wird die Geometrie verändert. Das ermöglicht das Entfernen von schwarzen Balken am oberen und unteren Bildrand ohne links und rechts Bildinformationen zu verlieren.

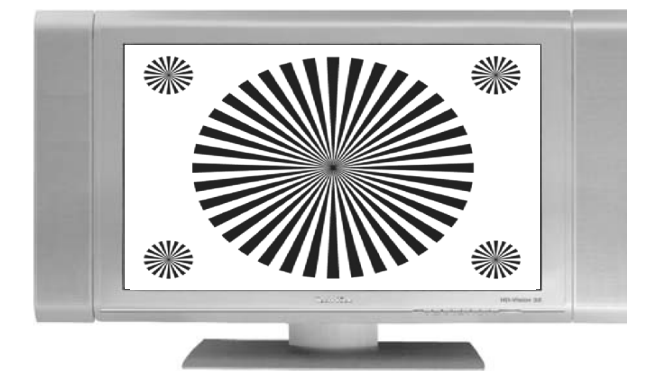

> Wählen Sie mit Hilfe der Pfeiltasten links/rechts die gewünschte Bilddarstellung. **Beachten Sie**, dass nach dem Umstellen des Bildformates gemäß Punkt 7.12 für den Zeitraum der aktuellen Betriebsphase das Bild in diesem Format dargestellt wird. Durch das Aus- und wieder Einschalten des Gerätes oder durch das Zurückstellen des Formates nach Punkt 7.12 wird das Bild wieder in dem unter diesem Punkt eingestellten Bildformat dargestellt.

#### **6.3.3 HDMI-Auflösung**

- > Durch Drücken der Taste OK öffnet sich ein Fenster mit den verfügbaren Auflösungen.
- > Wählen Sie mit den **Pfeiltasten auf/ab** die Einstellung **auto** für die automatische Einstellung der Auflösung in Abhängigkeit vom angeschlossenen TV-Gerät, nativ für die Wahl der Auflösung in Abhängigkeit des gesendeten Bildmaterials oder wählen Sie eine der fest vorgegebenen Auflösungen und bestätigen Sie mit OK. Es erscheint nun eine Abfrage, ob Sie den Vorgang **Abbrechen**, die gewählte Einstellung direkt übernehmen (Fortsetzen) oder zunächst Testen möchten.

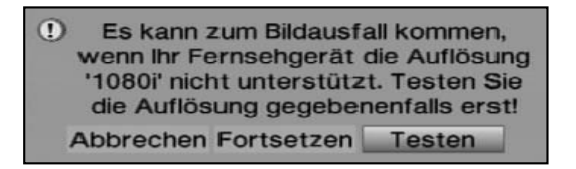

#### **Testen**

> Markieren Sie mit den Pfeiltasten links/rechts das Feld Testen und bestätigen Sie mit OK, um die gewählte Auflösung zu testen. Die neue Auflösung wird nun eingestellt und es erscheint eine Abfrage zur Bestätigung auf dem Bildschirm.

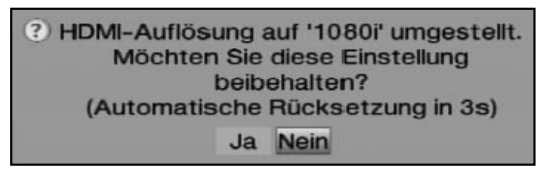

> Wird diese Abfrage korrekt auf dem Bildschirm dargestellt und Sie möchten die Auflösung nun übernehmen, so markieren Sie mit den Pfeiltasten links/rechts das Feld Ja und bestätigen Sie mit OK.

Wird diese Abfrage nicht korrekt dargestellt und Sie bestätigen nicht innerhalb von 15 Sekunden, so wird automatisch auf die zuletzt eingestellte Auflösung zurück gewechselt.

> Bestätigen Sie in diesem Fall die nun erscheinende Abfrage mit OK.

#### **Fortsetzen**

> Markieren Sie mit den Pfeiltasten links/rechts das Feld Fortsetzen, wenn Sie die Auflösung ohne zu testen direkt übernehmen möchten.

#### **Abbrechen**

> Möchten Sie die gewählte Auflösung nicht übernhemen, so wählen Sie mit den Pfeiltasten links/rechts das Feld Abbrechen und bestätigen Sie mit OK.

#### **6.3.4 TV SCART-Modus**

> Stellen Sie in dieser Zeile mit Hilfe der Pfeiltasten links/rechts entsprechend Ihres TV-Gerätes S-Video oder FBAS (für Standard-Geräte) ein.

#### Bildeinstellungen/Toneinstellung en

#### **6.3.5 VCR SCART-Modus**

> Stellen Sie in dieser Zeile mit Hilfe der Pfeiltasten links/rechts entsprechend Ihres Videogerätes S-Video oder FBAS (für Standard-Geräte) ein.

#### **Einstellungen übernehmen**

Um die in diesem Menü vorgenommenen Einstellungen zu speichern, gehen Sie bitte wie folgt vor:

> Durch Drücken der grünen Funktionstaste Übernehmen werden die vorgenommenen Änderungen gespeichert und Sie kehren zum vorhergehenden Menü zurück.

alternativ:

> Drücken Sie die rote Funktionstaste Zurück. Nun erscheint eine Abfrage.

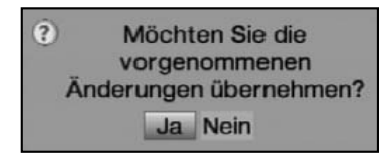

- > Markieren Sie mit den Pfeiltasten rechts/links, das Feld Ja, wenn Sie die Änderungen übernehmen möchten und bestätigen Sie mit OK. Sie kehren nun zum vorhergehenden Menü zurück.
- > Durch Drücken der Taste TV/Radio gelangen Sie in den Normalbetrieb zurück. Die Einstellungen werden **nicht** gespeichert.

# **6.4 Toneinstellungen**

Um Ihren Digital-Receiver auf Ihr Fernsehgerät zu optimieren, können Sie weitere Einstellungen im Menü Toneinstellungen vornehmen.

- > Rufen Sie mit der Taste Menü das Hauptmenü auf.
- > Markieren Sie die Zeile **Einstellungen** mit den **Pfeiltasten auf/ab** und bestätigen Sie durch Drücken der Taste OK, um in das Untermenü zu gelangen.
- > Markieren Sie nun die Zeile Toneinstellungen mit Hilfe der Pfeiltasten auf/ab.

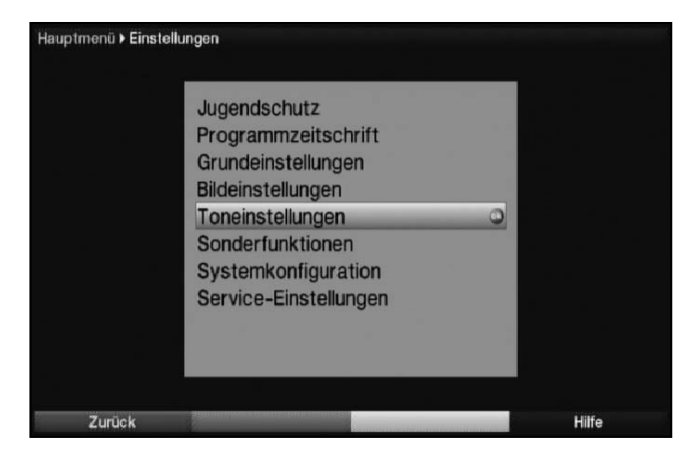

> Indem Sie mit OK bestätigen erscheint das Menü Toneinstellungen.

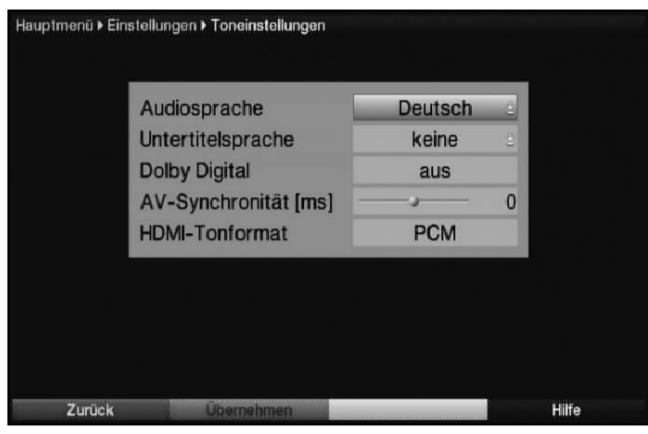

#### **6.4.1 Audiosprache**

- > Durch Drücken der Taste OK öffnet sich ein Fenster mit den auswählbaren Audiosprachen.
- > Wählen Sie mit den **Pfeiltasten auf/ab** Ihre Vorzugssprache aus und bestätigen Sie mit OK.

Durch diese Funktion wird nach dem Einschalten des Receivers automatisch die gewählte Sprache eingestellt, sofern diese von dem jeweiligen Programm gesendet wird.

**Beachten Sie**, dass nach dem Umstellen der Audiosprache gemäß Punkt 7.5 für den Zeitraum der aktuellen Betriebsphase diese Sprache vorrangig ausgewählt wird. Durch das Aus- und wieder Einschalten des Gerätes oder durch das Zurückstellen der Sprache nach Punkt 7.5 wird wieder die unter diesem Punkt eingestellte Audiosprache automatisch ausgewählt.

#### **6.4.2 Untertitelsprache**

Sie können mit Ihrem DVB-Receiver sowohl Videotext- als auch DVB-Untertitel darstellen. Diese werden, sofern die festgelegte Sprache gesendet wird, automatisch eingeblendet.

> Öffnen Sie durch Drücken der Taste OK das Fenster mit den auswählbaren Untertitelsprachen, wählen Sie die gewünschte Sprache mit den Pfeiltasten auf/ab aus und bestätigen Sie mit OK.

Ist keine Untertitelsprache ausgewählt oder es wird nicht die eingestellte Sprache gesendet, so können die Untertitel manuell eingeschaltet werden nach Punkt 7.10 eingeschaltet werden. Diese werden durch die Einblendung **sowerden signalisiert.** 

#### **6.4.3 Dolby Digital**

Diverse Filme werden im Dolby Digital Format ausgestrahlt. Dieses wird durch das Dolby-Zeichen im Infofenster nach dem Einstellen eines Programms angezeigt.

Sollten Sie über einen Dolby Digital 5.1-Kanal-Verstärker verfügen, können Sie, falls gesendet, entsprechende Filme in 5.1-Kanal-Dolby-Digital-Sound hören.

Voraussetzung hierfür ist lediglich die Verbindung des digitalen Ausgangs

Audio Out Digital (siehe Punkt 4.5.1) Ihres DVB-Receivers mit dem digitalen Eingang Ihres Dolby Digital 5.1-Kanal-Verstärkers.

> Schalten Sie die Dolby Digital-Funktion mit den **Pfeiltasten rechts/links an** oder aus.

#### Toneinstellungen

Sofern die Funktion Dolby Digital eingeschaltet (an) ist, werden diese Sendungen automatisch im Dolby Digital-Format wiedergegeben.

Ist die Funktion nicht eingeschaltet (aus), kann der Dolby Digital Sound manuell eingeschaltet werden. Beachten Sie dazu auch Punkt 7.5.1 der Bedienungsanleitung.

#### **6.4.4 AV-Synchronität**

> Stellen Sie in dieser Zeile mit Hilfe der **Pfeiltasten links/rechts** die AV-Synchronität so ein, das Bild und Ton synchron zueinander sind.

#### **6.4.5 HDMI-Tonformat**

> Stellen Sie in dieser Zeile mit Hilfe der Pfeiltasten links/rechts das Tonformat des HDMI-Ausgangs auf PCM oder Bitstream (keine Lautstärkeregelung möglich)ein.

#### **Einstellungen übernehmen**

Um die vorgenommenen Einstellungen zu speichern, gehen Sie bitte wie folgt vor:

> Durch Drücken der grünen Funktionstaste Übernehmen werden die vorgenommenen Änderungen gespeichert und Sie kehren zum vorhergehenden Menü zurück.

alternativ:

> Drücken Sie die rote Funktionstaste Zurück. Nun erscheint eine Abfrage.

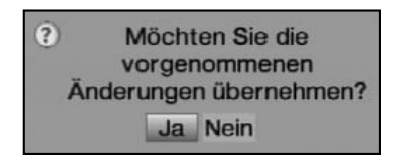

- > Markieren Sie mit den Pfeiltasten rechts/links, das Feld Ja, wenn Sie die Änderungen übernehmen möchten und bestätigen Sie mit OK. Sie kehren nun zum vorhergehenden Menü zurück.
- > Durch Drücken der Taste TV/Radio gelangen Sie in den Normalbetrieb zurück. Die Einstellungen werden **nicht** gespeichert.

# **6.5 Sonderfunktionen**

In diesem Menü können Sie Einstellungen der Schriftgröße und der Infobox-Einblenddauer vornehmen. Außerdem können Sie das Radiohintergrundbild an- bzw. ausschalten und Einstellungen zur Medienwiedergabe vornehmen.

- > Drücken Sie die Taste Menü, um das Hauptmenü aufzurufen.
- > Markieren Sie mit Hilfe der Pfeiltasten auf/ab die Zeile Einstellungen und bestätigen Sie mit OK.
- > Markieren Sie nun die Zeile **Sonderfunktionen** mit den **Pfeiltasten auf/ab**.
- > Bestätigen Sie mit OK, um das Menü Sonderfunktionen aufzurufen.

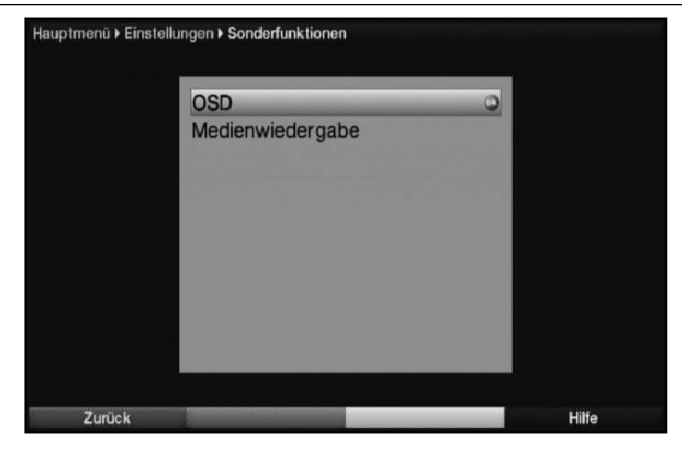

#### **6.5.1 OSD-Einstellungen**

In diesem Untermenü können Sie die Schriftgröße z. B. des SFIplus (Punkt 7.12) oder der erweiterten Programminformationen (Punkt 7.2.9) einstellen. Sie können auswählen, wie lange die Infobox nach einem Programmwechsel dargestellt werden soll. Außerdem können Sie das Radiohintergrundbild ein oder ausschalten.

- > Markieren Sie mit den **Pfeiltasten auf/ab** die Zeile **OSD**.
- > Durch Bestätigen mit OK öffnen Sie die OSD-Einstellungen.

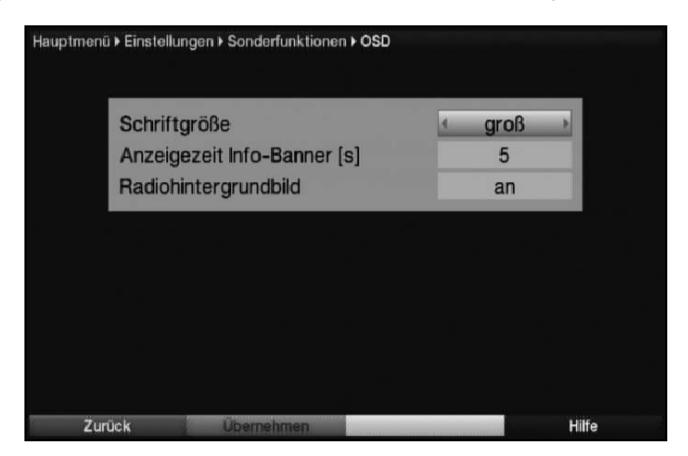

#### **6.5.1.1 Schriftgröße**

- > Markieren Sie mit den Pfeiltasten auf/ab die Zeile Schriftgröße.
- > Wählen Sie mit Hilfe der Pfeiltasten rechts/links zwischen der Einstellung normal und groß aus.

Diese Auswahl ist z. B. in der erweiterten Programminformationen (Punkt 7.2.9) oder im SFIplus (Punkt 7.12) wirksam.

#### **6.5.1.2 Anzeigezeit Info-Banner**

> Stellen Sie mit den Zifferntasten die gewünschte Einblenddauer der Infobox ein. Diese kann zwischen 1 Sekunde und 15 Sekunden betragen.

#### **6.5.1.3 Radiohintergrundbild**

Durch diese Funktion kann das Bild im Radio-Modus abgeschaltet werden. Dadurch wird der Bildschirm weniger stark beansprucht und die Leistungsaufnahme verringert.

Es stehen die folgenden Einstellungen zur Auswahl:

#### Sonderfunktionen

- **an** Das Bild ist auch im Radiomodus eingeschaltet.
- aus Das Bild im Radio-Modus wird nach ca. 30 Sekunden ausgeschaltet und bleibt auch bei einem Programmwechsel ausgeschaltet.
- auto Das Bild im Radio-Modus wird nach ca. 30 Sekunden ausgeschaltet und wird bei einem Programmwechsel automatisch für kurze Zeit wieder eingeschaltet.
- > Stellen Sie mit den **Pfeiltasten rechts/links an, aus** oder **auto** ein.

#### **6.5.1.4 OSD-Einstellungen verlassen**

Um das Menü OSD-Einstellungen zu verlassen gibt es folgende Möglichkeiten:

> Drücken Sie die **grüne** Funktionstaste **Übernehmen**. Die vorgenommenen Änderungen werden nun gespeichert und Sie kehren zum Menü Sonderfunktionen zurück.

Alternativ

- > Drücken Sie die Taste Zurück
	- Es erscheint nun eine Abfrage, ob die vorgenommenen Änderungen übernommen werden sollen.

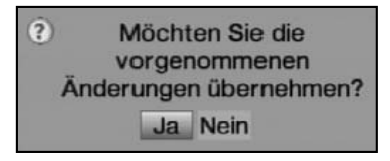

- > Markieren Sie mit den Pfeiltasten rechts/links Ja, wenn Sie die Änderungen speichern wollen bzw. Nein, wenn Sie diese verwerfen wollen.
- > Bestätigen Sie Ihre Auswahl mit OK.

Alternativ

> Um direkt in den Normalbetrieb zurückzukehren ohne die Änderungen zu übernehmen, betätigen Sie die Taste Menü.

#### **6.5.2 Medienwiedergabe**

Innerhalb dieses Untermenüs können Sie das Startverzeichnis der Medienwiedergabe Musik, Bilder und Filme auswählen. Nach dem Aufruf der Medienwiedergabe Musik, Medienwiedergabe Bilder bzw. Medienwiedergabe Filme startet diese in dem gewählten Verzeichnis.

- > Markieren Sie mit den **Pfeiltasten auf/ab** den Eintrag **Medienwiedergabe**.
- > Durch Bestätigen mit OK öffnen Sie die Medienwiedergabeeinstellungen.

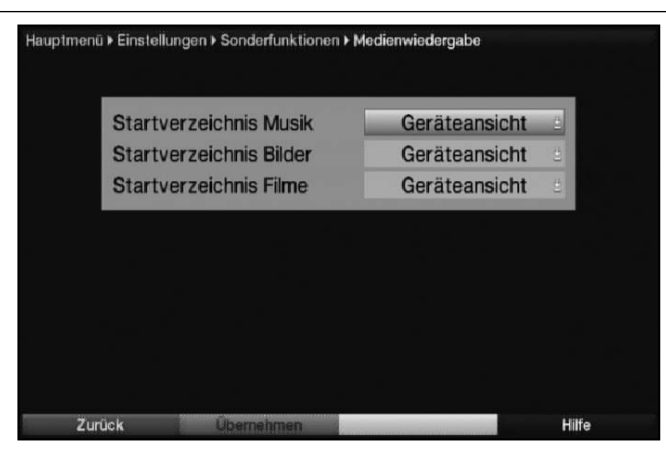

#### **6.5.2.1 Startverzeichnis Musik**

- > Markieren Sie mit den Pfeiltasten auf/ab die Zeile Startverzeichnis Musik.
- > Öffnen Sie durch Drücken der Taste OK die Auswahlliste der zur Verfügung stehenden Optionen.
- > Wählen Sie mit den **Pfeiltasten auf/ab** den gewünschten Eintrag aus und bestätigen Sie mit OK.

#### Geräteansicht In dieser Einstellung startet der Musiknavigator bei angeschlossenen externen Geräten (siehe Punkt 4.6 und 4.7) mit der Laufwerksauswahl

**zuletzt genutzt** Ist diese Einstellung ausgewählt, so startet der Musiknavigator in dem Ordner, aus dem die letzte Wiedergabe einer MP3-Datei stattfand.

#### **6.5.2.2 Startverzeichnis Bilder**

- > Markieren Sie mit den Pfeiltasten auf/ab die Zeile Startverzeichnis Bilder.
- $>$  Öffnen Sie durch Drücken der Taste **OK** die Auswahlliste der zur Verfügung stehenden Optionen.
- > Wählen Sie mit den **Pfeiltasten auf/ab** den gewünschten Eintrag aus und bestätigen Sie mit OK.

#### Geräteansicht In dieser Einstellung startet der Bildernavigator bei angeschlossenen externen Geräten (siehe Punkt 4.6 und 4.7) mit der Laufwerksauswahl

**zuletzt genutzt** Ist diese Einstellung ausgewählt, so startet der Bildernavigator in dem Ordner, aus dem die letzte Wiedergabe einer JPEG-Datei stattfand.

#### **6.5.2.3 Startverzeichnis Filme**

- > Markieren Sie mit den Pfeiltasten auf/ab die Zeile Startverzeichnis Filme.
- > Öffnen Sie durch Drücken der Taste OK die Auswahlliste der zur Verfügung stehenden Optionen.
- > Wählen Sie mit den Pfeiltasten auf/ab den gewünschten Eintrag aus und bestätigen Sie mit OK.

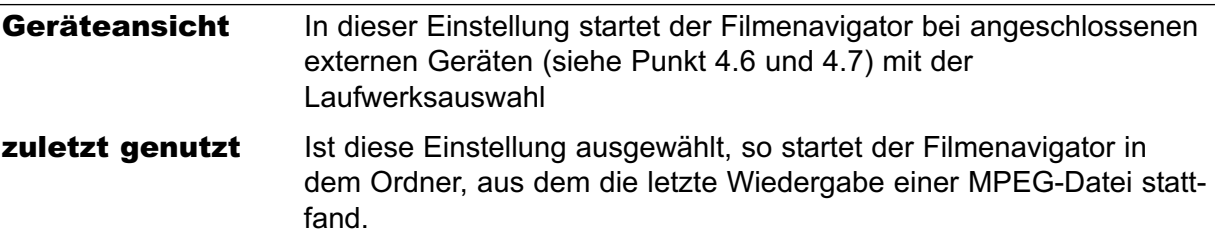

#### **6.5.2.4 Medienwiedergabe verlassen**

Um das Menü OSD-Einstellungen zu verlassen gibt es folgende Möglichkeiten:

> Drücken Sie die grüne Funktionstaste Übernehmen. Die vorgenommenen Änderungen werden nun gespeichert und Sie kehren zum Menü Sonderfunktionen zurück.

Alternativ

> Drücken Sie die Taste Zurück. Es erscheint nun eine Abfrage, ob die vorgenommenen Änderungen übernommen werden sollen.

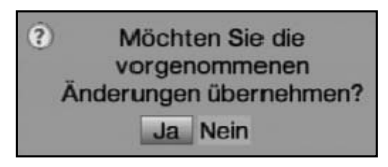

- > Markieren Sie mit den Pfeiltasten rechts/links Ja, wenn Sie die Änderungen speichern wollen bzw. Nein, wenn Sie diese verwerfen wollen.
- > Bestätigen Sie Ihre Auswahl mit OK.

#### **Alternativ**

> Um direkt in den Normalbetrieb zurückzukehren ohne die Änderungen zu übernehmen, betätigen Sie die Taste Menü.

# **7 Bedienung**

# **7.1 Ein- und Ausschalten**

Das Gerät verfügt über einen Netzschalter (Geräterückseite), der das Gerät im ausgeschalteten Zustand komplett vom Stromnetz trennt.

> Schalten Sie das Gerät daher zunächst durch Betätigen des Netzschalters an der Geräterückseite ein.

Das Gerät befindet sich nun im Standby-Betrieb.

- > Schalten Sie den Digital-Receiver durch Drücken der Taste Ein/Standby am Gerät oder auf der Fernbedienung ein.
- > Durch nochmaliges Drücken dieser Taste schalten Sie das Gerät wieder aus.
- > Das Gerät ist nun im Bereitschaftsbetrieb (Standby), dabei wird (sofern in Punkt 6.2.4 aktiviert) im Display des Gerätes die Uhrzeit eingeblendet. Sollte die Uhrzeit nicht angezeigt werden, muss diese vom Gerät noch eingelesen werden. Schalten Sie dazu das Gerät ein und empfangen Sie für ca. 30 Sekunden z. B. ZDF oder den nach Punkt 6.2.3 ausgewählten Sender um die Uhrzeit automatisch einzulesen.

# **7.2 Programmwahl**

#### **7.2.1 Mit Hilfe der Programm auf/ab-Tasten**

> Schalten Sie die Programme mit Hilfe der **Pfeiltasten auf/ab** am Receiver oder der Tasten Programm+/- auf der Fernbedienung jeweils um einen Programmplatz aufoder abwärts.

#### **7.2.2 Mit Hilfe der Zehnertastatur**

> Geben Sie mit Hilfe der Zehnertastatur die gewünschte Programmnummer ein.

Zum Beispiel:

1 für Programmplatz 1 1, dann 4 für Programmplatz 14 2, dann 3, dann 4 für Programmplatz 234 1, dann 5, dann 6 dann 7 für Programmplatz 1567

Bei der Eingabe von mehrstelligen Programmnummern haben Sie jeweils nach dem Drücken einer Taste ca. 3 Sekunden Zeit, um die Eingabe zu vervollständigen. Wollen Sie nur eine ein-, zwei- oder dreistellige Zahl eingeben, so können Sie den Umschaltvorgang durch längeres Gedrückthalten der letzten Ziffer beschleunigen.

#### **7.2.3 Mit Hilfe des Navigators (Programmliste)**

> Drücken Sie die Taste OK.

Es erscheint nun der Programmlisten-Navigator. Im TV-Betrieb erscheinen nur TV- und im Radiobetrieb nur Radioprogramme.

Das momentan eingestellte Programm ist markiert.

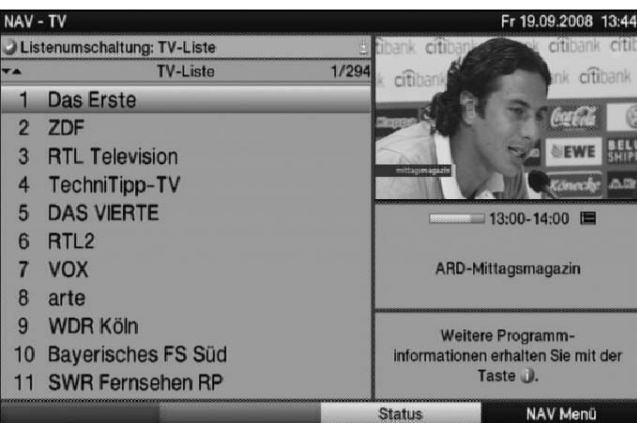

- > Nun können Sie mit den **Pfeiltasten** das gewünschte Programm markieren. Mit den **Pfeiltasten auf/ab** bewegen Sie den Marker jeweils um eine Zeile und mit den Pfeiltasten links/rechts um eine Seite aufwärts bzw. abwärts.
- > Zusätzliche Informationen zur laufenden Sendung erhalten Sie durch Drücken der Taste INFO.
- Durch Drücken der Taste OK wird das markierte Programm eingestellt.

#### **7.2.3.1 Liste auswählen**

Um das Auffinden von Programmen zu erleichtern, verfügt Ihr Gerät über verschiedene Programmlisten. Sie können Ihre Programmlisten (siehe Punkt 8.1) auswählen oder sich die Programme in der alphabetisch sortierten Gesamtliste oder nach Anbietern sortiert anzeigen lassen.

- > Drücken Sie die Taste OK. Es erscheint die aktive Programmliste.
- > Nun können Sie mit Hilfe der Taste Option ein Fenster mit den Programmlistentypen (TV-Listen, TV-Anbieterlisten und TV-Gesamtliste) öffnen. Der aktive Progammlistentyp ist markiert.

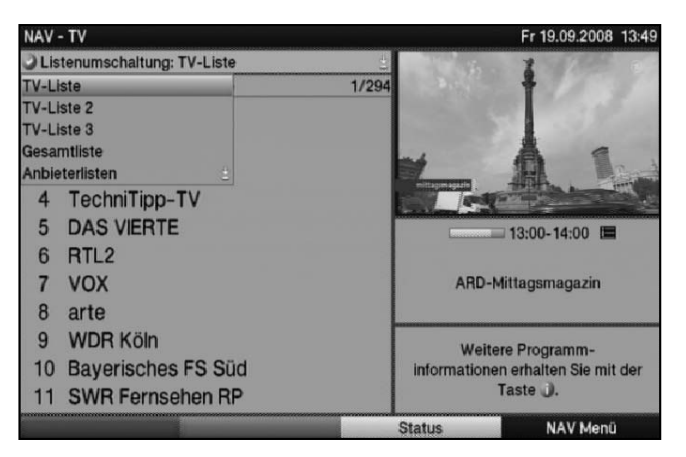

> Wählen Sie mit Hilfe der **Pfeiltasten auf/ab** z. B. den Programmlistentyp Gesamtliste aus und bestätigen Sie mit OK.

Es erscheint die alphabetisch sortierte Gesamtliste, in der alle Programme enthalten sind.
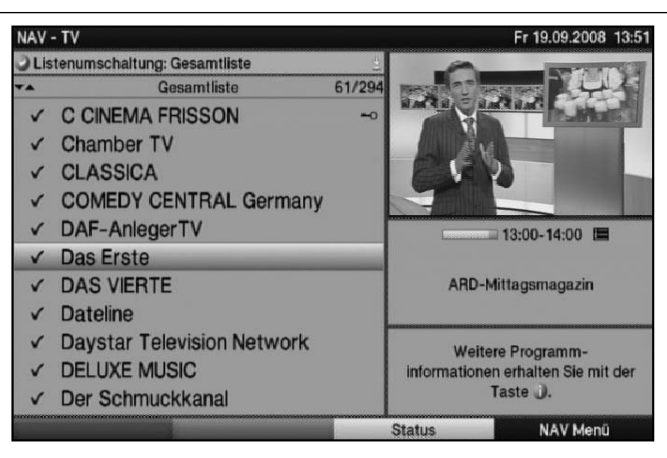

- > Markieren Sie mit den **Pfeiltasten** das Programm, das Sie sehen möchten.
- > Bestätigen Sie mit OK.

### **7.2.4 Aufrufen gesperrter Programme**

Wird ein Programm eingestellt, das durch die Kindersicherung gesperrt ist, erscheint die Meldung Geräte PIN auf dem Bildschirm.

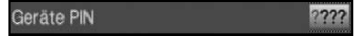

> Geben Sie mit Hilfe der Zehnertastatur Ihren PIN-Code ein. Das gewünschte Programm wird eingestellt.

oder

> Schalten Sie wie in Punkt 7.2.1 beschrieben auf ein nicht gesperrtes Programm.

Haben Sie unter Punkt 9.3.1 die Einstellung Einmal gewählt, wird der PIN-Code beim Einschalten eines gesperrten Programms einmal abgefragt. Um den Bedienkomfort zu erhöhen, müssen Sie den PIN-Code in einer Betriebsphase nur einmal eingeben.

### **7.2.5 Rückkehr zum zuletzt eingestellten Programm**

- > Durch Drücken der Taste Zurück auf der Fernbedienung wird das zuletzt eingestellte Programm wieder eingestellt.
- > Drücken Sie die Taste erneut, wird wieder das zuvor gesehene Programm eingestellt.

# **7.2.6 Infobox**

Nach jedem Programmwechsel erscheint, für die nach Punkt 6.6.2 eingestellte Dauer eine Infobox auf dem Bildschirm.

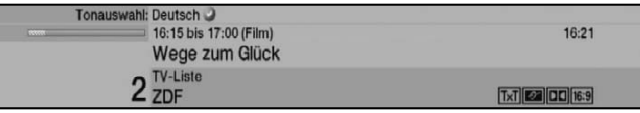

In dieser Infobox werden der Programmplatz und der Programmname des eingestellten Programms, der Titel der gerade laufenden Sendung sowie die momentan aktive Programmliste angezeigt.

# Uhr

Außerdem werden weitere Programmeigenschaften angezeigt: Zum Beispiel:

- **TxT** für Videotext
- **169** für 16:9 Sendungen
- **Follogie für verschlüsselte Programme**
- **DO** für Dolby Digital Ausstrahlungen
- **Fall** für Untertitel
- **schifted** für Mono-Sendungen

Zusätzlich wird ein Fortschrittsbalken (gelb) eingeblendet, der die vergangene Sendezeit der laufenden Sendung anzeigt. Wird das Ende des Fortschrittbalkens rot eingefärbt, so ist die laufende Sendung überzogen.

Außerdem wird, sofern gesendet, das SFIplus-Genres und die FSK-Altersangabe (Freiwillige Selbstkontrolle der Filmwirtschaft) angezeigt.

# **7.2.7 Uhr und Programminfo anzeigen**

Mit dieser Funktion können Sie sich Programminformationen des eingeschalteten Programms ansehen.

> Drücken Sie die Taste **Info**, um die Informationen des eingestellten Programms anzuzeigen.

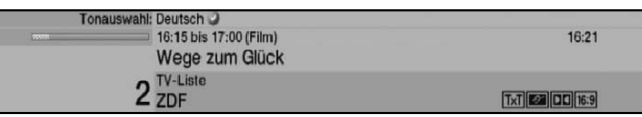

Nun erscheint in der unteren Bildhälfte eine Einblendung mit der aktuellen Uhrzeit, dem Namen des eingestellten Programms und der aktuellen Sendung mit der Anfangs- und Stoppzeit, sofern die erforderlichen Daten von der Sendeanstalt gesendet werden.

# **7.2.8 Weitere Programminformationen**

Sofern gesendet, können Sie durch die Funktion Programminfo weitere Programminformationen zu dem eingeschalteten Programm erhalten.

> Durch zweimaliges Drücken der Taste **Info** wird das Infofenster vergrößert und erweiterte Informationen für das derzeitig eingestellte Programm dargestellt.

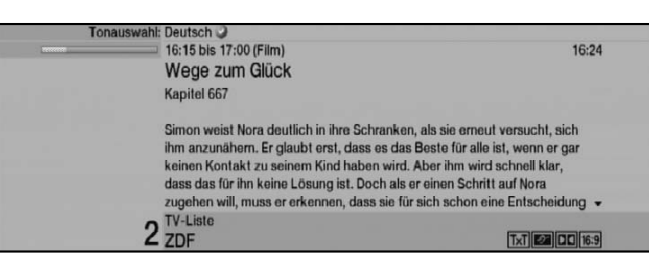

- > Längere Infotexte können mit den **Pfeiltasten auf/ab** zeilenweise verschoben bzw. mit den **Pfeiltasten rechts/links** seitenweise geblättert werden.
- > Sofern gesendet, wird durch erneutes Drücken der Taste **Info** die nachfolgende Sendung angezeigt.
- > Durch erneutes Drücken der Taste Info wird die Einblendung wieder abgeschaltet.

# **7.3 Empfang von verschlüsselten Programmen**

Ihr Gerät ist mit einem integrierten CONAX Entschlüsselungssystem (Smartcard- und Simcardleser) sowie einem "Common Interface" für die Aufnahme von zwei CI-Modulen ausgestattet. Damit können Sie verschlüsselte Programme empfangen. Dazu müssen Sie zunächst entweder eine CONAX Smart-/Simcard in den integrierten Kartenleser einstecken oder ein CI-Modul mit einer gültigen Smartcard in einen der beiden dafür vorgesehenen Steckplätze einschieben.

> Stecken Sie die CONAX Smart-/Simcard in den Kartenschlitz des integrierten Kartenlesers. (goldener Chip nach unten und in Einschubrichtung ausgerichtet)

oder

- > Stecken Sie ein CI-Modul in einen der Steckplätze ein.
- > Stecken Sie die Smartcard in den Kartenschlitz des CI-Moduls. Achten Sie darauf, dass sich der goldfarbene Chip der Smartcard auf der Oberseite in Einschubrichtung befindet.

Wird nun ein verschlüsseltes Programm eingestellt, überprüft Ihr Digital-Receiver automatisch den Kartenleser sowie die CI-Steckplätze und stellt das Programm unverschlüsselt dar, sofern für dieses Programm eine gültige Smartcard bzw. ein entsprechendes CI-Modul mit einer gültigen Smartcard enthalten ist.

# **Sonderfunktionen**

Auf einigen Programmplätzen z. B. Premiere (nur mit gültigem Abo zu empfangen !) werden Ihnen bestimmte Sonderfunktionen angeboten. Auf Multifeed-Kanälen können Sie beispielsweise bei einigen Sportübertragungen unterschiedliche Spielbegegnungen

(z. B. Fußball-Bundesliga) auswählen, Tonkanäle verändern (z. B. Stadion/Kommentar) oder Kameraperspektiven auswählen (Formel 1).

Außerdem können Sie auf einzelnen Kanälen die gewünschte Startzeit für Ihre Filmbestellung auswählen.

Beachten Sie hierzu auch den Punkt 7.12.7.2.

# **7.3.1 Optionskanäle**

Einige Programme bieten die Möglichkeit der Optionskanäle. Diese Funktion erlaubt es Ihnen, z. B. bei einer Sportübertragung aus verschiedenen Kameraperspektiven frei zu wählen (Formel 1) oder zu unterschiedlichen Sportaustragungsorten zu wechseln (Fußball-Bundesliga).

Verfügt ein Programm über Optionskanäle, so wird dies durch einen Hinweis angezeigt.

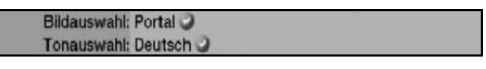

> Um eine der möglichen Optionen auszuwählen, betätigen Sie die Taste Option. Es erscheint ein Auswahlfenster mit den zur Verfügung stehenden Optionen.

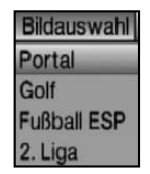

> Wählen Sie mit den **Pfeiltasten auf/ab** die gewünschte Option aus und bestätigen Sie mit OK.

# **7.3.2 Startzeitauswahl**

Auf einigen Kanälen haben Sie die Möglichkeit einzelne Filme zu unterschiedlichen Startzeiten auszuwählen. Damit sind diese Filme rund um die Uhr zu unterschiedlichen Anfangszeiten abrufbar.

Verfügt ein Kanal über die Startzeitauswahl, wird dies durch einen Hinweis angezeigt.

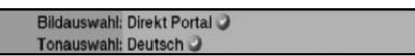

> Um eine der möglichen Startzeiten auszuwählen, betätigen Sie die Taste Option. Es erscheint ein Auswahlfenster mit den angebotenen Startzeiten.

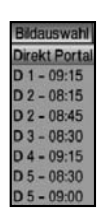

- > Wählen Sie mit den **Pfeiltasten auf/ab** die gewünschte Startzeit aus.
- > Bestätigen Sie mit OK. Sofern die Sendung für die eingestellte Startzeit freigeschaltet ist, können Sie diese zur gewünschten Zeit sehen.

# **7.4 Lautstärkeregelung**

Sie haben die Möglichkeit, die Lautstärke Ihres Digital-Receivers zu regeln. Dies erleichtert den Umgang mit dem Receiver, da Sie somit alle wichtigen Funktionen auf einer Fernbedienung haben und selten auf die Fernbedienung Ihres Fernsehgerätes zurückgreifen müssen. Nach dem Einschalten des Digital-Receivers wird der Ton mit der zuletzt eingestellten Lautstärke wiedergegeben.

- > Regeln Sie die Lautstärke Ihres Digital-Receivers mit Hilfe der **Pfeiltaste rechts** am Gerät oder der Taste Lautstärke + auf der Fernbedienung lauter und mit Hilfe der Pfeiltaste links am Gerät oder der Taste Lautstärke - leiser.
- > Durch Drücken der Taste Ton ein/aus wird der Ton aus- bzw. durch erneutes Drücken dieser Taste wieder eingeschaltet.

**Beachten Sie**, dass die Lautstärkeregelung und die Tonstummschaltung auch die digitalen Audioausgänge regelt (nicht bei der Einstellung Bitstream) bzw. stumm schaltet.

# **7.5 Auswahl einer anderen Sprache**

Wird eine Sendung in mehreren Sprachen oder mit mehreren Tonkanälen ausgestrahlt, wird dies durch eine Einblendung angezeigt.

Tonauswahl: Deutsch

Dann können Sie wie folgt eine andere Sprache oder einen anderen Tonkanal einstellen:

> Drücken Sie die Taste Sprachwahl. Es erscheint nun eine Liste der zur Zeit ausgestrahlten Sprachen auf dem Bildschirm.

- Tonauswahl **Deutsch** Englisch Französisch Italienisch Spanisch Portugiesisch **Russisch**
- > Markieren Sie mit Hilfe der Pfeiltasten auf/ab die gewünschte Sprache und bestätigen Sie mit OK. Nun können Sie den Beitrag in der eingestellten Sprache hören.

Mit Ihrem Digital-Receiver ist auch der Empfang von Monosendungen möglich.

> Mit den Pfeiltasten rechts/links können Sie, während die Tonauswahl aufgerufen und die gewünschte Sprache markiert ist, zwischen Mono-Kanal 1 ( $\boxed{60}$ ), Mono-Kanal 2 ( $\Box$ ) und Stereo ( $\Box$ ) wählen.

# **7.5.1 Dolby Digital**

Wird eine Sendung im Dolby Digital Sound ausgestrahlt, wird dieses beim Einschalten der Sendung durch das Dolby-Zeichen DOI in der Infobox angezeigt.

Sofern Sie die Funktion Dolby Digital nach Punkt 6.4.3 eingeschaltet haben, wird diese Sendung automatisch in diesem Format wiedergegeben.

Haben Sie die Funktion Dolby Digital nicht eingeschaltet, stellen Sie Ihr Gerät wie folgt manuell auf Dolby Digital-Betrieb um:

- > Drücken Sie die Taste Sprachwahl. Sofern ausgestrahlt, erscheint nun eine Liste der zur Zeit verfügbaren Sprachen und Dolby Digital (AC 3) auf dem Bildschirm.
- > Markieren Sie mit Hilfe der **Pfeiltasten auf/ab** die Zeile **Dolby Digital**.
- > Bestätigen Sie mit OK.

Nun können Sie den Beitrag in Dolby-Digital-Sound hören.

Möchten Sie, dass Ihr Gerät Sendungen automatisch in Dolby Digital wiedergibt, so stellen Sie Ihr Gerät wie in Punkt 6.4.3 beschrieben auf automatische Dolby Digital-Wiedergabe ein.

# **7.6 TV/Radioumschaltung**

Die Vorprogrammierung des Receivers enthält neben den Fernsehprogrammen auch Radioprogramme.

- > Schalten Sie mit der Taste TV/Radio den Digital-Receiver in den Radiobetrieb. Der Receiver schaltet nun auf das zuletzt gehörte Radioprogramm um.
- > Durch erneutes Drücken der Taste TV/Radio wird wieder das zuletzt gesehene Fernsehprogramm eingestellt.

# **7.7 Kanal-Info**

- > Rufen Sie mit der Taste OK den Navigator auf.
- > Markieren Sie mit den **Pfeiltasten** das Programm, dessen Daten Sie anzeigen möchten.
- > Durch Drücken der gelben Funktionstaste Status, werden die Daten des eingestellten Transponders angezeigt.

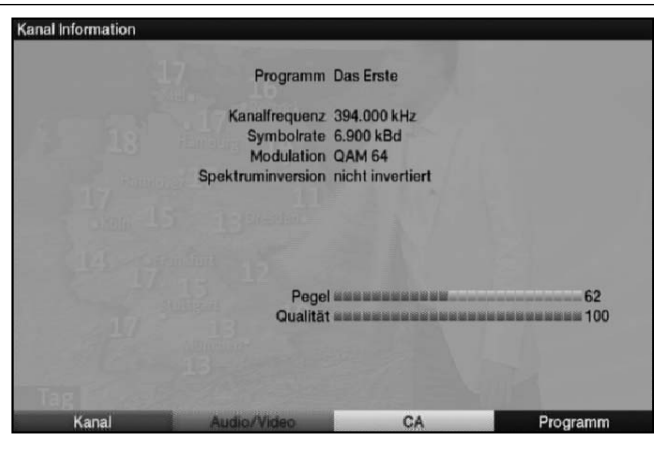

- > Mit den farbigen Funktionstasten können Sie sich zusätzlich **Audio/Video-**Informationen, **Programm**-informationen und gegebenenfalls Informationen über das verwendete Verschlüsselungssystem (CA) anzeigen lassen.
- > Verlassen Sie die Info mit der Taste Menü

# **7.8 Standbild**

- > Durch Drücken der Taste Standbild wird das aktuelle Fernsehbild als Standbild wiedergegeben.
- > Durch nochmaliges Drücken dieser Taste kehren Sie zum Normalbetrieb zurück.

# **7.9 Videotext**

### **7.9.1 Benutzung des Videotextdecoders Ihres Fernsehgerätes**

Sofern gesendet, wird der Videotext über die Scartbuchsen an Ihr Fernsehgerät weitergegeben.

### **7.9.2 Benutzung des internen Videotextdecoders**

Alternativ dazu können Sie den integrierten TOP-Videotext-Decoder nutzen, um sich die Informationen anzeigen zu lassen. Beim TOP-Videotext werden alle Textseiten thematisch in Gruppen und Blöcke unterteilt, wodurch der Videotext übersichtlicher wird.

- > Schalten Sie das Programm ein, von dem Sie sich Videotext-Informationen ansehen möchten.
- > Durch Drücken der Taste Videotext schalten Sie den Videotext ein.

7

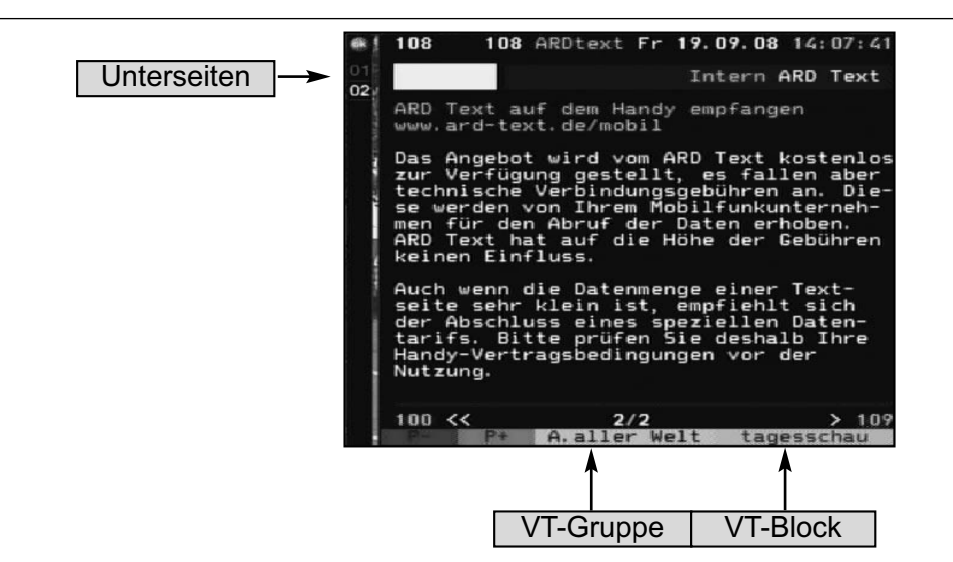

> Geben Sie mit Hilfe der Zehnertastatur die gewünschte Videotextseite ein. Ihre Eingabe wird in der oberen, linken Bildschirmecke angezeigt. Nachdem Sie die gewünschte Videotextseite eingegeben haben, sucht Ihr Gerät die gewünschte Seite. Da die Videotextseiten nicht alle gleichzeitig übertragen werden können, kann es einige Sekunden dauern, bis Ihr Gerät die Seite gefunden hat und auf Ihrem Fernsehbildschirm anzeigt.

Für alle Videotextbetreiber stellt die Seite 100 die Startseite dar.

- > Benutzen Sie die rote bzw. grüne Taste, um eine Seite vor- bzw. zurückzublättern.
- > Durch Drücken der gelben Funktionstaste wird die im gelben Feld angezeigte Videotext-Gruppe aufgerufen.
- > Durch Drücken der **blauen** Funktionstaste wird der im blauen Feld angezeigte Videotext-Block aufgerufen.

# **7.9.2.1 Unterseitendarstellung**

Sind Videotext-Unterseiten auf einer gewählten Videotextseite vorhanden, so erscheint linkst neben dem Videotext eine Anzeige der bereits geladenen Unterseiten. Sobald eine neue Unterseite verfügbar ist, wird diese automatisch dargestellt.

- > Um gezielt eine Unterseite darzustellen, betätigen Sie die Taste OK. Die Spalte am linken Bildschirmrand wird aktiv. Die bereits eingelesenen Unterseiten werden dargestellt.
- > Wählen Sie mit den Pfeiltasten auf/ab die gewünschte Unterseite an.
- > Die gezielte Darstellung der Unterseiten verlassen Sie, durch Drücken von OK.

# **7.9.2.2 Stoppbetrieb**

- > Durch Drücken der Taste Standbild erscheint in der oberen linken Ecke des Videotextfensters der Schriftzug "Stop". Dadurch wird das automatische Weiterblättern der Videotextunterseiten verhindert.
- > Durch nochmaliges Drücken der Taste Standbild schalten Sie den Stoppbetrieb wieder aus.

### **7.9.2.3 Videotext verlassen**

> Durch Drücken der Taste Zurück kehren Sie in den Normalbetrieb zurück.

# **7.10 Untertitel**

Werden Untertitel gesendet, wird dieses durch die Einblendung **angezeigt.** 

Sofern Sie die Funktion Untertitel (nach Punkt 6.4.2) eingeschaltet haben, werden diese automatisch dargestellt, vorausgesetzt, dass diese in der ausgewählten Sprache gesendet werden.

Werden Untertitel nur in anderen Sprachen gesendet oder über Videotext ausgestrahlt, können Sie diese wie folgt manuell einschalten.

- > Drücken Sie die Taste Option (evtl. mehrmals), bis unter dem Eintrag Untertitel eine Auswahltafel mit den gesendeten Untertitel-Sprachen erscheint.
- > Markieren Sie die gewünschte Sprache/Videotextseite mit den Pfeiltasten auf/ab.
- > Bestätigen Sie mit OK.
	- Nun werden die Untertitel angezeigt.

**Beachten Sie**, dass diese Funktion nur vorhanden ist, wenn tatsächlich Untertitel gesendet werden.

# **7.11 Bild zoomen**

Mit Hilfe dieser Funktion können Sie 4:3-Sendungen auf Ihrem 16:9 Fernsehgerät formatfüllend und formatgetreu darstellen. Gleiches gilt auch für 16:9-Sendungen, welche nicht als solche signalisiert gesendet werden (kein 16:9-Symbol in der Infobox, siehe Punkt 7.2.7). Wichtige Voraussetzungen für diese Zoomfunktion ist jedoch, dass der Digital Receiver nach Punkt 6.3.1 auf 16:9-Betrieb eingestellt ist und Ihr Fernsehgerät die

16:9-Signalisierung unterstützt.

> Drücken Sie zunächst die Taste Zoom. Es erscheint die Zoomauswahl am Bildschirm.

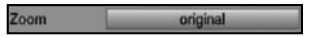

- > Durch wiederholtes Drücken der Taste Zoom oder mit den Pfeiltasten rechts/links können die verschiedenen Zoomfaktoren eingestellt werden.
- > Verlassen Sie die Zoomauswahl durch Drücken der Taste Zurück.
- > Um den Zoom abzuschalten gehen Sie auf die gleiche Weise vor.

Die Zoomfunktion bleibt eingeschaltet, bis Sie diese wieder abschalten oder das Gerät in Standby schalten.

# **7.12 Elektronische Programmzeitschrift SFIplus (SiehFern Info Plus)**

Ihr Digital-Receiver verfügt über eine elektronische Programmzeitschrift. Dadurch können Sie die Programminformationen einzelner oder mehrerer Programme auf dem Bildschirm darstellen.

Sie können sich sehr schnell einen Überblick über die gerade laufenden Sendungen oder über die Sendungen des Tages bzw. der folgenden Tage verschaffen.

#### **Die SFIplus - Funktionen erlauben Ihnen:**

- Informationen über Programminhalte auf dem Bildschirm darzustellen
- Vorschaubilder einzelner Sendungen anzuzeigen
- Das Vormerken von Sendungen, die dann zum Sendebeginn automatisch eingeschaltet werden
- Das Programmieren von Aufnahmetimern
- Sendungen anhand der Programmart (Genre) zu suchen
- Sendungen anhand eines frei wählbaren Suchbegriffes zu suchen

### **7.12.1 Einlesen der SFIplus-Daten**

Die Programminformationen werden von Ihrem Gerät zu der in Punkt 9.2.2 eingestellten Aktualisierungszeit aktualisiert.

Voraussetzung dafür ist, dass sich das Gerät im Standbybetrieb befindet. Ist Ihr Gerät zu dieser Zeit in Betrieb, wird die Funktion nicht ausgeführt.

Zur eingestellten Aktualisierungszeit schaltet sich das Gerät ein, um die SFIplus-Daten aus dem Datenstrom des SFIplus-Kanals zu laden. Dabei wird im Display Lade SFI dargestellt.

Ebenso können Sie unmittelbar nach dem Ausschalten (während das Display SFI Laden? anzeigt) durch Drücken der Taste SFI den Einlesevorgang manuell starten. Während des Einlesevorgangs erscheint Lade SFI im Display und der Prozentanzeige der bereits eingelesenen SFIplus-Daten (z. B. 38%). Die Dauer des Einlesevorgangs ist von der Anzahl der einzulesenden Programme abhängig und kann unter Umständen kurz unterbrochen werden und selbstständig wieder weitergeführt werden..

Es können maximal sieben Tage im Voraus angezeigt werden. Aufgrund der Datenmenge reduziert sich dieser Zeitraum mit steigender Programmanzahl in der elektronischen Programmzeitschrift.

Sie selbst können entscheiden, welche Programme in der "elektronischen Programmzeitschrift" aufgeführt werden. Diese können Sie, wie in Punkt 8.2.4 und 8.2.5 beschrieben, auswählen.

### **7.12.2 Einlesevorgang unterbrechen**

> Der Einlesevorgang kann durch Drücken der Taste Ein/Standby des Digital-Receivers unterbrochen werden. Es stehen dann die SFIplus-Daten der letzten Aktualisierung zur Verfügung.

### **7.12.3 Elektronische Programmzeitschrift aufrufen**

> Drücken Sie die Taste **SFI** auf der Fernbedienung des Digital-Receivers. Es erscheint nun die elektronische Programmzeitschrift auf dem Bildschirm.

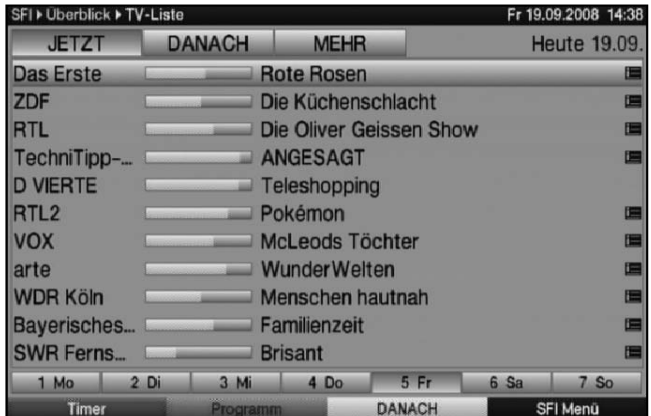

Hier werden bei gewählter Startkategorie **Überblick** (Punkt 9.2.3) die von Ihnen bzw. die in der Werksprogrammierung festgelegten Programme mit ihren derzeitigen Sendungen dargestellt (siehe dazu auch Punkt 9.2).

Nun können Sie sich mit Hilfe der SFIplus-Funktion über die Inhalte diverser Sendungen informieren. Außerdem stehen Ihnen die SFIplus-Funktionen zur Verfügung, um die gewünschte Sendung einzustellen, vorzumerken oder in die Timerprogrammierung aufzunehmen.

# **7.12.4 Jetzt (Tafel mit aktuellen Programminhalten)**

Zunächst wird die SFIplus-Tafel "Jetzt" mit den derzeitig ausgestrahlten Sendungen dargestellt. Der gelbe Balken rechts neben dem Programmnamen zeigt die vergangene Sendezeit der aktuellen Sendung an. Das momentan eingestellte Programm ist markiert.

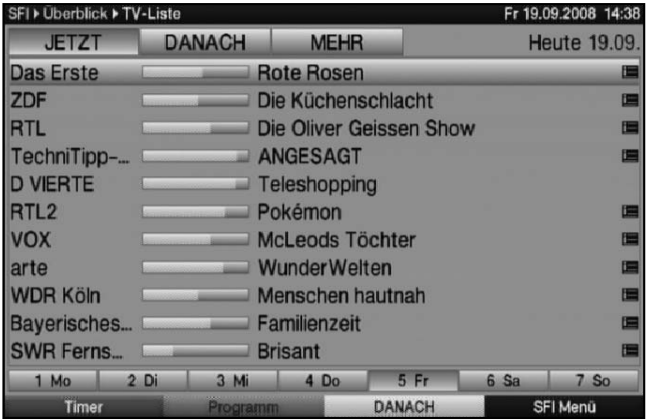

- > Durch Betätigen der Pfeiltasten auf/ab können Sie die Markierung zeilenweise und mit Hilfe der Pfeiltasten rechts/links seitenweise verschieben/blättern. Nun stehen Ihnen die SFIplus-Funktionen (Punkt 7.12.7) zur Verfügung.
- > Durch Drücken der gelben Funktionstaste gelangen Sie zur SFIplus-Tafel "Danach" (Siehe Punkt 7.12.5).
- > Mit Hilfe der Taste **TV/Radio** kehren Sie in den Normalbetrieb zurück.

### **7.12.5 Danach**

> Mit Hilfe der gelben Funktionstaste, bei eingeschalteter SFIplus-Tafel "Jetzt", können Sie die Tafel "Danach" (anschließende Sendungen) aufrufen.

7

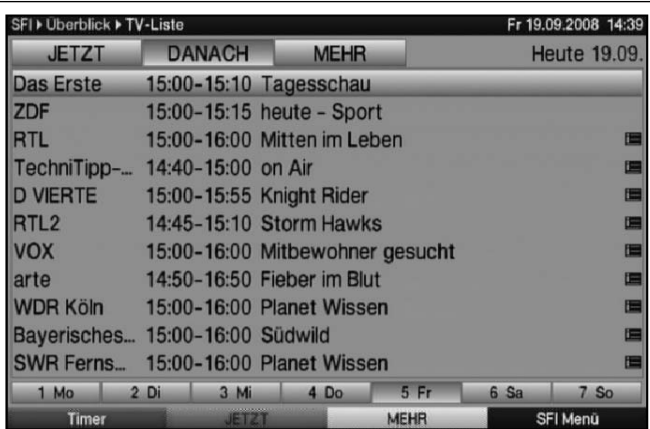

Es stehen die SFIplus-Funktionen (Punkt 7.12.7) zur Verfügung.

- > Durch Drücken der gelben Funktionstaste gelangen Sie zur SFIplus-Tafel "Mehr" (Punkt 7.12.6).
- > Durch Drücken der grünen Funktionstaste bzw. der Taste Zurück gelangen Sie zu der vorangegangenen SFIplus-Tafel "Jetzt".
- > Mit Hilfe der Taste TV/Radio kehren Sie in den Normalbetrieb zurück.

#### **7.12.6 Mehr**

- > Drücken Sie bei eingeschalteter SFIplus-Tafel "Danach" die gelbe Funktionstaste Mehr, um die SFIplus-Tafel "Mehr" aufzurufen. Auf dieser Tafel erscheint ein zusätzliches Zeitfenster in der Titelzeile. In diesem Zeitfenster wird die Uhrzeit der angezeigten SFIplus-Tafel dargestellt.
- > Durch Drücken der gelben Funktionstaste wird um die im gelben Farbfeld angezeigte Zeit weitergeblättert.
- > Durch Festhalten der gelben Funktionstaste wird durchgehend weitergeblättert. Zur besseren Übersicht wird dabei eine Uhr eingeblendet.

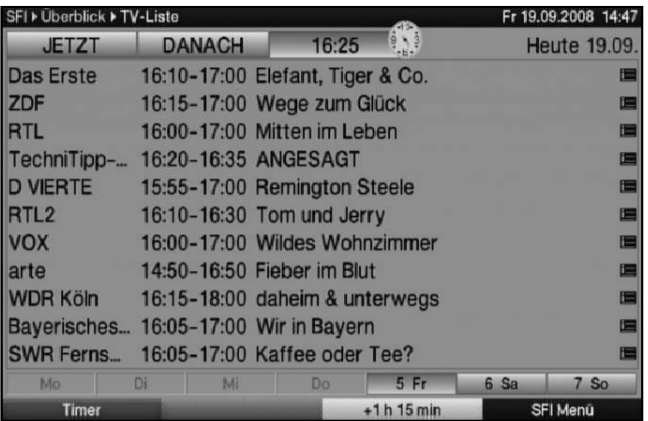

> Durch Drücken der grünen Funktionstaste können Sie die Tafeln entsprechend wieder zurückblättern.

Am unteren Bildrand sind die einzelnen Wochentage dargestellt. Stehen für die folgenden Tage Informationen zur Verfügung, sind die entsprechenden Felder markiert.

47

### SFIplus/Programmzeitschrift

- > Um eine Vorschau über einen gewünschten Tag zu erhalten, drücken Sie die dem Wochentag entsprechende Zifferntaste der Zehnertastatur.
- > Durch Drücken der Taste Zurück kehren Sie wieder zur Tafel "Danach" zurück.
- > Mit Hilfe der Taste TV/Radio kehren Sie in den Normalbetrieb zurück.

### **7.12.7 SFIplus - Funktionen**

Um die folgenden SFIplus-Funktionen ausführen zu können, rufen Sie wie in Punkt 7.12.3 beschrieben den **SFIplus** auf.

### **7.12.7.1 SFIplus-Info**

Mit Hilfe der **SFIplus-Info** können Sie eine detailierte Info über die markierte Sendung sowie ein Bild zur Sendung anzeigen. Eine vorhandene Detailinfo ist durch  $\otimes$  neben dem entsprechenden Programm gekennzeichnet. Ein vorhandenes Bild zur Sendung wird mit signalisiert.

- > Markieren Sie die gewünschte Sendung mit Hilfe der **Pfeiltasten** bzw. Funktionstasten.
- > Drücken Sie die Taste **SFI**, um die Detailinfo und/oder das Bild zur Sendung anzuzeigen.

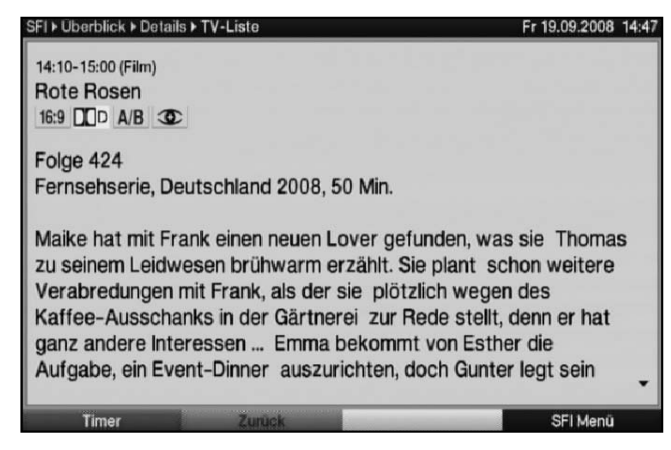

- > Längere Infotexte können mit Hilfe der Pfeiltasten verschoben bzw. geblättert werden.
- > Durch Drücken der Taste Zurück kehren Sie wieder auf die vorausgegangene Tafel zurück.

# **7.12.7.2 SFIplus-Timerprogrammierung**

Mit Hilfe der elektronischen Programmzeitschrift SFIplus können Sie auf einfache Weise die Programmierung von Timer-Ereignissen (siehe Punkt 8.1.2) vornehmen.

Außerdem können Sie mit Hilfe dieser Funktion auch Timer auf Multifeed-Sendungen, z. B. aus dem Premiere Sport Portal, programmieren. Timer auf Multifeed-Sendungen können nur in der SFIplus-Programmübersicht (siehe Punkt 7.12.7.3) programmiert werden.

**Beachten Sie** zur SFIplus-Timerprogrammierung auch die nach Punkt 8.1.2.6 eingestellte Timer Vor- und Nachlaufzeit.

# **7.12.7.2.1 Senderwechsel- , VCR- und Weck-Timer**

- > Drücken Sie die Taste **Option** einmal, um für die markierte Sendung einen **Senderwechsel-Timer** (siehe Punkt 8.1.2) zu programmieren.
- > Durch nochmaliges Drücken der Taste Option wird der Timer-Typ in einen Weck-Timer geändert.
- > Durch nochmaliges Drücken der Taste **Option** wird der Timer-Typ in einen VCR-Timer geändert.

#### **7.12.7.2.2 Timer-Menü**

- > Drücken Sie die **rote** Funktionstaste Timer, um ein Auswahlfenster zu öffnen.
- > Markieren Sie mit den Pfeiltasten auf/ab den gewünschten Timer-Typ (siehe Punkt 7.14).
- > Bestätigen Sie mit OK.

Zu Kontrollzwecken erscheint das Menü Timer anlegen mit den Daten der ausgewählten Sendung. In diesem können Sie, falls erforderlich, Änderungen vornehmen (siehe 7.14.2.1).

> Kehren Sie durch Drücken der Taste Zurück wieder auf die vorherige Tafel zurück. Die entsprechende Zeile ist markiert. Ihr Gerät wird nun je nach Timer-Typ zum Beginn der ausgewählten Sendung eingeschaltet. Wurde das Gerät durch den VCR-Timer eingeschaltet, wird dieses durch " $\bullet$  VCR Timer" im Display angezeigt. Im Standby-Betrieb wird der aktive Timer durch ein Uhrsymbol neben der Uhrzeit angezeigt.

### **7.12.7.2.3 Löschen eines SFIplus-Timer-Ereignisses**

- > Wollen Sie ein mittels SFIplus programmiertes Timerereignis stornieren, verfahren Sie wie zuvor beschrieben, um die entsprechende Sendung zu markieren.
- > Drücken Sie die rote Funktionstaste Timer, um ein Auswahlfenster zu öffnen.
- > Markieren Sie mit den Pfeiltasten auf/ab die Zeile Timer löschen.
- > Bestätigen Sie mit OK.

oder

> Löschen Sie einen Timer gemäß Punkt 7.14.2.2.

### **7.12.7.3 SFIplus-Programmübersicht**

Mit Hilfe der SFIplus-Programmübersicht können Sie eine Tafel mit dem Tagesprogramm eines einzelnen Programms darstellen. Gehen Sie dazu wie folgt vor:

> Drücken Sie bei aufgerufener SFIplus-Tafel "Jetzt" die grüne Funktionstaste, um direkt zur Programmansicht zu wechseln

oder

- > drücken Sie die **blaue** Funktionstaste **SFI Menü**, um ein Auswahlfenster zu öffnen.
- > Markieren Sie mit den Pfeiltasten auf/ab die Zeile Programm.
- > Bestätigen mit OK. Nun erscheint die Tagesübersicht des eingestellten Programms.

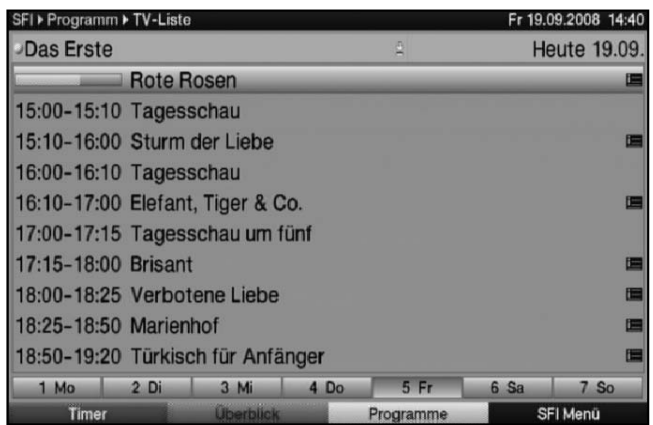

> Mit Hilfe der **Pfeiltasten** können Sie den Marker auf die gewünschte Sendung bzw. Uhrzeit verschieben.

Am unteren Bildrand sind die einzelnen Wochentage dargestellt. Stehen für die folgenden Tage Informationen zur Verfügung, sind die entsprechenden Felder markiert.

- > Um eine Vorschau über einen gewünschten Tag zu erhalten, drücken Sie die dem Wochentag entsprechende Zifferntaste der Zehnertastatur.
- > Durch Drücken der Taste Zurück kehren Sie wieder zur Tafel "Danach" zurück.
- > Mit Hilfe der Taste TV/Radio kehren Sie in den Normalbetrieb zurück.

### **SFIplus-Übersicht anderer Programme darstellen**

- > Drücken Sie die gelbe Funktionstaste Programme. Es erscheint eine Liste mit allen in der aktuell gewählten Programmliste (siehe Punkt 7.2.3.1 und Punkt 8.1) vorhandenen Programmen.
- > Nun können Sie mit Hilfe der Pfeiltasten das gewünschte Programm markieren.
- > Durch Drücken der Taste OK wird die SFIplus-Übersicht des markierten Programms dargestellt.

Es stehen die SFIplus-Funktionen (Punkt 7.12.7) zur Verfügung.

- > Durch Drücken der grünen Funktionstaste bzw. der Taste Zurück gelangen Sie zu der vorangegangenen SFIplus-Tafel "Jetzt".
- > Mit Hilfe der Taste **TV/Radio** kehren Sie in den Normalbetrieb zurück.

# **7.12.7.4 SFIplus-Übersicht nach Programmart (Genre)**

Wenn Sie sich für bestimmte Programmarten interessieren, können Sie sich die Programminformationen nach bestimmten Genres z. B. Film, Nachrichten, usw. anzeigen lassen.

- > Öffnen Sie durch Drücken der Taste **SFI** die Tafel "Jetzt".
- > Drücken Sie die **blaue** Funktionstaste **SFI Menü**, um ein Auswahlfenster zu öffnen.
- > Markieren Sie mit den **Pfeiltasten auf/ab** die Zeile Genres und bestätigen Sie mit OK.
- > Mit der gelben Funktionstaste Genres öffnen Sie ein Fenster mit den zur Verfügung stehenden Programmarten.

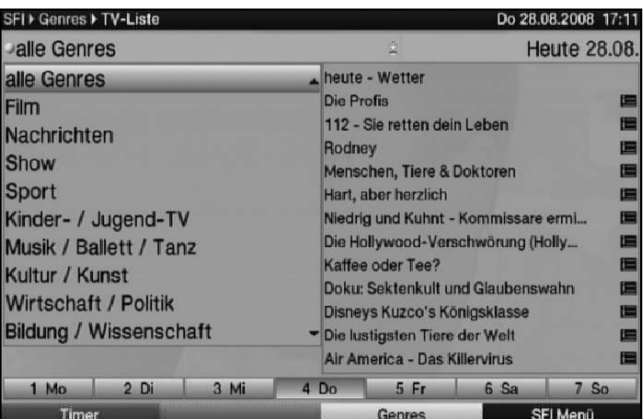

> Wählen Sie mit den **Pfeiltasten** die gewünschte Programmart aus und bestätigen Sie mit OK.

Nun erscheint eine Tagesübersicht ausschließlich mit Sendungen der gewählten Programmart.

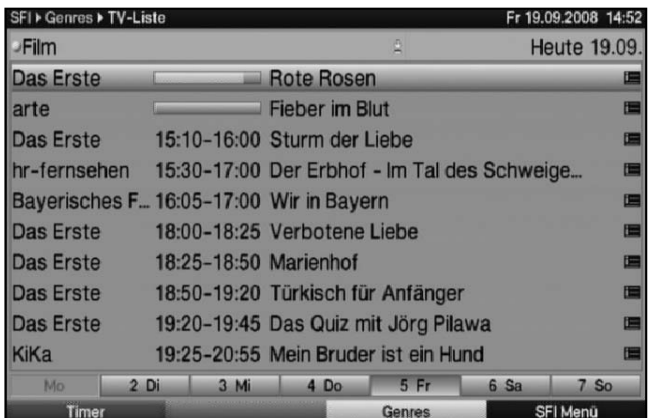

- > Mit Hilfe der **Pfeiltasten** können Sie den Marker auf die gewünschte Sendung verschieben.
- > Um eine Vorschau über einen gewünschten Tag zu erhalten, drücken Sie die dem Wochentag entsprechende Zifferntaste der Zehnertastatur.

Es stehen die SFIplus-Funktionen (Punkt 7.12.7) zur Verfügung.

- > Durch Drücken der Taste Zurück gelangen Sie zu der vorherigen SFIplus-Tafel.
- > Mit Hilfe der Taste TV/Radio kehren Sie in den Normalbetrieb zurück.

# **7.12.7.5 SFIplus-Suche**

Wenn Sie Informationen über eine bestimmte Sendung erhalten möchten, können Sie diese automatisch suchen lassen. Dazu müssen Sie lediglich den Titel der Sendung oder einen Teil des Titels eingeben. Der SFIplus durchsucht dann die Daten nach dieser Sendung.

- > Öffnen Sie durch Drücken der Taste **SFI** den SFIplus.
- > Drücken Sie die **blaue** Funktionstaste **SFI Menü**, um ein Auswahlfenster zu öffnen.
- > Markieren Sie mit den Pfeiltasten auf/ab die Zeile Suchen.
- > Indem Sie mit der Taste OK bestätigen, wird das Menü der SFIplus Suche geöffnet.

# **7.12.7.5.1 Kein Suchbegriff gespeichert**

Ist kein Suchbegriff gespeichert, erscheint das Menü der SFIplus Suche mit der virtuellen Tastatur. Der Titel der Sendung, die beim Aufruf der SFIplus Suche markiert war, ist in der Suchmaske eingetragen.

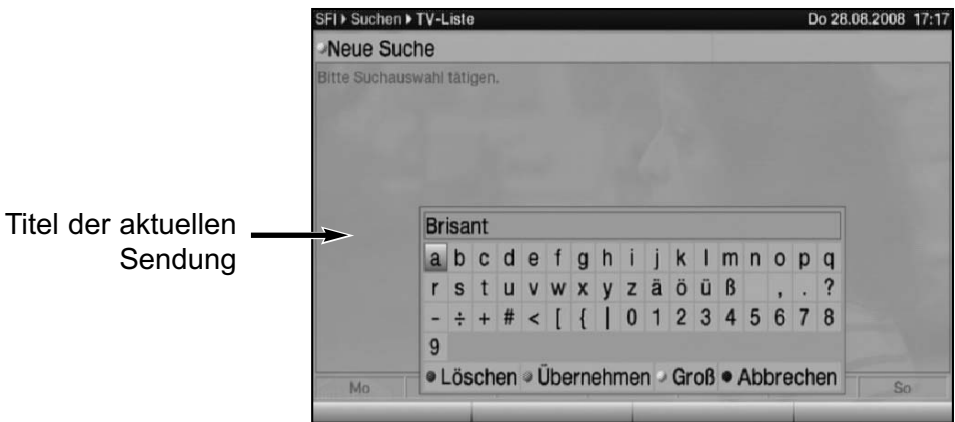

> Mun können Sie entweder durch Drücken der grünen Funktionstaste Übernehmen nach Sendungen mit genau diesem Titel suchen (es werden die SFIplus-Daten nach Sendungen mit diesem Titel abgesucht und falls vorhanden angezeigt) oder wie unter Punkt 7.12.7.5.3 beschrieben den Suchbegriff manuell eingeben.

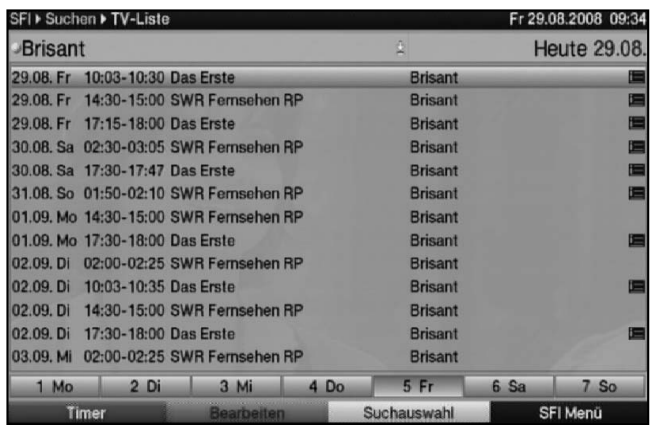

### **7.12.7.5.2 Suchbegriff gespeichert**

Ist ein Suchbegriff gespeichert, erscheint das Menü der SFIplus Suche nach dem Aufruf in folgender Ansicht.

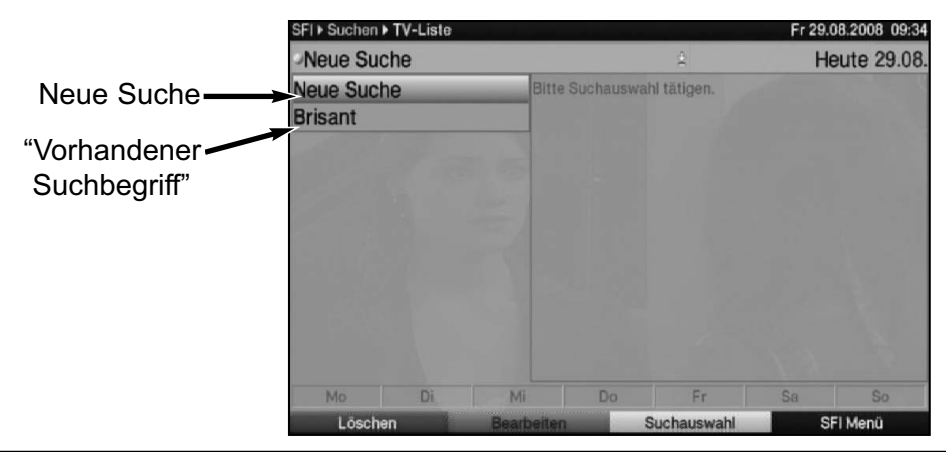

7

> Wenn Sie nach einem schon einmal eingegebenen Suchbegriff suchen möchten, markieren Sie diesen mit Hilfe der Pfeiltasten auf/ab. In der rechten Bildhälfte werden nun die verkürzten Suchergebnisse angezeigt.

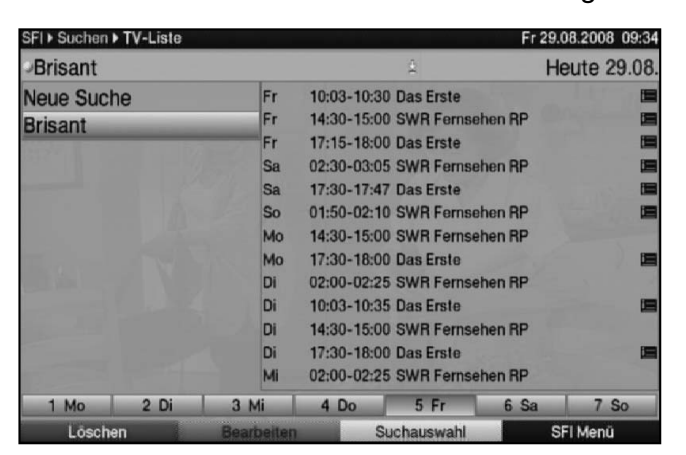

> Um die ausführlicheren Suchergebnisse zu sehen, drücken Sie die Taste OK.

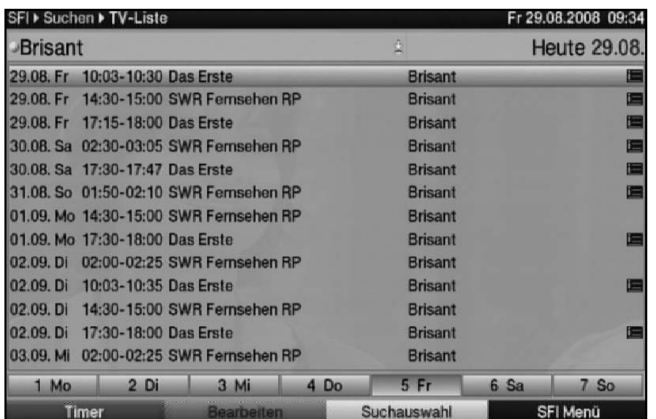

Hier können Sie nun wie in Punkt 7.12.7.1 beschrieben die SFIplus-Informationen zu den Sendungen aufrufen oder wie in Punkt 7.12.7.2 beschrieben die SFIplus-Timerprogrammierung vornehmen.

### **7.12.7.5.3 Manuelle Eingabe des Suchbegriffs**

> Rufen Sie das Menü der SFIplus Suche wie unter Punkt 7.12.7.5 beschrieben auf. Um einen neuen Suchbegriff manuell einzugeben, wird die virtuelle Tastatur benötigt.

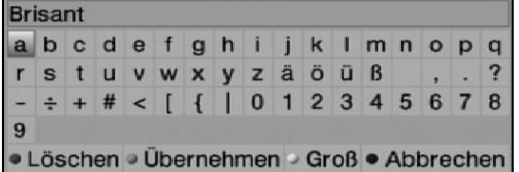

Sofern kein Suchbegriff in der Suchauswahl gespeichert ist wird die virtuelle Tastatur direkt nach dem Aufruf des Menüs angezeigt.

Bei einem oder mehreren gespeicherten Suchbegriffen, erscheint das Menü automatisch mit der Suchauswahl. Wählen Sie in diesem Fall wie unter Punkt 7.12.7.5.2 beschrieben den Eintrag Neue Suche aus.

#### SFIplus/Programmzeitschrift

- > Nun können Sie den kompletten Titel bzw. einen Teil des Titels einer Sendung als Suchbegriff manuell eingeben.
- > Um einzelne Buchstaben des bereits angezeigten Titels oder den gesamten Titel zu löschen, betätigen Sie die rote Funktionstaste Löschen evtl. mehrmals.
- > Geben Sie nun mit Hilfe der virtuellen Tastatur den Titel oder einen Teil des Titels als Suchbegriff ein.

abcdefghijklmnopq rstuvwxyzäöüß  $\overline{\mathbf{r}}$  $\sim$  $\div + \# <$   $[$  { | 0 1 2 3 4 5 6 7 8 9 · Löschen · Übernehmen · Groß · Abbrechen

Dabei sind die Tasten der Fernbedienung folgenden Funktionen zugeordnet:

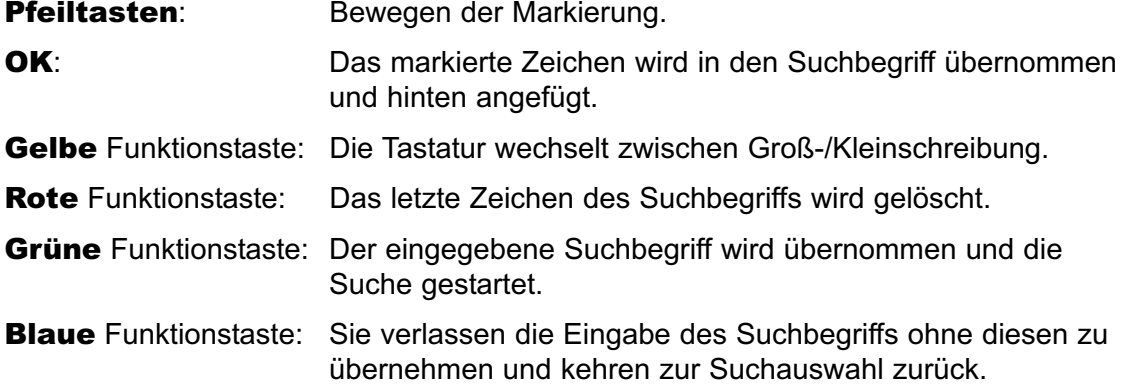

#### **7.12.7.5.4 Suchbegriff bearbeiten**

- > Um einen gespeicherten Suchbegriff abzuändern, rufen Sie zunächst wie unter Punkt 7.12.7.5 beschrieben die SFIplus Suche auf.
- > Markieren Sie nun mit den **Pfeiltasten** den Suchbegriff, den Sie abändern möchten.
- > Um den Suchbegriff zu bearbeiten, drücken Sie die grüne Funktionstaste Bearbeiten.

Es erscheint nun die virtuelle Tastatur mit dem ausgewählten Suchbegriff.

> Bearbeiten Sie den Suchbegriff nun wie unter Punkt 7.12.7.5.3 angegeben.

#### **7.12.7.5.5 Suchbegriff löschen**

- > Um einen gespeicherten Suchbegriff zu löschen, rufen Sie zunächst wie unter Punkt 7.12.7.5 beschrieben die SFIplus Suche auf.
- > Markieren Sie mit den Pfeiltasten den Suchbegriff, den Sie löschen möchten.
- > Drücken Sie nun die rote Funktionstaste Löschen. Es erscheint folgende Abfrage.

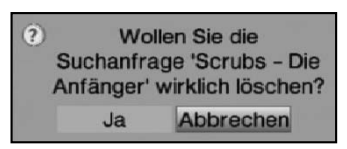

> Um den Suchbegriff aus der Suchauswahl zu löschen, markieren Sie mit den Pfeiltasten rechts/links das Feld Ja und bestätigen Sie mit OK.

### **7.12.8 SFIplus beenden**

> Durch Drücken der Taste Menü bzw. TV/Radio kehren Sie in den Normalbetrieb zurück.

# **7.13 Sleep-Timer**

> Stellen Sie durch mehrmaliges Drücken der Taste Sleep-Timer die Abschaltzeit des Receivers von 15 Minuten bis 2 Stunden ein. Nach Ablauf der eingestellten Zeit schaltet der Receiver automatisch in Standby.

# **7.14 Timer**

Ihr Receiver über Videorekorder-Timer, Senderwechsel-Timer und Weck-Timer. Hinsichtlich der Programmierung unterscheiden sich diese Timer-Arten nur durch die Angabe des entsprechenden Timer-Typs. Im Standby-Betrieb werden die programmierten Timer durch ein Uhrsymbol im Display angezeigt.

Sie können die Timer entweder wie in diesem Kapitel beschrieben manuell oder wie in Punkt 7.12.7.2 erläutert mit Hilfe der SFIplus-Funktion programmieren.

### 1. Videorekorder-Timer

Durch einen Videorekorder-Timer wird Ihr Digital-Receiver für die ausgewählte Sendung einund ausgeschaltet, um diese in Ihrer Abwesenheit mit einem externen Aufzeichnungsgerät z. B. einem Videorekorder aufzuzeichnen. Wurde das Gerät durch den Videorekorder-Timer eingeschaltet, wird dieses durch " $\bullet$  VCR Timer" im Display angezeigt. Einige Funktionen der Fernbedienung sind außer Betrieb.

**Beachten Sie**, dass auch der entsprechende Rekorder programmiert werden muss.

### 2. Senderwechsel-Timer

Befindet sich Ihr Gerät im Normalbetrieb, stellt es beim Erreichen der eingestellten Zeit den programmierten Programmplatz ein.

Im Gegensatz zur Einstellung Videorekorder-Timer bleibt das Gerät uneingeschränkt bedienbar und wird nach Ablauf der Sendung nicht abgeschaltet.

# 3. Weck-Timer

Der Wecktimer startet im Gegensatz zum Senderwechseltimer aus dem Standby und schaltet das Gerät zu dem eingegebenen Zeitpunkt auf das ausgewählte Programm ein. Das Gerät bleibt wie gewohnt bedienbar.

# **Achtung!!!**

Achten Sie darauf, dass das Gerät die Uhrzeit eingelesen hat. Diese wird im Betrieb in der Infobox und im Standby-Betrieb im Display angezeit (sofern in Punkt 6.2.4 aktiviert). Sollte dieses nicht der Fall sein, lassen Sie Ihr Gerät ca. 30 Sekunden auf z. B. ZDF oder dem nach Punkt 6.2.3 ausgewählten Sender eingeschaltet, damit die Uhrzeit eingelesen wird.

### **7.14.1 Timer manuell programmieren**

- > Rufen Sie mit der Taste Menü das Hauptmenü auf.
- > Markieren Sie die Zeile Timer verwalten mit Hilfe der Pfeiltasten auf/ab.
- > Bestätigen Sie mit der Taste OK, um in das Menü Timer verwalten zu gelangen

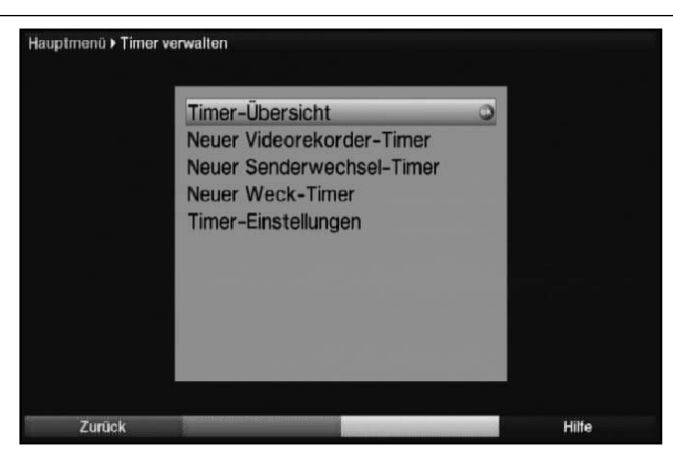

- > Wählen Sie mit den **Pfeiltasten auf/ab** den gewünschten Timer-Typ aus.
- > Durch Drücken der Taste OK gelangen Sie in das Eingabefenster zur Programmierung eines neuen Timer-Ereignisses.

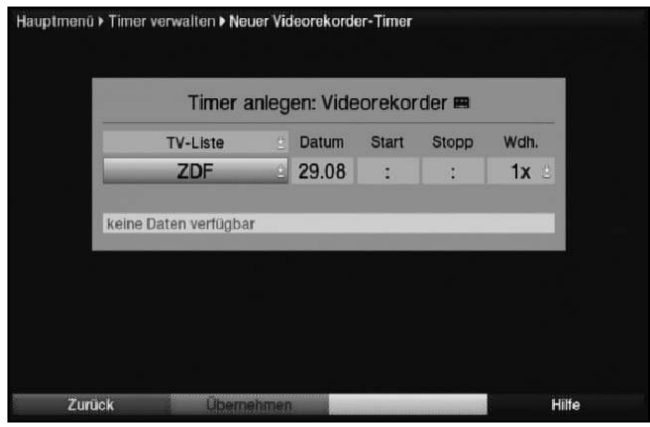

### **Programmliste**

7

- > Markieren Sie mit Hilfe der **Pfeiltasten** die oberste Zeile des Menüs.
- > Drücken Sie die Taste OK
- > Mählen Sie in dem nun geöffneten Auswahlfenster mit den **Pfeiltasten auf/ab** die gewünschte Liste (TV oder Radio) aus und bestätigen Sie mit OK. Sofern die Listen TV-Liste 2, TV-Liste 3, Radio-Liste 2 bzw. Radio-Liste 3 Programme enthalten, siehe Punkt 8, so stehen die jeweiligen Listen ebenfalls zur Auswahl.

#### **Programm**

- > Drücken Sie nun die **Pfeiltaste ab**, um die Markierung eine Zeile tiefer zu bewegen.
- > Durch Drücken der Taste OK werden Ihnen nun die Programme/Quellen der zuvor gewählten Liste angezeigt.
- > Markieren Sie nun das gewünschte Programm bzw. die gewünschte Quelle mit Hilfe der Zehnertastatur (Programmplatzeingabe) und/oder mit Hilfe der Pfeiltasten. Mit den Pfeiltasten auf/ab bewegen Sie den Marker jeweils um eine Zeile und mit den Pfeiltasten links/rechts um eine Seite aufwärts bzw. abwärts.
- > Durch Drücken der Taste OK wird das Programm in den Timer aufgenommen.

# **Datum**

- > Markieren Sie mit Hilfe der Pfeiltasten die Spalte Datum.
- > Geben Sie mit Hilfe der Zehnertastatur das Datum (4-stellig) ein, an dem das Timer-Ereignis stattfinden soll.

# **Start**

- > Markieren Sie mit Hilfe der Pfeiltasten die Spalte Start.
- > Geben Sie in dieser Zeile mit der Zehnertastatur die Startzeit für den Timer ein.

# **Stopp**

> Wiederholen Sie die Schritte wie in "Start" beschrieben, um die Stoppzeit einzugeben (außer Senderwechsel-Timer).

# **Wiederholung**

- > Markieren Sie mit den **Pfeiltasten** die Spalte Wdh.
- > Drücken Sie die Taste OK. Es erscheint ein Auswahlfenster mit verschiedenen Wiederholungsvorschlägen.
	- 1x Timer einmalig
	- **T** Tägliche Wiederholung
	- **1 W** Wiederholung einmal wöchentlich
	- 1-5 Wiederholung nur an Werktagen
	- **6-7** Wiederholung nur an Wochenenden
- > Wählen Sie mit Hilfe der Pfeiltasten auf/ab die gewünschte Funktion aus.
- > Durch Drücken der Taste OK wird die Einstellung übernommen.

# **Daten in den Speicher übernehmen**

> Nachdem Sie die Programmierung beendet haben, drücken Sie die grüne Funktionstaste Übernehmen, um die Daten in den Speicher zu übernehmen. Haben Sie ein nach Punkt 8.3 gesperrtes Programm gewählt, müssen Sie erst den Geräte PIN-Code eingeben, bevor die Daten in den Speicher übernommen werden. Nachdem die Daten in den Speicher übernommen wurden, erscheint die Timer Übersicht.

# **7.14.2 Timerübersicht**

Durch die Timerübersicht erhalten Sie einen Überblick über alle bereits programmierten Timer-Ereignisse.

- > Um in die Timer-Übersicht zu gelangen, rufen Sie zunächst das Hauptmenü durch Drücken der Taste Menü auf
- > Markieren Sie nun mit den Pfeiltasten auf/ab den Eintrag Timer verwalten und bestätigen Sie mit OK.

Es erscheint das Untermenü Timer verwalten.

7

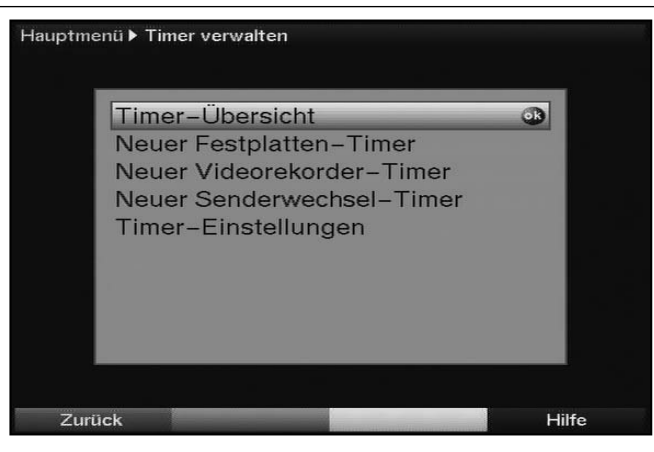

> Markieren Sie mit den Pfeiltasten auf/ab die Zeile Timerübersicht und bestätigen Sie erneut mit OK.

**Sollte es bei der Programmierung mehrerer Timerereignisse zu Überschneidungen kommen so dass diese Timer nicht korrekt ausgeführt werden können, sind diese Überschneidungen rot gekennzeichnet.**

# **7.14.2.1 Timerprogrammierung ändern**

- > Um eine bestehende Timereinstellung zu verändern, rufen Sie wie unter Punkt 7.14.2 beschrieben die Timer-Übersicht auf.
- > Markieren Sie anschließend mit Hilfe der **Pfeiltasten auf/ab** das Timer-Ereignis, das Sie ändern möchten.
- > Durch Drücken der grünen Funktionstaste Ändern gelangen Sie zu den Einstellungen des markierten Timers. Bearbeiten Sie diesen nun entsprechend Punkt 7.14.1.
- > Drücken Sie die **grüne** Funktionstaste **Übernehmen**, um die Daten in den Speicher zu übernehmen.

# **7.14.2.2 Timerprogrammierung löschen**

- > Um eine bestehende Timereinstellung zu löschen, rufen Sie wie unter Punkt 8.1.2.2 beschrieben die Timer-Übersicht auf.
- > Markieren Sie anschließend den zu löschenden Timer mit den **Pfeiltasten auf/ab**.
- > Drücken Sie die gelbe Funktionstaste Löschen. Es erscheint die Meldung "Diesen Timer wirklich löschen?"

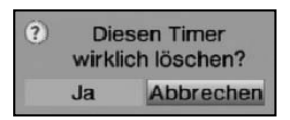

- > Markieren Sie mit den Pfeiltasten links/rechts Ja.
- > Zum Löschen des Timers bestätigen Sie mit OK.

#### **7.14.2.3 Neues Timer-Ereignis programmieren**

> Um ein neues Timer-Ereignis zu programmieren, markieren Sie mit Hilfe der Pfeiltasten auf/ab eine freie Zeile im Menü Timer-Übersicht

- > Durch Drücken der grünen Funktionstaste Neu gelangen Sie in das Eingabefenster zur Programmierung eines neuen Timer-Ereignisses. Bearbeiten Sie dieses nun entsprechend Punkt 7.14.1.
- > Markieren Sie mit den **Pfeiltasten auf/ab** den Timer -Typ den Sie programmieren möchten.
- > Um den Timer-Typ zu übernehmen, bestätigen Sie mit OK.
- > Nachdem Sie die Programmierung beendet haben, drücken Sie die grüne Funktionstaste **Übernehmen**, um die Daten in den Speicher zu übernehmen.

# **7.14.3 Timer-Einstellungen (Vor- bzw. Nachlaufzeit)**

Bei der SFIplus-Timerprogrammierung erhält der Receiver die Daten der ausgewählten Sendung automatisch aus den SFIplus-Daten. Dabei werden Start- und Endzeit der aufzunehmenden Sendung minutengenau übernommen.

Häufig kommt es jedoch vor, dass die ausgewählte Sendung entweder etwas früher oder etwas später startet als angegeben. In diesem Fall fehlt bei der aufgezeichneten Sendung entweder der Anfang oder das Ende.

Um dieses Problem zu umgehen, können Sie eine Timer Vorlauf- bzw. Nachlaufzeit in Minutenschritten eingeben. Der Timer startet nun um die eingegebene Vorlaufzeit früher und endet um die eingestellte Nachlaufzeit später als in den SFIplus-Daten angegeben.

- > Rufen Sie wie unter Punkt 7.14.1 beschrieben das Menü Timer verwalten auf.
- > Markieren Sie mit den Pfeiltasten auf/ab die Zeile Timer-Einstellungen und bestätigen Sie mit OK.

Es erscheint ein Menü zur Eingabe der Vor- bzw. Nachlaufzeit.

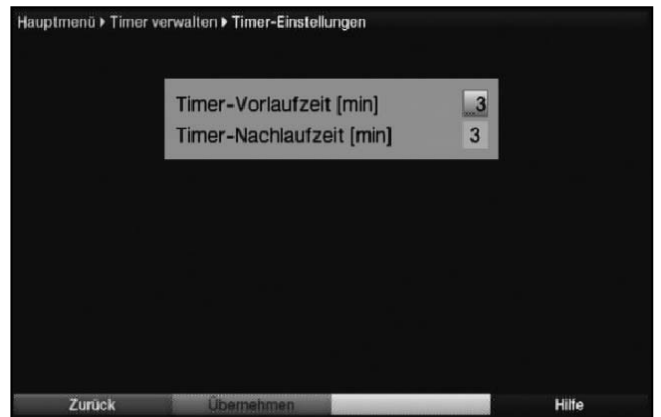

- > Markieren Sie mit den Pfeiltasten auf/ab die Zeile Timer Vorlaufzeit bzw. Timer Nachlaufzeit.
- > Geben Sie mit den Zifferntasten die gewünschte Vor- bzw. Nachlaufzeit in Minuten ein.
- > Drücken Sie die grüne Funktionstaste Übernehmen, um die Einstellung zu speichern und zur Timer-Übersicht zurückzukehren.

### **7.14.4 Timerverwaltung verlassen**

> Durch Drücken der Taste Zurück kehren Sie zum Hauptmenü zurück.

oder

> Kehren Sie durch Drücken der Taste TV/Radio in den Normalbetrieb zurück.

# **7.15 Funktionswahl**

> Drücken Sie die **blaue** Funktionstaste, um das Navigationsmenü (**NAV Menü**) zu öffnen.

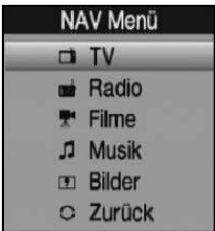

- > Markieren Sie mit Hilfe der **Pfeiltasten auf/ab** die Funktion, die Sie aufrufen möchten.
	- **TV** TV-Betrieb: Internes Empfangsteil.
	- Radio Radio-Betrieb: Internes Empfangsteil.
	- **Filme** Filmenavigator: Aufruf der auf einem angeschlossenen USB-Gerät, einer SD-Karte oder einer CompactFlash-Karte gespeicherten Filmdateien.
	- Musik Musiknavigator: Aufruf der auf einem angeschlossenen USB-Gerät, einer SD-Karte oder einer CompactFlash-Karte gespeicherten MP3-Titel.
	- Bilder Bildernavigator: Aufruf der auf einem angeschlossenen USB-Gerät, einer SD-Karte oder einer CompactFlash-Karte gespeicherten JPG-Dateien.
- > Bestätigen Sie mit OK, um die markierte Funktion auszuwählen.

# **7.16 MP3-Wiedergabe**

Sie können mit Ihrem Receiver Dateien, die im MP3-Format auf USB-Geräten, einer SD-Karte oder einer CompactFlash-Karte gespeichert sind, wiedergeben. Die USB-Geräte bzw. die SD-Karte oder CompactFlash-Karte sollten im Filesystem FAT32 formatiert sein.

### **7.16.1 Bildschirmsteuerung**

> Drücken Sie die **blaue** Funktionstaste NAV Menü.

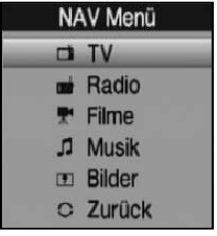

- > Markieren Sie mit den **Pfeiltasten auf/ab** die Zeile **Musik**
- > Durch Bestätigen mit OK wird nun die Auswahl des Quellmediums angezeigt.

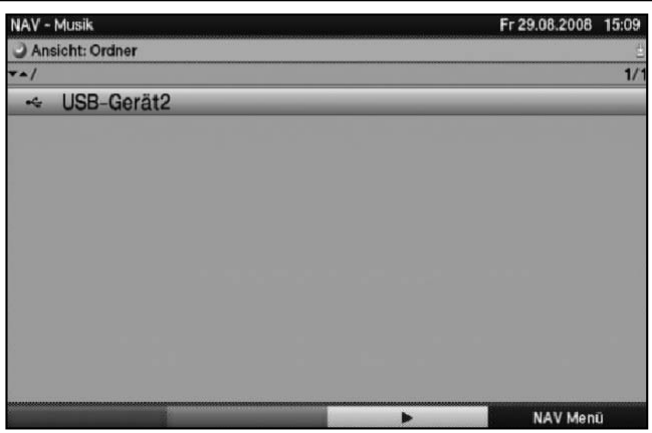

- > Wählen Sie mit den **Pfeiltasten auf/ab** die Quelle aus, von der Sie die MP3-Dateien wiedergeben möchten.
- > Durch Bestätigen mit OK erscheint nun eine Liste mit den auf dem USB-Gerät vorhandenen MP3-Dateien. MP3-Dateien werden durch das Symbol **angezeigt. Auf dem USB-Gerät befindliche** Ordner werden durch das Symbol angezeigt.
- > Markieren Sie mit den **Pfeiltasten** gegebenenfalls zunächst den Ordner, der die gewünschte MP3-Datei enthält, und bestätigen Sie mit OK.
- > Wählen Sie mit den Pfeiltasten aus der Liste die MP3-Datei aus, die Sie zuerst wiedergeben möchten und bestätigen mit OK.

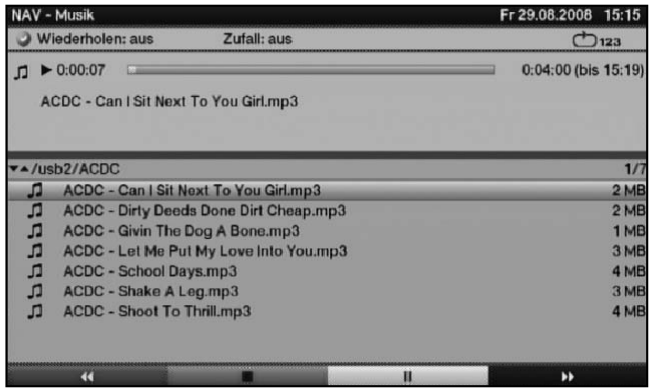

Die ausgewählte Datei wird nun wiedergegeben. Anschließend erfolgt automatisch die Wiedergabe der übrigen, sich auf dem Quellmedium bzw. in dem gewählten Ordner befindlichen, Dateien.

### **7.16.1.1 Titelinformationen**

- > Durch Drücken der Taste **Info** werden weitere Informationen zu dem ausgewählten Titel dargestellt, sofern diese in dem ID3-Tag des Titels vorhanden sind.
- > Drücken Sie diese Taste erneut, um diese Informationen wieder auszublenden.

### **7.16.1.2 Titelsprung**

> Durch Drücken der **Pfeiltaste auf/ab** springen Sie einen Titel vor bzw. zurück.

#### MP3-Wiedergabe

### **7.16.1.3 Pause**

- > Durch Drücken der Taste Pause / Wiedergabe wird die Wiedergabe angehalten (Pause).
- > Durch erneutes Drücken der Taste wird die Wiedergabe an dieser Stelle fortgesetzt.

# **7.16.1.4 Schnelles Vor- und Zurückspulen**

- > Betätigen Sie während der Wiedergabe die Taste Vorspulen bzw. die Taste Rückspulen ggf mehrmals, um den Titel in 4-facher, 16-facher bzw. 64-facher Geschwindigkeit vorwärts bzw. rückwärts zu spulen.
- > Drücken Sie die Taste Vorspulen bzw. die Taste Rückspulen während der 64-fachen Geschwindigkeit, um in 10 Minuten-Schritten vor- bzw. zurückzuspringen.
- > Ist die gesuchte Stelle erreicht, gelangen Sie durch Drücken der Taste Pause / Wiedergabe in den normalen Wiedergabebetrieb.

### **7.16.1.5 Ordnerebene zurückschalten**

- > Drücken Sie während des Wiedergabebetriebes zunächst die Taste Stop, um den Navigator wieder zu aktivieren.
- > Um aus einem Ordner eine Ebene höher zu gelangen, markieren Sie mit den Pfeiltasten die oberste Zeile, die durch Zurück gekennzeichnet ist, und bestätigen Sie mit OK

#### oder

7

> drücken Sie die Taste Zurück.

# **7.16.1.6 Stopp/Wiedergabe beenden**

> Um die Wiedergabe zu stoppen und in den Normalbetrieb zurückzukehren, betätigen Sie die Taste TV/Radio.

### **7.16.2 Displaysteuerung**

Um für die Navigation zur MP3-Wiedergabe nicht das Fernsehgerät einschalten zu müssen, kann diese auch über das Display erfolgen.

Eine MP3-Datei wird im Display mit ihrem jeweiligen Dateinamen, z. B. Sterne.mp3, angezeigt. Ein Ordner ist an den eckigen Klammern zu erkennen, z. B. **[Popmusik]**. Ein USB-Gerät wird als USB-Gerät1, USB-Gerät2 usw. angezeigt.

> Drücken Sie, während sich das Gerät im Stand-by-Betrieb befindet, die Taste Sprachwahl.

Das Gerät schaltet sich nun ein und ruft automatisch den Navigator in der Kategorie Musik auf.

- > Wählen Sie mit den Pfeiltasten auf/ab die Quelle aus, von der Sie die MP3-Dateien wiedergeben möchten und bestätigen Sie mit OK.
- > Markieren Sie mit den **Pfeiltasten auf/ab** nun gegebenenfalls zunächst den Ordner, der die gewünschte MP3-Datei enthält, und bestätigen Sie mit OK.

62

> Wählen Sie mit den Pfeiltasten auf/ab aus der Liste die MP3-Datei aus, die Sie zuerst wiedergeben möchten und bestätigen mit OK. Die ausgewählte Datei wird nun wiedergegeben. Anschließend erfolgt automatisch die Wiedergabe der übrigen, sich auf dem Quellmedium bzw. in dem gewählten Ordner befindlichen, Dateien. Im Display erscheint nun z. B. die Anzeige **> Sterne.mp3**.

### **7.16.2.1 Titelsprung**

> Durch Drücken der **Pfeiltaste auf/ab** springen Sie einen Titel vor bzw. zurück.

### **7.16.2.2 Pause**

> Durch Drücken der Taste Pause / Wiedergabe wird die Wiedergabe angehalten (Pause).

Im Display wird dies z. B. durch >II Sterne.mp3 angezeigt.

> Durch erneutes Drücken der Taste wird die Wiedergabe an dieser Stelle fortgesetzt.

### **7.16.2.3 Schnelles Vor- und Zurückspulen**

- > Betätigen Sie während der Wiedergabe die Taste Vorspulen bzw. die Taste Rückspulen ggf mehrmals, um den Titel in 4-facher, 16-facher bzw. 64-facher Geschwindigkeit vorwärts bzw. rückwärts zu spulen. Im Display wird dies durch Vorspulen >>, Vorspulen >>>, Vorspulen >>>> bzw. Rückspulen <<. Rückspulen <<<. Rückspulen <<<. Rückspulen <
- > Drücken Sie die Taste Vorspulen bzw. die Taste Rückspulen während der 64-fachen Geschwindigkeit, um in 10 Minuten-Schritten vor- bzw. zurückzuspringen.
- > Ist die gesuchte Stelle erreicht, gelangen Sie durch Drücken der Taste Pause / Wiedergabe in den normalen Wiedergabebetrieb.

### **7.16.2.4 Ordnerebene zurückschalten**

- > Drücken Sie während des Wiedergabebetriebes zunächst die Taste Stop, um den Navigator wieder zu aktivieren.
- > Um nun aus dem Ordner eine Ebene höher zu gelangen, drücken Sie die Taste Zurück.

# **7.16.2.5 Stopp**

> Um die Wiedergabe zu beenden und das Gerät wieder in den Stand-by-Betrieb zu schalten, betätigen Sie die Taste Ein/Standby.

# **7.16.3 MP3-Wiedergabemodi**

Zusätzlich zum normalen Wiedergabebetrieb stehen folgende Funktionen zur Verfügung:

- Zufallswiedergabe aller Titel des gewählten Ordners
- Wiederholen eines Titels
- Wiederholen der Titel des gewählten Ordners
- > Die verschiedenen Wiedergabemodi können wie folgt aufgerufen werden:
- > Drücken Sie die Taste Option. Es erscheint ein Fenster zur Auswahl des Wiederholmodus.

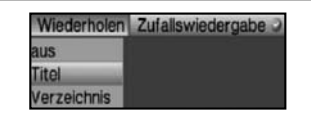

- > Markieren sie mit Hilfe der **Pfeiltasten auf/ab** den gewünschten Wiederholungs-Modus und bestätigen Sie mit OK.
- > Um die Zufallswiedergabe einzuschalten, drücken Sie die Taste Option erneut und wählen mit den Pfeiltasten auf/ab den Eintrag Ein aus.
- > Bestätigen Sie anschließend mit OK.

Die verschiedenen Wiedergabemodi werden im Display bzw. auf dem Bildschirm wie folgt angezeigt:

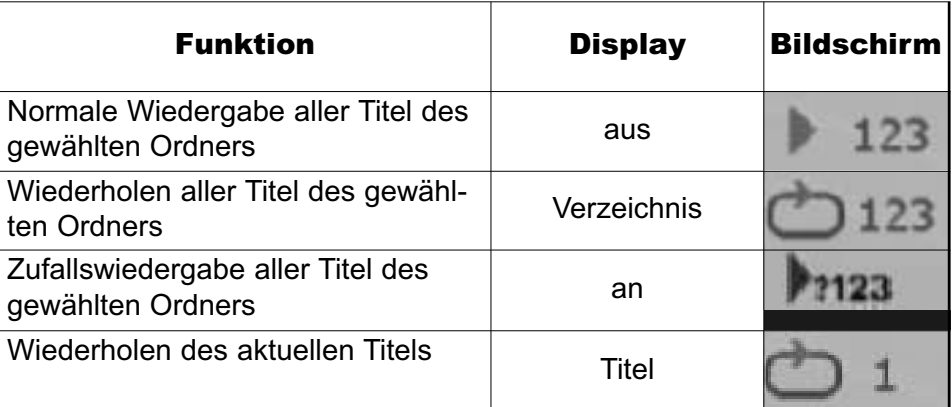

# **7.16.4 Playlist**

# **7.16.4.1 Playlist erstellen**

Sie haben die Möglichkeit eine Wiedergabeliste (Playlist) zu erstellen, um die Wiedergabe von MP3-Dateien oder Radioaufahmen komfortabler zu gestallten.

- > Durch Drücken der **blauen** Funktionstaste öffnet sich das NAV Menü.
- > Markieren Sie mit den **Pfeiltasten auf/ab** die Zeile **Musik** und bestätigen Sie mit OK.
- > Wählen Sie mit den **Pfeiltasten auf/ab** die Quelle aus, von der Sie die MP3-Dateien in eine Playlist übernehmen möchten und bestätigen Sie mit OK. Es erscheint eine Liste mit den auf den Karten bzw. dem USB-Gerät vorhandenen MP3-Dateien. Diese werden durch das Symbol **an** angezeigt. Auf den Karten bzw. dem USB-Gerät befindliche Ordner werden durch das Symbol ■ angezeigt.
- > Markieren Sie mit den Pfeiltasten auf/ab gegebenenfalls zunächst den Ordner, der die MP3-Datei enthält, die Sie zu einer Playlist hinzufügen möchten, und bestätigen Sie mit OK.
- > Wählen Sie mit den Pfeiltasten auf/ab aus der Liste die MP3-Datei aus, die Sie in die Playlist aufnehmen möchten.

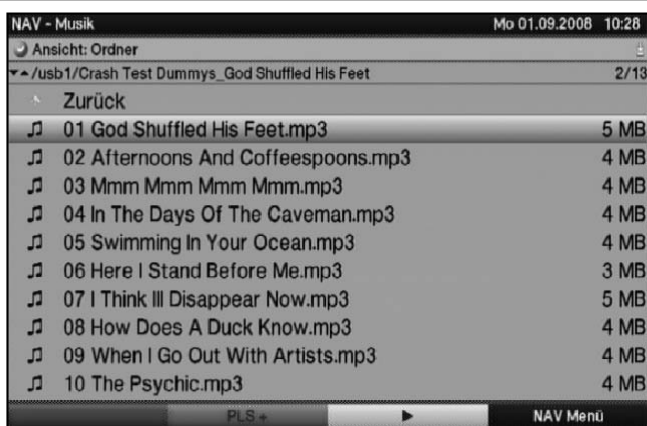

- > Drücken Sie die grüne Funktionstaste PLS +, um den Titel zur Playlist hinzuzufügen. oder
- > Markieren Sie mit den Pfeiltasten auf/ab einen Ordner, der MP3-Dateien enthält, und dücken Sie die grüne Funktionstaste PLS +, um den kompletten Inhalt des Ordners in die Playlist aufzunehmen.

Stellen Sie auf diese Weise Ihren Wünschen entsprechend eine Playlist zusammen.

#### **7.16.4.2 Playlist wiedergeben**

- > Durch Drücken der **blauen** Funktionstaste öffnet sich das **NAV Menü**.
- > Markieren Sie mit den Pfeiltasten auf/ab die Zeile Musik und bestätigen Sie mit OK.
- > Wählen Sie mit den Pfeiltasten auf/ab die Quelle aus, von der Sie die MP3-Dateien wiedergeben möchten und bestätigen Sie mit OK. Es erscheint eine Liste mit den auf den Karten bzw. dem USB-Gerät vorhandenen MP3-Dateien. Diese werden durch das Symbol angezeigt. Auf deKarten bzw. dem USB-Gerät befindliche Ordner werden durch das Symbol angezeigt. Sie befinden Sich in der Ordner-Ansicht.
- > Um zur Wiedergabelisten-Ansicht zu wechseln, drücken Sie die Taste Option und markieren mit den Pfeiltasten auf/ab die Zeile Wiedergabelisten.

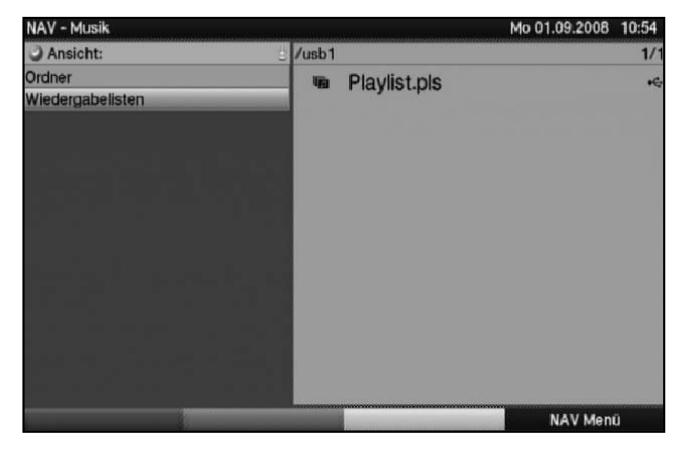

> Bestätigen Sie mit OK. Nun werden alle auf dem Speichermedium enthaltenen Playlisten angezeigt.

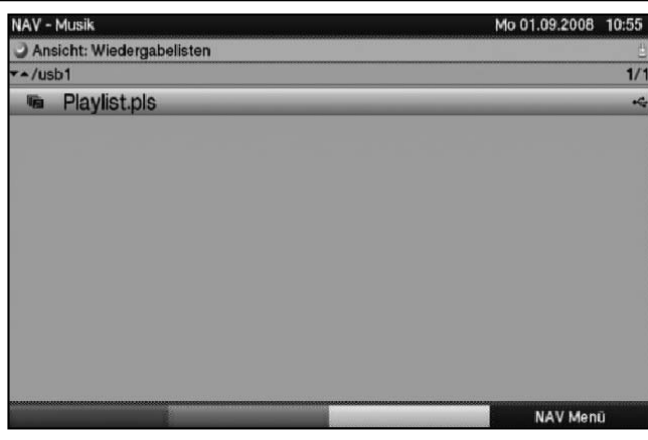

> Markieren Sie nun mit den Pfeiltasten auf/ab die Playlist, die Sie wiedergeben möchten, und bestätigen Sie mit OK.

### **7.16.4.3 Titel aus der Playlist löschen**

- > Durch Drücken der **blauen** Funktionstaste öffnet sich das NAV Menü.
- > Markieren Sie mit den **Pfeiltasten auf/ab** die Zeile **Musik** und bestätigen Sie mit OK.
- > Wählen Sie mit den Pfeiltasten auf/ab die Quelle aus, auf der sich die betreffende Playlist befindet und bestätigen Sie mit OK. Sie befinden Sich in der Ordner-Ansicht.
- > Um zur Wiedergabelisten-Ansicht zu wechseln, drücken Sie die Taste Option.
- > Markieren Sie mit Hilfe der Pfeiltasten auf/ab die Zeile Wiedergabelisten und bestätigen Sie mit OK.
- > Markieren Sie nun mit den Pfeiltasten auf/ab die Playlist, die Sie editieren möchten und bestätigen Sie mit OK..
- > Um einen Titel aus der Playlist zu löschen, markieren Sie diesen mit den **Pfeiltasten** und drücken Sie die grüne Funktionstaste PLS -.

# **7.16.4.4 Playlist löschen**

- > Durch Drücken der **blauen** Funktionstaste öffnet sich das NAV Menü.
- > Markieren Sie mit den Pfeiltasten auf/ab die Zeile Musik und bestätigen Sie mit OK.
- > Wählen Sie mit den Pfeiltasten auf/ab die Quelle aus, auf der sich die betreffende Playlist befindet und bestätigen Sie mit OK. Sie befinden Sich in der Ordner-Ansicht.
- > Markieren Sie die Playlist mit den Pfeiltasten auf/ab.
- > Durch Drücken der grünen Funktionstaste PLS Löschen wird die komplette Playlist gelöscht.

# **7.17 Bilderwiedergabe**

Sie können mit Ihrem Receiver Dateien, die im JPG-Format auf einem an den USB-Buchsen angeschlossenen Gerät oder auf in den Kartenlesern eingesteckten Karten gespeichert sind, wiedergeben. Das USB-Gerät sollte im Filesystem FAT32 formatiert sein.

> Durch Drücken der **blauen** Funktionstaste öffnet sich das NAV Menü.

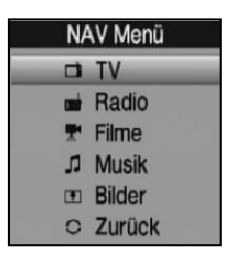

- > Markieren Sie mit den Pfeiltasten auf/ab die Zeile Bilder und bestätigen Sie mit OK.
- > Wählen Sie mit den **Pfeiltasten auf/ab** die Quelle aus, von der Sie die Bild-Dateien wiedergeben möchten und bestätigen Sie mit OK. Es erscheint eine Liste mit den auf dem USB-Gerät oder den eingelegten Karten vorhandenen Bild-Dateien. Diese werden durch das Symbol **an angezeigt. Auf den Karten** bzw. dem USB-Gerät befindliche Ordner werden durch das Symbol angezeigt.
- > Markieren Sie mit den Pfeiltasten auf/ab gegebenenfalls zunächst den Ordner, der die gewünschte Bild-Datei enthält, und bestätigen Sie mit OK.
- > Wählen Sie mit den Pfeiltasten auf/ab aus der Liste die JPG-Datei aus, die Sie sich ansehen möchten und bestätigen mit OK. Das ausgewählte Bild wird nun groß dargestellt.

# **7.17.1 Nächstes/vorheriges Bild anzeigen**

> Drücken Sie die Pfeiltaste auf/ab, um zum nächsten bzw. vorherigen Bild zu springen.

### **7.17.2 Bild drehen**

> Durch Drücken der **blauen** bzw. roten Funktionstaste kann das Bild im Uhrzeigersinn bzw. gegen den Uhrzeigersinn gedreht werden.

### **7.17.3 Ordnerebene zurückschalten**

- > Drücken Sie während ein Bild dargestellt wird zunächst die Taste Stop, um den Navigator wieder zu aktivieren.
- > Um aus einem Ordner eine Ebene höher zu gelangen, markieren Sie mit den Pfeiltasten die oberste Zeile, die durch das Symbol ■ gekennzeichnet ist, und bestätigen Sie mit OK

oder

> drücken Sie die Taste Zurück.

# **7.17.4 Stopp/Wiedergabe beenden**

> Um die Wiedergabe zu stoppen und in den Normalbetrieb zurückzukehren, betätigen Sie die Taste TV/Radio.

7

### **7.17.5 Diashow**

Sie haben die Möglichkeit Bilder in einer Diashow wiederzugeben. Durch diese Funktion werden die Bilder automatisch nacheinander auf dem Bildschirm wiedergegeben.

### **7.17.5.1 Diashow starten**

- > Rufen Sie wie unter Punkt 7.17 beschrieben den Bilder-Navigator auf.
- > Wählen Sie mit den Pfeiltasten auf/ab aus der Liste die JPG-Datei aus, mit der die Diashow starten soll.
- > Durch Drücken der gelben Funktionstaste Diashow werden alle Bilder eines Ordners oder einer Playlist automatisch nacheinander beim markierten Bild beginnend wiedergegeben.

### **7.17.5.2 Pause**

> Durch Drücken der Taste Pause / Wiedergabe wird die Wiedergabe angehalten (Pause).

Auf dem Bildschirm wird dies durch **Pause** angezeigt.

> Durch erneutes Drücken der Taste wird die Wiedergabe fortgesetzt.

### **7.17.5.3 Nächstes/vorheriges Bild anzeigen**

> Drücken Sie die Pfeiltaste auf/ab, um schneller zum nächsten bzw. zurück zum vorherigen Bild zu springen.

### **7.17.5.4 Bildwechselgeschwindigkeit einstellen**

> Durch Drücken der Pfeiltaste rechts/links können Sie die Bildwechselgeschwindigkeit von 5 bis auf 100 Sekunden einstellen.

**Bitte beachten Sie**, dass bei großen Dateien und kurz eingestellter Bildwechselzeit das Bild unter Umständen nicht in der eingestellten Bildwechselzeit dargestellt werden kann. Ist die gewünschte Bildwechselzeit für die Dateigröße zu kurz, so wird das Bild dargestellt nachdem dies fertig eingelesen wurde.

### **7.17.5.5 Bild drehen**

> Durch Drücken der **blauen** bzw. roten Funktionstaste kann das Bild im Uhrzeigersinn bzw. gegen den Uhrzeigersinn gedreht werden.

# **7.17.5.6 Diashow beenden**

> Um die Diashow zu beenden, drücken Sie die Taste **Stop**, um den Navigator wieder zu aktivieren.

oder

> um in den Normalbetrieb zurückzukehren, betätigen Sie die Taste TV/Radio.

# **7.17.6 Playlist**

# **7.17.6.1 Playlist erstellen**

Sie haben die Möglichkeit eine Playlist zu erstellen, um die Wiedergabe von Bild-Dateien komfortabler zu gestallten.

- > Durch Drücken der **blauen** Funktionstaste öffnet sich das **NAV Menü**.
- > Markieren Sie mit den Pfeiltasten auf/ab die Zeile Bilder und bestätigen Sie mit OK.
- > Wählen Sie mit den **Pfeiltasten auf/ab** die Quelle aus, von der Sie die Bild-Dateien in eine Playlist übernehmen möchten und bestätigen Sie mit OK. Es erscheint eine Liste mit den auf den Karten bzw. dem USB-Gerät vorhandenen Bild-Dateien. Diese werden durch das Symbol **an angezeigt. Auf den Karten bzw. dem** USB-Gerät befindliche Ordner werden durch das Symbol ■ angezeigt.
- > Markieren Sie mit den **Pfeiltasten auf/ab** gegebenenfalls zunächst den Ordner, der die Bild-Datei enthält, die Sie zu einer Playlist hinzufügen möchten, und bestätigen Sie mit OK.
- > Wählen Sie mit den Pfeiltasten auf/ab aus der Liste die Bild-Datei aus, die Sie in die Playlist aufnehmen möchten.

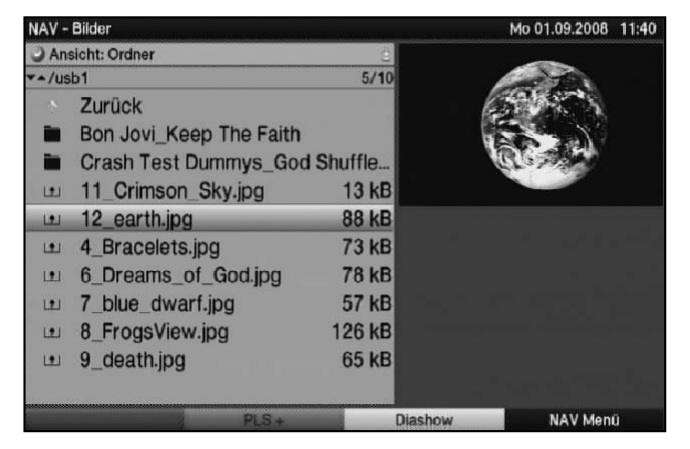

> Drücken Sie die grüne Funktionstaste PLS +, um die Bild-Datei zur Playlist hinzuzufügen.

#### oder

> Markieren Sie mit den Pfeiltasten auf/ab einen Ordner, der Bild-Dateien enthält, und dücken Sie die grüne Funktionstaste PLS +, um den kompletten Inhalt des Ordners in die Playlist aufzunehmen.

Stellen Sie auf diese Weise Ihren Wünschen entsprechend eine Playlist zusammen.

#### **7.17.6.2 Playlist wiedergeben**

- > Durch Drücken der **blauen** Funktionstaste öffnet sich das **NAV Menü**.
- > Markieren Sie mit den **Pfeiltasten auf/ab** die Zeile **Bilder** und bestätigen Sie mit OK.
- > Wählen Sie mit den **Pfeiltasten auf/ab** die Quelle aus, von der Sie die Bild-Dateien wiedergeben möchten und bestätigen Sie mit OK. Es erscheint eine Liste mit den auf den Karten bzw. dem USB-Gerät vorhandenen Bild-Dateien. Diese werden durch das Symbol **an angezeigt. Auf den Karten bzw. dem** USB-Gerät befindliche Ordner werden durch das Symbol angezeigt.
- > Um zur Wiedergabelisten-Ansicht zu wechseln, drücken Sie die Taste Option und markieren mit den Pfeiltasten auf/ab die Zeile Wiedergabelisten.

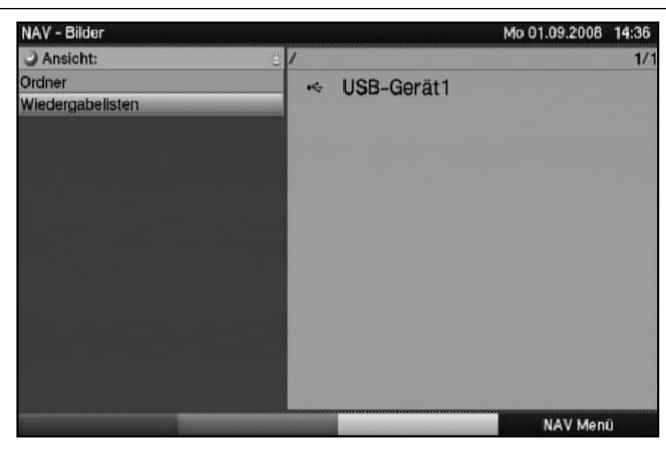

> Bestätigen Sie mit OK. Nun werden alle auf dem Speichermedium enthaltenen Playlisten angezeigt.

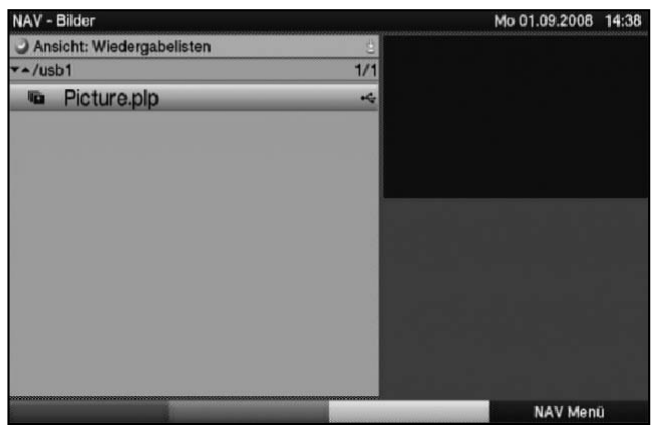

> Markieren Sie nun mit den **Pfeiltasten auf/ab** die Playlist, die Sie wiedergeben möchten, und bestätigen Sie mit OK.

### **7.17.6.3 Bilder aus der Playlist löschen**

- > Durch Drücken der **blauen** Funktionstaste öffnet sich das NAV Menü.
- > Markieren Sie mit den Pfeiltasten auf/ab die Zeile Bilder und bestätigen Sie mit OK.
- > Wählen Sie mit den Pfeiltasten auf/ab die Quelle aus, auf der sich die betreffende Playlist befindet und bestätigen Sie mit OK.
- > Um zur Wiedergabelisten-Ansicht zu wechseln, drücken Sie die Taste Option und markieren mit den Pfeiltasten auf/ab die Zeile Wiedergabelisten.
- > Markieren Sie nun mit den Pfeiltasten auf/ab die Playlist, die Sie editieren möchten und bestätigen Sie mit OK.
- > Um ein Bild aus der Playlist zu löschen, markieren Sie dieses mit den Pfeiltasten und drücken Sie die grüne Funktionstaste PLS -.

# **7.17.6.4 Playlist löschen**

- > Durch Drücken der **blauen** Funktionstaste öffnet sich das NAV Menü.
- > Markieren Sie mit den Pfeiltasten auf/ab die Zeile Bilder und bestätigen Sie mit OK.
- > Wählen Sie mit den Pfeiltasten auf/ab die Quelle aus, auf der sich die betreffende Playlist befindet und bestätigen Sie mit OK. Sie befinden Sich in der Ordner-Ansicht.
- > Markieren Sie die Playlist mit den Pfeiltasten auf/ab.
- > Durch Drücken der grünen Funktionstaste PLS Löschen wird die komplette Playlist gelöscht.

# **7.18 Filmwiedergabe**

Sie können mit Ihrem Receiver Dateien, die im MPEG-Format auf einem an den USB-Buchsen angeschlossenen Gerät oder auf in den Kartenlesern eingesteckten Karten gespeichert sind, wiedergeben. Das USB-Gerät sollte im Filesystem FAT32 formatiert sein.

> Durch Drücken der **blauen** Funktionstaste öffnet sich das **NAV Menü**.

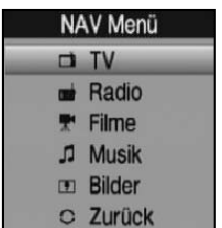

- > Markieren Sie mit den Pfeiltasten auf/ab die Zeile Filme und bestätigen Sie mit OK.
- > Wählen Sie mit den **Pfeiltasten auf/ab** die Quelle aus, von der Sie die Film-Dateien wiedergeben möchten und bestätigen Sie mit OK. Es erscheint eine Liste mit den auf den Karten bzw. dem USB-Gerät oder den eingelegten Karten vorhandenen Film-Dateien. Diese werden durch das Symbol **au ange**zeigt. Auf den Karten bzw. dem USB-Gerät befindliche Ordner werden durch das Symbol ■ angezeigt.
- > Markieren Sie mit den Pfeiltasten auf/ab gegebenenfalls zunächst den Ordner, der die gewünschte Film-Datei enthält, und bestätigen Sie mit OK.
- > Wählen Sie mit den Pfeiltasten auf/ab aus der Liste die MPEG-Datei aus, die Sie sich ansehen möchten und bestätigen mit OK. Der ausgewählte Film wird nun wiedergegeben. Es erscheint die Einblendung "Wiedergabe  $\blacktriangleright$ ".

### **7.18.1 Pause/Standbild**

- > Um die Wiedergabe einer Aufnahme anzuhalten (Standbild), drücken Sie während der Wiedergabe die Taste Pause / Wiedergabe bzw. die Taste Standbild. Es erscheint die Einblendung "Pause >II".
- > Drücken Sie die jeweilige Taste erneut um die Wiedergabe von der gleichen Stelle an fortzusetzen.

# **7.18.2 Schnelles Vor- und Zurückspulen**

Um zu einer bestimmten Stelle eines Filmes zu gelangen, verfügt Ihr Gerät über die Funktionen schnelles Spulen vor und zurück.

> Betätigen Sie während der Wiedergabe die Taste Vorspulen bzw. die Taste Rückspulen.

Es erscheint die Einblendung "Vorspulen >>" bzw. "Rückspulen <<". Die Aufnahme wird nun mit 4-facher Geschwindigkeit in die gewählten Richtung wiedergegeben.

- > Drücken Sie die Taste Vorspulen bzw. Rückspulen erneut, steigert sich die Geschwindigkeit auf 16-fach. Es erscheint die Einblendung "Vorspulen  $\blacktriangleright\blacktriangleright\blacktriangleright$ " bzw. "Rückspulen <<< ...
- > Drücken Sie die Taste Vorspulen bzw. Rückspulen noch einmal, steigert sich die Suchlaufgeschwindigkeit auf 64-fach.

```
Es erscheint die Einblendung "Vorspulen \blacktriangleright\blacktriangleright\blacktriangleright\blacktriangleright" bzw. "Rückspulen <<< <
```
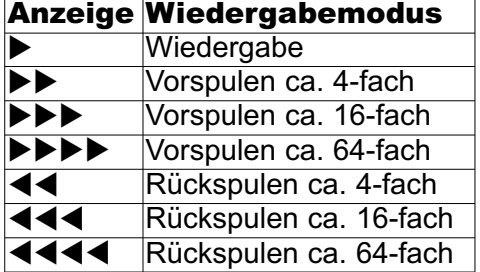

> Ist die gesuchte Stelle der Aufnahme erreicht, gelangen Sie durch Drücken der Taste Pause / Wiedergabe in den normalen Wiedergabebetrieb.

### **7.18.3 Zoom**

> Drücken Sie zunächst die Taste Zoom. Es erscheint die Zoomauswahl am Bildschirm.

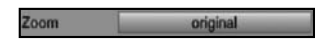

- > Durch wiederholtes Drücken der Taste Zoom oder mit den Pfeiltasten rechts/links können die verschiedenen Zoomfaktoren eingestellt werden.
- > Verlassen Sie die Zoomauswahl durch Drücken der Taste Zurück.

### **7.18.4 Wiedergabe beenden**

> Drücken Sie die Taste **Stop**, um die Wiedergabe zu beenden. Die Wiedergabe wird beendet und Ihr Receiver kehrt in den Filmenavigator zurück.
# **8 Grundprogrammierung ändern**

# **8.1 TV-/Radio-Listen konfigurieren**

Dieses Kapitel beschreibt, wie Sie die Vorprogrammierung Ihres Digital-Receivers und die Favoritenprogrammlisten entsprechend Ihren Wünschen ändern können.

Ebenso wird diese Funktion benötigt, um nach einem Suchlauf neu gefundene Programme in die Liste einzusortieren, sofern nicht die automatische Übernahme gewählt wurde.

Hierzu sollten Sie folgendes wissen: Ihr Gerät verfügt über die **Gesamtliste** und drei **TV-Listen/Radio-Listen**. Die TV-Listen/Radio-Listen enthalten alle Programme, die Sie wie im folgenden beschrieben aufgenommen haben. In der Gesamtliste befinden sich alle Programme.

Ebenso beschreibt dieses Kapitel, wie Sie Programme löschen, durch eine Kindersicherung verriegeln oder in den EPG aufnehmen können. Beim Aufrufen der Programmliste durch die Taste OK wird die jeweils aktive Favoritenprogrammliste angezeigt.

# **8.1.1 Programmlistenverwaltung aufrufen**

Um die TV-Liste/Radio-Liste zu bearbeiten, gehen Sie folgendermaßen vor:

- > Rufen Sie mit der Taste Menü das Hauptmenü auf.
- > Markieren Sie mit Hilfe der Pfeiltasten auf/ab die Zeile TV-Listen verwalten, um die TV-Liste zu bearbeiten oder Radiolisten verwalten, um die Radioliste zu bearbeiten.
- > Bestätigen Sie mit OK.

Es erscheint die Programmlistenverwaltung zum Bearbeiten der jeweiligen Programmiste (TV- oder Radioliste).

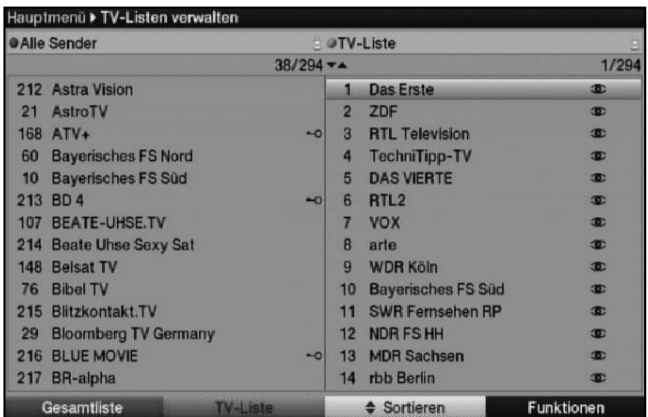

In der rechten Bildhälfte wird die TV-Liste 1/Radio-Liste 1 dargestellt. Diese ist nun aktiv, da das zuletzt eingestellte Programm der TV-Liste 1/Radio-Liste 1 markiert ist. In der linken Bildhälfte sehen Sie die alphabetisch sortierte Gesamtliste. In dieser befinden sich alle verfügbaren Programme.

# **8.1.2 TV-Liste/Radio-Liste auswählen**

> Durch Drücken der grünen Funktionstaste TV-Liste/Radio-Liste können Sie von der Gesamt- oder Anbieterliste zur TV-Liste/Radio-Liste wechseln.

# Programmlistenverwaltung

> Um eine andere TV-Liste/Radio-Liste auszuwählen, drücken Sie erneut die grüne Funktionstaste TV-Liste/Radio-Liste.

Es öffnet sich nun ein Fenster mit den zur Verfügung stehenden Listen.

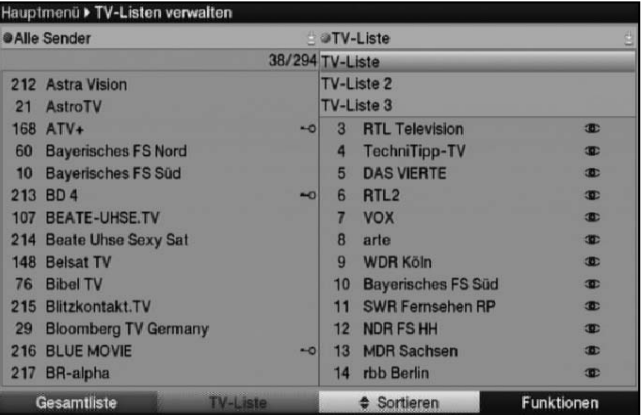

> Markieren Sie mit den Pfeiltasten auf/ab die TV-Liste/Radio-Liste, welche bearbeitet

werden soll.

> Durch Drücken der Taste OK bestätigen Sie und es wird die gewählte TV-Liste/Radio-Liste angezeigt.

# **8.1.3 Gesamtliste auswählen**

- > Durch Drücken der roten Funktionstaste wechselt die Markierung zur Gesamtliste. Diese ist nun aktiv.
- > Durch erneutes Drücken der roten Funktionstaste Gesamtliste erscheint ein Auswahlfenster. Sie haben hier die Möglichkeit, die Gesamtliste nach verschiedenen Auswahlkriterien (z. B. alle Sender, alle freien, alle neuen, alle gefundenen, usw.) sortiert oder nach Anbietern oder Sprachen sortiert anzuzeigen.
- > Wählen Sie mit den **Pfeiltasten auf/ab** die gewünschte Programmliste, z. B. Sprachen, aus.
- > Bestätigen Sie mit OK. Nun erscheint ein weiteres Auswahlfenster.

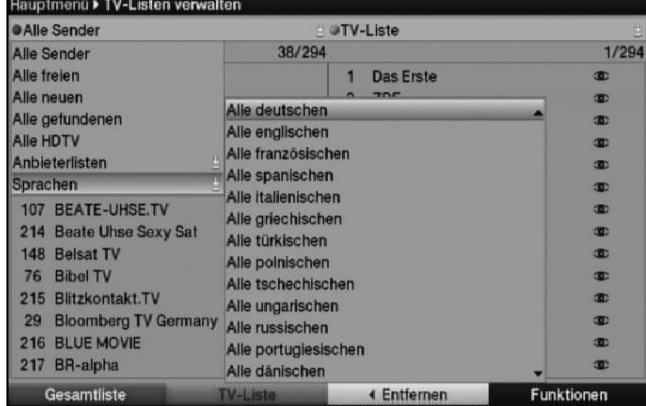

> Markieren Sie nun mit Hilfe der **Pfeiltasten auf/ab**, das Auswahlkriterium, nach dem die Gesamtliste sortiert werden soll.

Wählen Sie z. B. Alle deutschen, um nur die deutschsprachigen Sender anzuzeigen.

**Beachten Sie**, dass die Anzeige aller Sender einer einzelnen Sprache nur Sender anzeigt, welche zuvor einmal in einem Suchlauf (siehe Punkt 8.4) gefunden wurden.

> Bestätigen Sie mit OK. Nun wird die Programmliste entsprechend der zuvor getroffenen Auswahl angezeigt. Programme, die sich bereits in der TV-Liste/Radio-Liste befinden, sind mit dem entsprechenden Favoritenprogrammplatz gekennzeichnet.

# **8.1.4 Programme zur TV-Liste/Radio-Liste hinzufügen**

Um Programme aus der Gesamtliste in eine TV-Liste/Radio-Liste aufzunehmen, rufen Sie wie in Punkt 8.1.1 beschrieben die Programmlistenverwaltung auf, wählen ggf. die gewünschte TV-Liste/Radio-Liste aus und wechseln zur Gesamtliste.

- > Rufen Sie wie unter Punkt 8.1.3 beschrieben die Gesamtliste in der gewünschten Sortierung auf.
- > Markieren Sie mit den Pfeiltasten und/oder den Zifferntasten der Zehnertastatur ein Programm, das Sie in die Liste aufnehmen möchten.
- > Betätigen Sie die **blaue** Funktionstaste Funktionen. Es erscheint ein Auswahlfenster mit den zur Verfügung stehenden Funktionen.

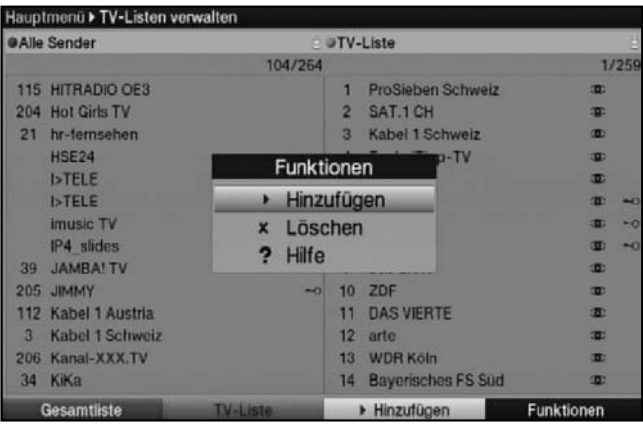

- > Markieren Sie mit den Pfeiltasten auf/ab die Zeile Hinzufügen.
- > Bestätigen Sie mit OK.
- > Durch Drücken der gelben Funktionstaste Hinzufügen wird das markierte Programm in die TV-Liste/Radio-Liste aufgenommen.

#### **Blockweises Markieren**

Um mehrere Programme gleichzeitig zu markieren gehen Sie wie folgt vor:

- > Durch Drücken der Taste OK gelangen Sie in den Auswahlmodus. Das markierte Programm wird mit einem Kreuz auf der linken Seite markiert.
- > Mit Hilfe der **Pfeiltasten** können nun die folgenden/vorhergehenden Programme ebenfalls markiert werden.

# Programmlistenverwaltung

> Nachdem Sie auf diese Weise die gewünschten Programme markiert haben, drücken Sie die gelbe Funktionstaste Hinzufügen, um die markierten Programme in die TV-Liste/Radio-Liste aufzunehmen.

# **8.1.5 Programme löschen**

# **8.1.5.1 Entfernen (löschen) aus der TV-Liste/Radio-Liste**

Um Programme aus der TV-Liste/Radio-Liste zu entfernen, rufen Sie wie in Punkt 8.1.1 beschrieben die Programmlistenverwaltung auf und wählen Sie ggf. die gewünschte TV-Liste/Radio-Liste aus.

> Betätigen Sie die blaue Funktionstaste Funktionen.

Es erscheint ein Auswahlfenster mit den zur Verfügung stehenden Funktionen.

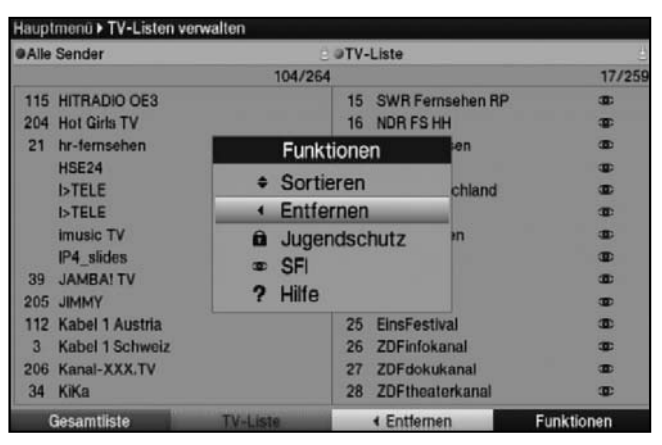

- > Markieren Sie mit den Pfeiltasten auf/ab die Zeile Entfernen.
- > Bestätigen Sie mit OK.
- > Markieren Sie mit den Pfeiltasten und/oder den Zifferntasten der Zehnertastatur ein Programm, das Sie aus der Liste entfernen möchten.
- > Drücken Sie die gelbe Funktionstaste Entfernen.
- > Um mehrere Programme gleichzeitig zu entfernen, markieren Sie diese wie in Punkt 8.1.4 **Blockweises Markieren** beschrieben.
- > Nachdem Sie auf diese Weise die gewünschten Programme markiert haben, drücken Sie die **gelbe** Funktionstaste **Entfernen**. Die auf diese Weise gelöschten Programme bleiben jedoch in der Gesamtliste erhalten und können jederzeit wieder in die TV-Liste/Radio-Listen aufgenommen werden.

# **8.1.5.2 Löschen aus der Gesamtliste**

Um Programme aus der Gesamtliste zu entfernen, verfahren Sie wie in Punkt 8.1.5.1 beschrieben. Wechseln Sie nach dem Aufruf der Programmlistenverwaltung jedoch durch Betätigen der roten Funktionstaste Gesamtliste erst zur Gesamtliste und wählen anschließend die Funktion Löschen.

Bevor die Programme gelöscht werden, erscheint jedoch die Meldung "Programm(e) wirklich löschen?".

- > Markieren Sie mit den Pfeiltasten links/rechts Ja oder Nein
- > Bestätigen Sie die Eingabe mit OK.

**Beachten Sie**, dass Programme, die aus der Gesamtliste gelöscht werden, auch aus allen TV-Listen/Radio-Listen gelöscht werden und erst nach einem erneuten Suchlauf gemäß Punkt 8.4 wieder zur Verfügung stehen.

# **8.1.6 Programme sortieren**

Um die Programmreihenfolge der TV-Listen/Radio-Listen Ihren Wünschen entsprechend zu sortieren, rufen Sie wie in Punkt 8.1.1 beschrieben die Programmlistenverwaltung auf und wählen Sie ggf. die gewünschte TV-Liste/Radio-Liste aus.

> Betätigen Sie die **blaue** Funktionstaste Funktionen. Es erscheint ein Fenster mit den zur Verfügung stehenden Funktionen.

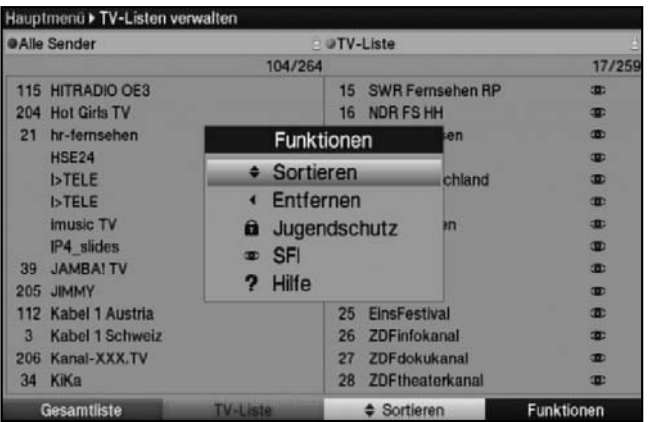

- > Markieren Sie mit den **Pfeiltasten auf/ab** die Zeile **Sortieren**.
- > Bestätigen Sie mit OK.
- > Markieren Sie nun mit Hilfe der Pfeiltasten und/oder den Zifferntasten der **Zehnertastatur** das Programm, das Sie an einer anderen Stelle in der Liste platzieren möchten.
- > Drücken Sie nun die gelbe Funktionstaste Sortieren. Es erscheint ein Doppelpfeil neben dem angewählten Programm.
- > Nun können Sie das markierte Programm mit Hilfe der **Pfeiltasten** und/oder der **Zehnertastatur** an die Stelle in der Programmliste bewegen, an der Sie es platzieren möchten.
- > Durch Drücken der gelben Funktionstaste Sortieren wird das Programm an der neuen Position gespeichert.
- > Um mehrere Programme gleichzeitig zu sortieren, markieren Sie diese wie in Punkt 8.1.4 **Blockweises Markieren** beschrieben.
- > Drücken Sie nun die gelbe Funktionstaste Sortieren. Es erscheint ein Doppelpfeil neben dem angewählten Programmblock.
- > Nun können Sie den markierten Programmblock mit Hilfe der **Pfeiltasten** und/oder der Zehnertastatur an die Stelle in der Programmliste bewegen, an der Sie ihn platzieren möchten.
- > Durch Drücken der gelben Funktionstaste Sortieren wird der Programmblock an der neuen Position gespeichert.

# **8.1.7 SFIplus**

Sie haben die Möglichkeit die gewünschten Programme wie unter diesem Punkt oder auch wie in Punkt 8.2.4 und 8.2.5 beschrieben, in die elektronische Programmzeitschrift SFIplus aufzunehmen bzw. daraus zu entfernen.

- > Rufen Sie wie in Punkt 8.1.1 beschrieben die Programmlistenverwaltung auf und wählen Sie ggf. die gewünschte TV-Liste/Radio-Liste aus. In die Programmzeitschrift aufgenommene Sender sind durch das SFIplus-Logo markiert.
- > Mit Hilfe der Pfeiltasten und/oder der Zehnertastatur können Sie den Sender markieren, den Sie in die elektronische Programmzeitschrift aufnehmen bzw. daraus entfernen möchten.
- > Betätigen Sie die **blaue** Funktionstaste Funktionen. Es erscheint ein Auswahlfenster mit den zur Verfügung stehenden Funktionen.
	- Hauptmenü > TV-Listen verwalten @Alle Sender @TV-Liste 104/264 17/25 115 HITRADIO OE3 15 SWR Fernsehen RP œ 204 Hot Girls TV 16 NDR FS HH œ 21 hr-femsehen Funktionen **HSE24 \*** Sortieren **ISTELE** chland  $\blacksquare$ Entfernen **ISTELE**  $\bullet$ œ **imusic TV ID** a Jugendschutz m  $\overline{\mathbf{E}}$ IP4 slides **B** SFI 39 JAMBA! TV œ ? Hilfe 205 JIMMY æ 112 Kabel 1 Austria 25 EinsFestival œ 3 Kabel 1 Schweiz 26 ZDFinfokanal œ 206 Kanal-XXX.TV 27 ZDFdokukanal œ 34 KiKa 28 ZDFtheaterkanal œ. **D** SFI Funktionen
- > Markieren Sie mit den Pfeiltasten auf/ab die Zeile **De SFI**.

- > Bestätigen Sie mit OK.
- > Drücken Sie nun die **gelbe** Funktionstaste **De SFI**. Neben dem markierten Sender wird nun das SFIplus Logo angezeigt bzw. entfernt.
- > Um mehrere Programme gleichzeitig zu aufzunehmen bzw. zu entfernen, markieren Sie diese wie in Punkt 8.1.4 (Blockweises Markieren) beschrieben.
- > Nachdem Sie auf diese Weise die gewünschten Programme markiert haben, drücken, Sie die gelbe Funktionstaste <sup>®</sup> SFI.

# **8.1.8 Jugendschutz**

Sie haben die Möglichkeit die gewünschten Programme wie unter diesem Punkt oder auch wie in Punkt 8.3.3 und 8.3.4 beschrieben, für die Kindersicherung zu markieren bzw. die Markierung zu entfernen.

> Rufen Sie wie in Punkt 8.1.1 beschrieben die Programmlistenverwaltung auf und wählen Sie ggf. die gewünschte TV-Liste/Radio-Liste aus. Durch die Jugendschutzfunktion gesperrte Programme sind durch das Schloss **a** markiert.

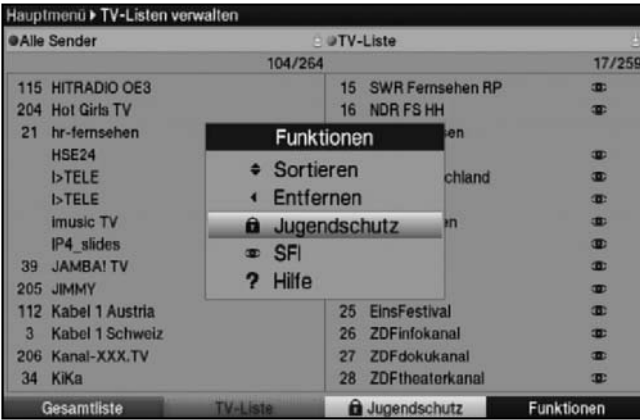

- > Markieren Sie mit den Pfeiltasten und/oder der Zehnertastatur ein Programm, das Sie sperren bzw. entsperren möchten.
- > Betätigen Sie die **blaue** Funktionstaste Funktionen. Es erscheint ein Auswahlfenster mit den zur Verfügung stehenden Funktionen.
- > Markieren Sie mit den Pfeiltasten auf/ab die Zeile **Augendschutz**.
- > Bestätigen Sie mit OK.
- > Drücken Sie die gelbe Funktionstaste **Die Jugendschutz**.
- > Um mehrere Programme gleichzeitig zu entfernen, markieren Sie diese wie in Punkt 8.1.4 (Blockweises Markieren) beschrieben.
- > Nachdem Sie auf diese Weise die gewünschten Programme markiert haben, drücken Sie die gelbe Funktionstaste **Augendschutz**.

#### **8.1.9 Programmlistenverwaltung verlassen**

> Nachdem Sie auf diese Weise die Programmliste Ihren Wünschen entsprechend konfiguriert haben, kehren Sie durch Drücken der Taste Menü in den Normalbetrieb zurück.

# **8.2 Programmierung der elektronischen Programmzeitschrift**

Ihr Gerät hat die Möglichkeit, über Kabel einen Datenkanal mit zusätzlichen SFIplus-Daten zu empfangen. Diese ermöglichen die SFIplus-Vorschau bis zu einer Woche.

- > Rufen Sie mit der Taste Menü das Hauptmenü auf.
- > Markieren Sie die Zeile **Einstellungen** mit Hilfe der **Pfeiltasten auf/ab**.
- > Bestätigen Sie durch Drücken der Taste OK. Es erscheint das Untermenü Einstellungen.
- > Markieren Sie die Zeile **Programmzeitschrift** mit Hilfe der **Pfeiltasten auf/ab**.
- > Bestätigen Sie durch Drücken der Taste OK. Es erscheint das Menü Programmzeitschrift.

# Programmzeitschrift

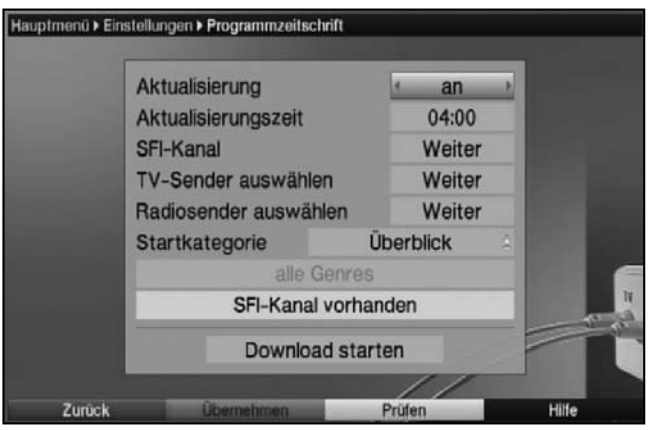

> Mit den Pfeiltasten auf/ab können Sie den Marker innerhalb des Menüs bewegen und wie angegeben die einzelnen Positionen verändern. Beachten Sie bei der Auswahl eines Menüpunktes ggf. auch die Bildschirmeinblendungen.

# **8.2.1 Aktualisierung**

In dieser Zeile können Sie die automatische Aktualisierung der SFIplus-Daten aktivieren bzw. deaktivieren.

- > Stellen Sie mit den **Pfeiltasten rechts/links an** ein, wenn Sie die automatische Aktualisierung zu der unter Punkt 8.2.2 eingestellten Aktualisierungszeit wünschen.
- Sollten Sie den Empfang der zusätzlichen Daten nicht wünschen bzw. standortbedingt nicht empfangen können, kann der Datenempfang abgeschaltet werden:
	- > Stellen Sie in diesem Fall die Aktualisierung mit den Pfeiltasten rechts/links auf aus.

# **8.2.2 Aktualisierungszeit**

> Stellen Sie in der Zeile Aktualisierungszeit mit Hilfe der Zehnertastatur die Zeit ein, zu der der automatische Download der SFIplus-Daten erfolgen soll.

## **8.2.3 SFI-Kanal**

8

> Drücken Sie die Taste OK, um das Untermenü SFI Kanal aufzurufen.

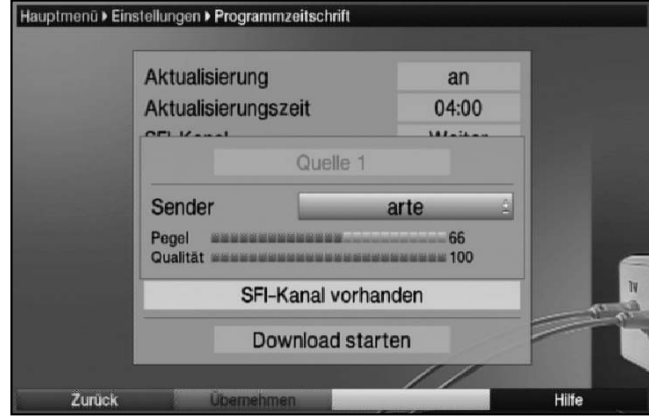

- > Durch Drücken der Taste OK erscheint eine Auswahlliste mit den in der Gesamtliste vorhandenen Programmen.
- > Markieren Sie mit den Pfeiltasten das Programm, das den SFI-Datenkanal enthält und bestätigen Sie mit OK.
- > Drücken Sie nun die grüne Funktionstaste, um den Datenkanal zu übernehmen.

Ihr Receiver prüft nun, ob auf dem eingestellten Kanal SFI-Daten empfangen werden. Diese Information wird im unteren Teil des Fensters eingeblendet.

## **8.2.4 TV-Sender auswählen**

Um einen besseren Überblick zu erhalten, können Sie die elektronische Programmzeitschrift SFIplus so programmieren, dass diese nur Ihre favorisierten Programme enthält.

#### **Beachten Sie:**

Je mehr Programme in die elektronischen Programmzeitschrift aufgenommen werden, desto länger dauert der Einlesevorgang der SFIplus-Daten! Ebenso verlängert sich die Dauer des Einlesevorgangs, wenn Sender für den SFIplus ausgewählt wurden, für die keine SFIplus-Daten zur Verfügung stehen. Des weiteren kann die maximale Vorausschau von 7 Tagen mit zunehmender Programmanzahl in der elektronischen Programmzeitschrift nicht erreicht werden.

> Drücken Sie die Taste OK.

Es erscheint ein Fenster zum Auswählen der TV-Sender. In die Programmzeitschrift aufgenommene Sender sind durch das SFIplus-Logo **markiert.** 

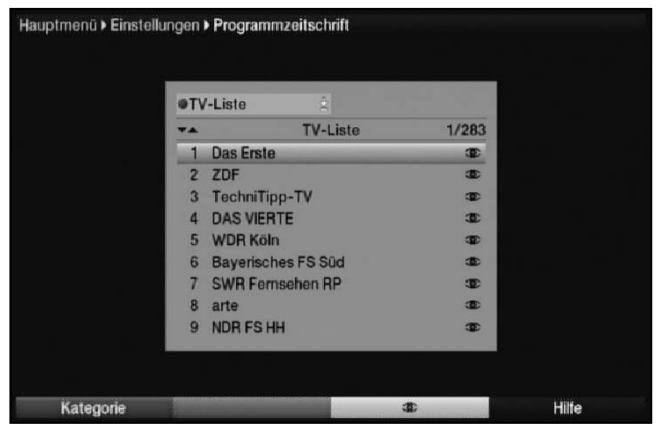

- > Durch Drücken der roten Funktionstaste erscheint ein Auswahlfenster. Sie haben hier die Möglichkeit, den gewünschten Programmlistentyp zu wählen. Ebenso können Sie zwischen den verschiedenen TV-Listen/Radio-Listen wählen. Beachten Sie hierzu auch die Punkte 8.1.2 und 8.1.3.
- > Mählen Sie mit Hilfe der Pfeiltasten auf/ab den gewünschten Programmlistentyp aus (z. B. TV-Liste).
- > Bestätigen Sie mit OK. Es erscheint die gewählte Programmliste.
- > Markieren Sie mit den **Pfeiltasten** ein Programm, das Sie in die elektronische Programmzeitschrift aufnehmen möchten.
- > Durch Drücken der gelben Funktionstaste (SFI) wird das markierte Programm in die elektronische Programmzeitschrift aufgenommen bzw. aus der Programmzeitschrift entfernt.

## Programmzeitschrift

- > Um mehrere Programme gleichzeitig in die elektronische Programmzeitschrift aufzunehmen, markieren Sie diese wie in Punkt 8.1.4 **Blockweises Markieren** beschrieben.
- > Nachdem Sie auf diese Weise die gewünschten Programme markiert haben, drücken Sie die gelbe Funktionstaste (SFI), um die markierten Programme in die elektronische Programmzeitschrift aufzunehmen.

## **8.2.5 Radiosender auswählen**

Nehmen Sie auf die gleiche Weise, wie in Punkt 8.2.4 beschrieben, die Radiosender in die Programmzeitschrift auf.

## **8.2.6 Startkategorie**

Die elektronische Programmzeitschrift verfügt über verschiedene Darstellungsarten (Kategorien). Unter diesem Punkt können Sie auswählen, mit welcher dieser Kategorien der SFIplus beim Aufruf starten soll.

# **Überblick**

Diese Darstellungsart bietet Ihnen einen raschen Überblick über alle in die elektronische Programmzeitschrift aufgenommenen Programme.

#### **Programme**

Bei dieser Darstellungsart wird eine Tafel mit dem Tagesprogramm eines einzelnen Programms angezeigt.

#### **Genres**

8

Wenn Sie sich für bestimmte Programmarten interessieren, können Sie sich die Programminformationen nach bestimmten Genres z. B. Film, Nachrichten usw. anzeigen lassen.

# **Zuletzt genutzt**

Bei dieser Einstellung wird beim Aufruf des SFIplus immer die zuletzt genutzte Darstellungsart eingestellt.

- > Durch Drücken der Taste OK in der Zeile Startkategorie öffnen Sie die Liste mit den zur Verfügung stehenden Startkategorien.
- > Wählen Sie mit den Pfeiltasten auf/ab die Darstellungsart aus, die beim Aufruf der elektronischen Programmzeitschrift erscheinen soll und bestätigen Sie mit OK.
- > Wenn Sie die Startkatgorie Genres gewählt haben, können Sie anschließend in der nächsten Zeile, wie zuvor beschrieben zusätzlich das bevorzugte Genre (z. B. Film, Nachrichten, Show, etc.) auswählen.

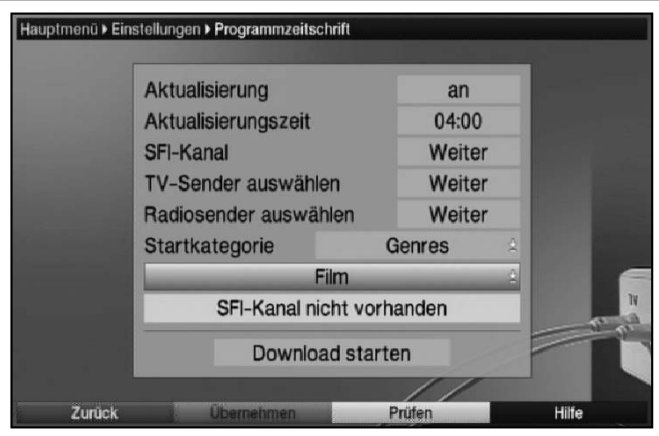

# **8.2.7 Aktualisierung manuell starten**

> Um die SFIplus-Daten herunterzuladen, markieren Sie mit den **Pfeiltasten auf/ab** das Feld Download starten und bestätigen Sie mit OK Es erscheint nun eine Anzeige mit der Prozentangabe der bereits geladenen SFIplus-Daten. Der Einlesevorgang ist nicht linear d.h. er kann unter umständen kurz unterbrochen werden und wieder selbstständig starten.

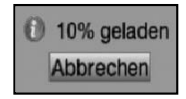

oder

- > schalten Sie das Gerät aus dem Normalbetrieb mit Hilfe der Taste Ein/Standby aus (Standby).
- > Drücken Sie nun, während im Display "SFI Laden?" erscheint, die Taste SFI. Das Gerät führt nun den Einlesevorgang aus. Dieses wird durch die Meldung Lade SFI und der Anzeige der bereits eingelesenen SFIplus-Daten im Display angezeigt.

# **8.2.8 Aktualisierung unterbrechen**

- > Wurde der Einlesevorgang manuell über das Menü Programmierung der elektronischen Programmzeitschrift gestartet, so kann dieser durch Drücken der Taste OK unterbrochen werden.
- > Wurde der Einlesevorgnag manuell beim Ausschalten des Receivers oder automatisch im Standby-Betrieb gestartet, so kann dieser durch durch das Einschalten (Taste Ein/Standby) des Digital-Receivers unterbrochen werden.

# **Einstellungen übernehmen**

Um die vorgenommenen Einstellungen zu speichern, gehen Sie bitte wie folgt vor:

> Durch Drücken der grünen Funktionstaste Übernehmen werden die vorgenommenen Änderungen gespeichert und Sie kehren zum vorhergehenden Menü zurück.

alternativ:

> Drücken Sie die rote Funktionstaste Zurück. Nun erscheint eine Abfrage.

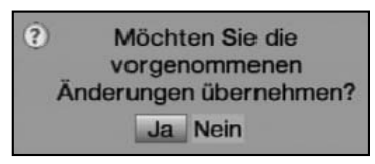

- > Markieren Sie mit den Pfeiltasten rechts/links, das Feld Ja, wenn Sie die Änderungen übernehmen möchten und bestätigen Sie mit OK. Sie kehren nun zum vorhergehenden Menü zurück.
- > Durch Drücken der Taste TV/Radio gelangen Sie in den Normalbetrieb zurück. Die Einstellungen werden **nicht** gespeichert.

# **8.3 Jugendschutz**

8

Ihr Gerät ist mit einer Kindersicherung ausgestattet. Dadurch können wichtige Funktionen (z. B. der Aufruf des Hauptmenüs) vor unbefugter Benutzung gesichert werden. Weiterhin können Programme und Aufnahmen, die Sie gesperrt haben, nur noch durch die Eingabe des vierstelligen PIN-Codes (Geräte-PIN) eingestellt werden.

Zum Bearbeiten des Menüs Jugendschutz gehen Sie wie folgt vor:

- > Rufen Sie mit der Taste Menü das Hauptmenü auf.
- > Markieren Sie die Zeile **Einstellungen** mit Hilfe der **Pfeiltasten auf/ab**.
- > Bestätigen Sie durch Drücken der Taste OK. Es erscheint das Untermenü Einstellungen.
- > Markieren Sie die Zeile Jugendschutz mit Hilfe der Pfeiltasten auf/ab.
	- > Bestätigen Sie durch Drücken der Taste OK. Es erscheint das Menü Jugendschutz.

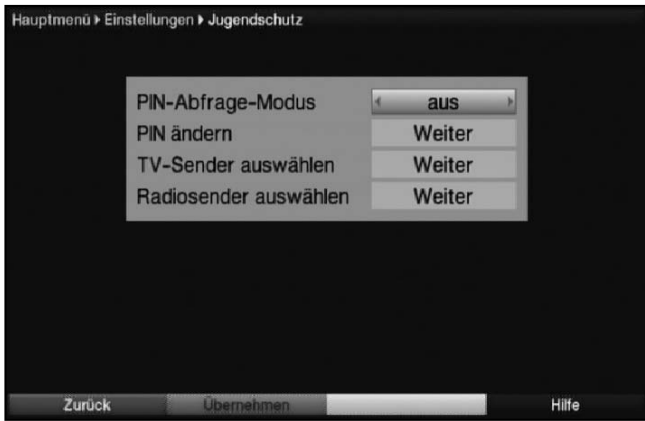

> Mit den Pfeiltasten auf/ab können Sie den Marker innerhalb des Menüs bewegen und wie angegeben die einzelnen Positionen verändern. Beachten Sie bei der Auswahl eines Menüpunktes ggf. auch die Bildschirmeinblendungen.

# **8.3.1 Pinabfrage-Modus**

> Schalten Sie den Pinabfrage-Modus der Kindersicherung in dieser Zeile mit Hilfe der Pfeiltasten rechts/links auf an oder aus.

#### aus

Bei der Einstellung **aus** wird die Geräte-PIN niemals abgefragt. Die Kindersicherung ist ausgeschaltet.

#### an

Bei der Einstellung an wird die PIN beim Aufruf des Hauptmenüs oder bei der Anwahl eines gesperrten Programms abgefragt. Um den Bedienkomfort zu steigern, wird die PIN innerhalb eines Betriebszyklus nur einmal abgefragt.

Wenn Sie den Pinabfage-Modus auf an einstellen und den PIN noch nicht geändert haben, werden Sie aufgefordert den PIN zu ändern. Gehen Sie dazu wie in Punkt 8.3.2 beschrieben vor.

## **8.3.2 PIN ändern**

Der Geräte PIN-Code ist ab Werk auf 0000 eingestellt.

> Drücken Sie die Taste OK.

Es erscheint das Menü zum Ändern des Geräte-PIN-Codes.

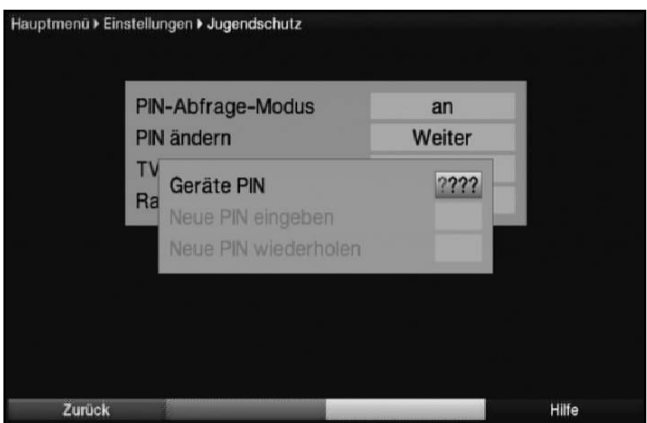

- > Geben Sie in der Zeile Geräte PIN mittels Zehnertastatur zunächst den aktuellen Geräte PIN-Code ein. In der Werkseinstellung ist der Geräte-PIN-Code auf 0000 eingestellt. Nach der Eingabe springt die Markierung automatisch in die Zeile Neue PIN eingeben.
- > Geben Sie nun den gewünschten neuen Geräte PIN-Code mit Hilfe der Zehnertastatur ein. Die Markierung springt nun automatisch in die Zeile **Neue PIN wiederholen**.
- > Wiederholen Sie die Eingabe in der Zeile **Neue PIN wiederholen**.

Nachdem Sie auf diese Weise den PIN-Code geändert haben, gelangen Sie automatisch zurück zum Menü Jugendschutz.

#### Achtung!

Sie dürfen den Geräte PIN-Code nicht vergessen. Ist dieses doch einmal der Fall, wenden Sie sich bitte an Ihren Fachhändler!

# **8.3.3 TV-Sender auswählen**

> Drücken Sie die Taste OK. Es erscheint die TV-Liste. Das momentan eingestellte Programm ist markiert.

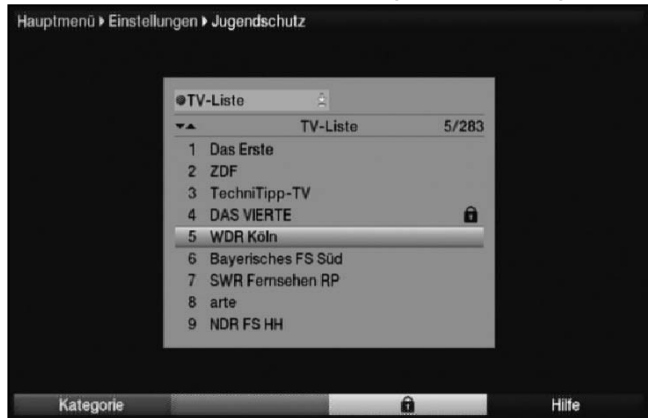

- > Durch Drücken der roten Funktionstaste erscheint ein Auswahlfenster. Sie haben hier die Möglichkeit, den gewünschten Programmlistentyp zu wählen. Ebenso können Sie zwischen den verschiedenen TV-Listen/Radio-Listen wählen. Beachten Sie hierzu auch die Punkte 8.1.2 und 8.1.3.
- > Wählen Sie mit Hilfe der Pfeiltasten auf/ab den gewünschten Programmlistentyp aus (z. B. TV-Liste).
- > Bestätigen Sie mit OK. Es erscheint die gewählte Programmliste.
- > Markieren Sie nun mit Hilfe der **Pfeiltasten** das Programm, das Sie sperren möchten.
- > Sperren Sie das Programm durch Drücken der gelben Funktionstaste. Es erscheint das Kindersicherungssymbol **n** neben dem angewählten Programm.
- > Um mehrere Programme gleichzeitig zu sperren, markieren Sie diese wie unter Punkt 8.1.4 **Blockweises Markieren** beschrieben und sperren diese durch Drücken der gelben Funktionstaste.

# **8.3.4 Radiosender auswählen**

Sperren Sie auf die gleiche Weise, wie in Punkt 8.3.3 beschrieben, die Radiosender.

# **8.3.5 Menü Jugendschutz verlassen**

> Nachdem Sie auf diese Weise die gewünschten Programme gesperrt bzw. entsperrt haben, kehren Sie durch Drücken der Taste Menü in den Normalbetrieb zurück.

# **8.4 Programmsuche**

Beachten Sie bitte: Welche digitalen Programme Sie mit Ihrem Receiver empfangen können, hängt davon ab in welchem Kabelnetz der Receiver betrieben wird. Informationen dazu stellt Ihnen Ihr Kabelnetzbetreiber zur Verfügung. Damit Ihr Receiver die in Ihrem Kabelnetz vorhandenen digitalen Programme wiedergeben kann, müssen Sie einen Programmsuchlauf durchführen. Dazu haben Sie folgende Möglichkeiten:

## 1. Automatische Suche

Wählen Sie diesen Suchlauf, um den gesamten Empfangsfrequenzbereich des Receivers nach Programmen abzusuchen.

## 2. Erweiterte Suche

Wählen Sie diesen Suchlauf, um einen bestimmten Frequenz- bzw. Kanalbereich nach Programmen abzusuchen oder um eine Netzwerksuche durchzuführen.

# 3. Manuelle Suche

Wählen Sie diesen Suchlauf, um gezielt eine bestimmte Frequenz nach Programmen abzusuchen.

## **8.4.1 Programmsuche aufrufen**

- > Rufen Sie zur Programmsuche zunächst das Hauptmenü auf durch Drücken der Taste Menü.
- > Markieren Sie mit Hilfe der Pfeiltasten auf/ab die Zeile Sender suchen.
- > Bestätigen Sie mit OK. Es erscheint das Untermenü Sender suchen.

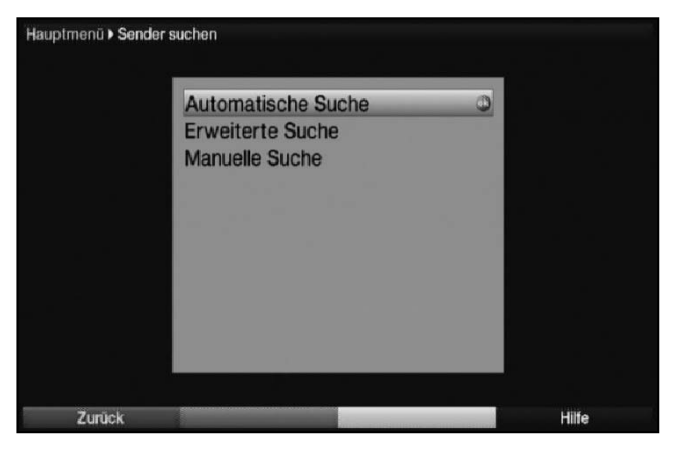

> Wählen Sie die gewünschte Suchlaufmethode mit den **Pfeiltasten auf/ab** und bestätigen Sie mit OK, um das entsprechende Menü zu öffnen.

# **8.4.2 Automatische Suche**

Bei diesem Suchlauf wird automatisch der gesamte Empfangsfrequenzbereich des Receivers nach Programmen abgesucht. Hierbei können Sie entscheiden, ob Sie alle (freie und verschlüsselte) Sender oder nur freie Sender suchen möchten.

> Entscheiden Sie mit Hilfe der **Pfeiltasten rechts/links**, ob Sie nur frei empfangbare Programme (Freie Sender) oder auch verschlüsselte Programme (Alle Sender) suchen wollen.

## Programmsuche

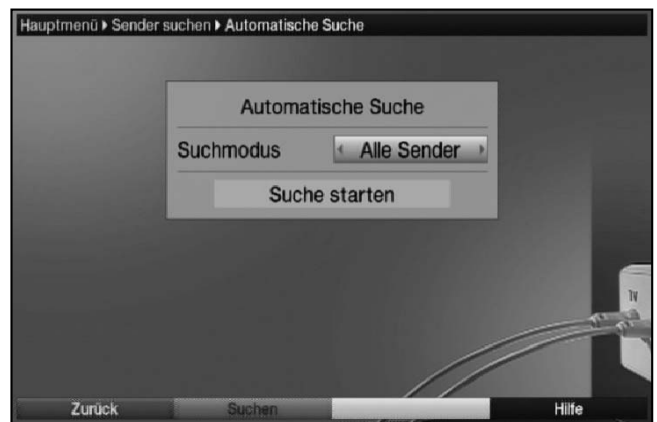

> Fahren Sie nun mit dem Punkt 8.4.5 fort.

## **8.4.3 Erweiterte Suche**

Bei der Erweiterten Suche/Bereichssuche haben Sie drei Möglichkeiten eine Programmsuche durchzuführen.

#### 1. Frequenzsuche

Bei der Frequenzsuche wird ein vom Benutzer festgelegter Frequenzbereich nach Sendern abgesucht.

#### 2. Kanalsuche

8

Bei der Kanalsuche wird ein durch den Benutzer festgelegter Kanalbereich nach Sendern abgesucht. Die Kanalsuche ist schneller als die Frequenzsuche.

### 3. Netzwerksuche

Bei der Netzwerksuche erfolgt die Sendersuche nach Vorgaben des Anbieters Premiere. Diese Suche ist in Premiere konformen Kabelnetzen zu bevorzugen.

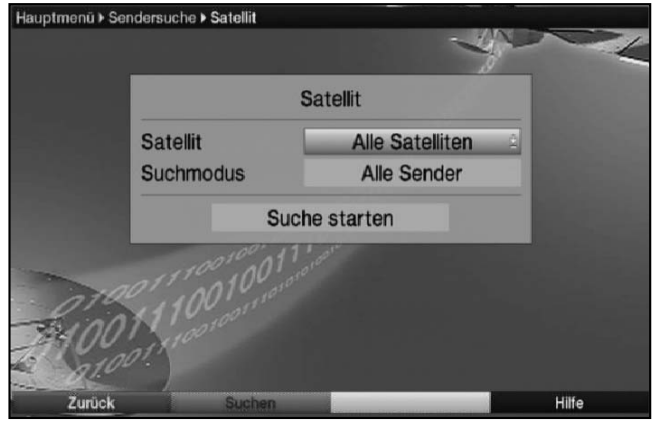

- > Drücken Sie die Taste OK, um eine Auswahltafel mit den zur Verfügung stehenden Suchlaufmöglichkeiten zu öffnen.
- > Markieren Sie mit Hilfe der **Pfeiltasten auf/ab** die Suchlaufmethode, die Sie durchführen möchten.
- > Bestätigen Sie mit OK.

# **Startkanal / Startfrequenz**

> Markieren Sie mit den Pfeiltasten auf/ab das Feld Startkanal bzw. Startfrequenz.

Beachten Sie, dass der Startkanal bzw. die Startfrequenz niedriger sein muss, als der Stoppkanal bzw. die Stoppfrequenz.

> Wählen Sie mit den Pfeiltasten rechts/links den Startkanal bzw. geben Sie mit den Zifferntasten die Startfrequenz ein.

# **Stoppkanal bzw. Stoppfrequenz**

> Markieren Sie mit den Pfeiltasten auf/ab das Feld Stoppkanal bzw. **Stoppfrequenz** und verfahren Sie wie zuvor beschrieben um den Stoppkanal bzw. die Stoppfrequenz einzugeben.

# **Symbolraten**

Unterhalb der Zeile **Symbolraten** sehen Sie eine Liste der Symbolraten, die bei einem Suchlauf berücksichtigt werden. Um bei einem Suchlauf zusätzliche Symbolraten zu berükksichtigen, können Sie diese Liste wie folgt bearbeiten:

- > Um neue Symbolraten hinzuzufügen, wählen Sie mit den **Pfeiltasten auf/ab** die Zeile Symbolraten Neu und bestätigen Sie mit OK.
- > Geben Sie nun mit den Zifferntasten eine neue Symbolrate ein und bestätigen Sie mit OK.

Die neu eingegebene Symbolrate wird am Ende der Liste eingefügt.

> Um die an letzter Stelle der Liste stehende Symbolrate aus der Liste zu löschen, wählen Sie mit den Pfeiltasten auf/ab die Zeile Löschen und drücken anschließend die Taste OK.

# **Suchmodus**

In der Zeile Suchmodus können Sie entscheiden, ob Sie nur frei empfangbare Programme oder auch verschlüsselte Programme suchen wollen

> Markieren Sie dazu mit den **Pfeiltasten auf/ab** die Zeile **Suchmodus** und entscheiden Sie durch Drücken der Taste OK, ob Sie nur frei empfangbare Programme (Freie Sender) oder auch verschlüsselte Programme (Alle Sender) suchen wollen.

Um gezielt einen Sender zu suchen, steht Ihnen die PID-Suche zur Verfügung.

- > Drücken Sie die gelbe Funktionstaste PID-Suche.
- > Markieren Sie anschließend die Felder PCR-PID. Audio-PID und Video-PID mit Hilfe der Pfeiltasten und geben Sie mit Hilfe der Zehnertastatur die entsprechenden Nummern ein.
- > Fahren Sie nun mit dem Punkt 8.4.5 fort.

# **8.4.4 Manuelle Suche**

Sollte ein Programm bei der automatischen Suche oder bei der Erweiterten Suche nicht gefunden werden, kann es erforderlich sein, dass für dieses Programm zusätzlich programmspezifische PID-Nummern eingegeben werden müssen. Diese Nummern müssen ggf. direkt beim Kabelnetzbetreiber in Erfahrung gebracht werden.

## Programmsuche

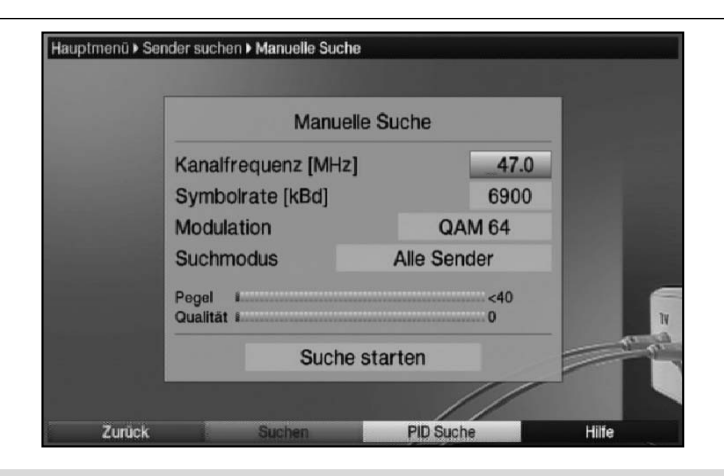

# **Kanalfrequenz**

Geben Sie in dieser Zeile die Frequenz ein, auf der sich die gewünschten Sender befinden.

- > Markieren Sie dazu die Zeile Kanalfrequenz mit Hilfe der Pfeiltasten auf/ab.
- > Geben Sie mit Hilfe der Zehnertastatur die gewünschte Frequenz ein.

## **Symbolrate**

Geben Sie in dieser Zeile ein, mit welcher Symbolrate die Programme gesendet werden.

- > Markieren Sie mit Hilfe der **Pfeiltasten auf/ab** die Zeile **Symbolrate**.
- > Geben Sie in dieser Zeile mit Hilfe der Zehnertastatur die gewünschte Symbolrate ein.

### **Modulation**

In dieser Zeile geben Sie das verwendete Modulationsverfahren ein.

- > Markieren Sie mit Hilfe der Pfeiltasten auf/ab die Zeile Modulation.
- > Betätigen Sie (evtl. mehrmals) die Taste OK um das verwendete Modulationsverfahren einzugeben.

#### **Suchmodus**

- > Markieren Sie dazu mit den **Pfeiltasten auf/ab** die Zeile **Suchmodus** und entscheiden Sie durch Drücken der Taste OK, ob Sie nur frei empfangbare Programme (Freie Sender) oder auch verschlüsselte Programme (Alle Sender) suchen wollen.
- > Fahren Sie nun mit dem Punkt 8.4.6 fort.

### **8.4.5 Suchlauf starten**

> Markieren Sie mit den Pfeiltasten auf/ab das Feld Suche starten und bestätigen Sie mit OK. Der Suchlauf wird gestartet.

#### **Beachten Sie**,

je nachdem welche Suchlauf-Methode gewählt wurde und wie viele Satelliten nach Programmen abgesucht werden müssen, kann der Suchlauf einige Zeit in Anspruch nehmen. Achten Sie auf weitere Meldungen auf dem Bildschirm.

# **8.4.6 Während des Suchlaufs**

Bereits während des Suchlaufs kann das Absuchen der Kanäle auf dem Bildschirm mit verfolgt werden.

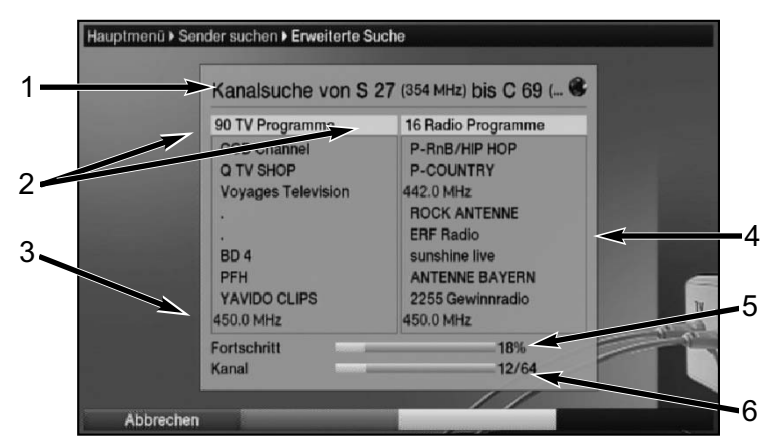

Hierbei werden angezeigt:

- 1 Die Suche, die gerade ausgeführt wird.
- 2 Die Anzahl der bereits gefundenen TV- und Radioprogramme.
- 3 Welcher Kanal gerade abgesucht wurde.
- 4 Die zuletzt gefundenen Programme.
- 5 Der Fortschritt der gesamten Suche.
- 6 Die Anzahl der bereits abgesuchten Kanäle/der gesamten Kanäle der Suche.
- > Durch Drücken der roten Funktionstaste können Sie den Suchlauf abbrechen.

# **8.4.7 Nach dem Suchlauf**

Nach dem Suchlauf erscheint eine Meldung auf dem Bildschirm mit der Angabe, wie viele Programme Ihr Receiver gefunden hat, wie viele davon neu hinzugekommen und wie viele verschlüsselt sind. Zusätzlich erscheint eine Abfrage, ob Sie die gefundenen Programme automatisch, manuell oder nicht in die TV-Liste/Radioliste übernehmen möchten.

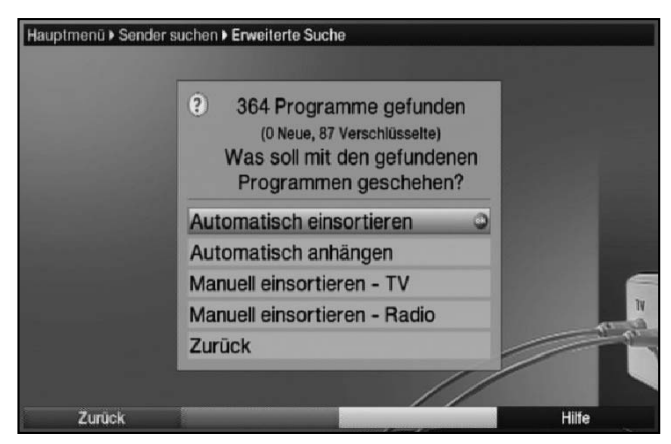

# Automatisch einsortieren

Die gefundenen Programme werden anhand einer vorprogrammierten Liste in die TV-Liste/Radio-Liste einsortiert. Dabei richtet sich die Reihenfolge der Programme nach der in Punkt 6.4.1 eingestellten Audiosprache bzw. des in Punkt 6.2.1 eingestellten Landes.

#### Programmsuche Service-Einstellungen

# Automatisch anhängen

Die neu gefundenen Programme werden unsortiert automatisch an das Ende der TV-Liste/Radio-Liste angehängt.

# Manuell einsortieren - TV / Manuell einsortieren Radio

Hierbei gelangen Sie direkt in das Menü TV-Listen verwalten bzw. Radiolisten verwalten. Bearbeiten Sie diese Listen wie unter Punkt 8.1 der Bedienungsanleitung beschrieben.

# Zurück

Die neu gefundenen Programme werden nur in die Gesamtliste übernommen.

> Wählen Sie mit den **Pfeiltasten auf/ab** die gewünschte Vorgehensweise aus und bestätigen Sie mit OK.

Beachten Sie dabei weitere Bildschirmeinblendungen.

Unabhängig davon, ob Sie die gefundenen Programme automatisch in die TV-Liste/Radio-Liste übernommen haben, können Sie die TV-Listen/Radio-Listen weiterhin, wie in Punkt 8.1 beschrieben, manuell bearbeiten.

Wird während der PID-Suche kein Programm gefunden, erscheint eine Abfrage, ob dieses Programm generiert werden soll.

> Soll dieses Programm generiert werden, so wählen Sie mit den **Pfeiltasten** rechts/links das Feld Ja und bestätigen Sie mit OK. Das Programm wird nun generiert und an das Ende der TV-Liste/Radio-Liste angefügt.

# **8.4.8 Programmsuche verlassen**

- > Durch Drücken der Taste Zurück kehren Sie zum vorhergehenden Menü zurück.
- > Mit Hilfe der Taste Menü gelangen Sie zurück zum Normalbetrieb.

# **8.5 Service-Einstellungen**

Sie können jederzeit wieder auf die werkseitigen Einstellungen zurückgreifen. Ebenso können Sie, falls die Programmliste durch Änderungen der Programmanbieter veraltet ist, diese komplett löschen, um dann einen neuen Suchlauf auszuführen.

- > Rufen Sie mit der Taste Menü das Hauptmenü auf.
- > Wählen Sie die Menüzeile Einstellungen, indem Sie diese mit Hilfe der Pfeiltasten auf/ab markieren.

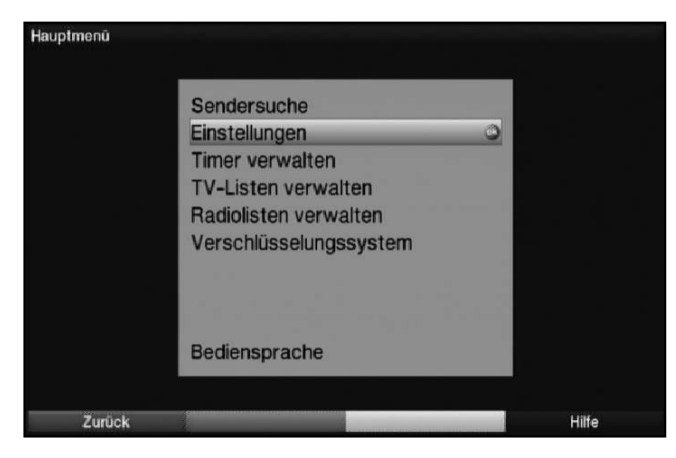

- > Bestätigen Sie mit OK. Es erscheint das Untermenü Einstellungen.
- > Markieren Sie nun die Menüzeile Service-Einstellungen mit Hilfe der Pfeiltasten auf/ab.
- > Bestätigen Sie mit OK. Es erscheint das Untermenü Service-Einstellungen.

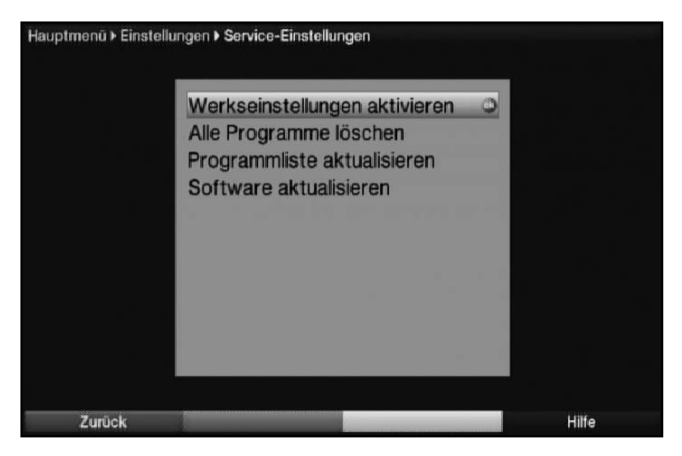

# **8.5.1 Werkseinstellung aktivieren**

Nach Aufruf dieser Funktion wird wieder die werkseitige Programmierung eingestellt, eigene Einstellungen werden gelöscht und der Installationsassistent **AutoInstall** wird gestartet.

- > Markieren Sie mit Hilfe der Pfeiltasten auf/ab die Zeile Werkseinstellung aktivieren.
- > Drücken Sie dieTaste OK. Es erscheint folgende Abfrage.

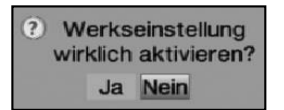

- > Markieren Sie mit den Pfeiltasten links/rechts Ja oder Nein.
- > Bestätigen Sie die Eingabe mit OK.

# **8.5.2 Alle Programme löschen**

Durch diese Funktion werden die Programmspeicher komplett gelöscht.

- > Markieren Sie mit Hilfe der Pfeiltasten auf/ab die Zeile Alle Programme löschen.
- > Drücken Sie die Taste OK. Es erscheint folgende Abfrage.

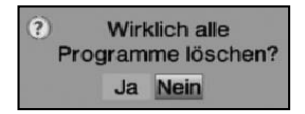

- > Markieren Sie mit den Pfeiltasten links/rechts Ja oder Nein.
- > Bestätigen Sie die Eingabe mit OK.

## Isipro Software aktualisieren

# **8.5.3 Programmliste aktualisieren (ISIPRO)**

Durch die ISIPRO-Programmlistenaktualisierung wird die Programmliste Ihres Receivers automatisch auf einem aktuellen Stand gehalten. Dazu führt Ihr Receiver nach dem Ausschalten einen Suchlauf durch und vergleicht anschließend das Ergebnis der Suche mit den Gesamtlisten. Sofern sich hierbei Unterschiede ergeben, werden diese beim nächsten Einschalten des Receivers angezeigt.

- > Markieren Sie die Zeile **Programmliste aktualisieren** mit Hilfe der **Pfeiltasten** auf/ab.
- > Durch Drücken von OK gelangen Sie in das Untermenü Programmliste aktualisieren.

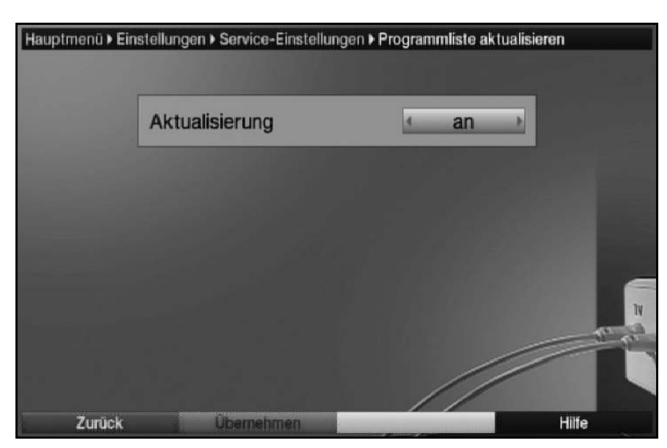

# **Aktualisierung**

- > Damit Ihr Receiver automatisch überprüft, ob eine neue Programmliste vorhanden ist, markieren Sie mit Hilfe der Pfeiltasten auf/ab die Zeile Aktualisierung.
- > Schalten Sie die automatische Programmlisten-Aktualisierung mit Hilfe der Pfeiltasten rechts/links auf an, auto oder aus.

Beachten Sie, dass in der Einstellung auto die Änderungen automatisch übernommen werden und beim Einschalten des Receivers keine entsprechende Meldung auf dem Bildschirm erscheint.

# **8.5.4 Software aktualisieren**

Desweiteren haben Sie die Möglichkeit die Betriebssoftware Ihres Digital-Receivers über Kabel zu aktualisieren (Update).

- > Markieren Sie mit Hilfe der Pfeiltasten auf/ab die Zeile Software aktualisieren.
- > Durch Drücken der Taste OK gelangen Sie in das Untermenü Software aktualisieren.

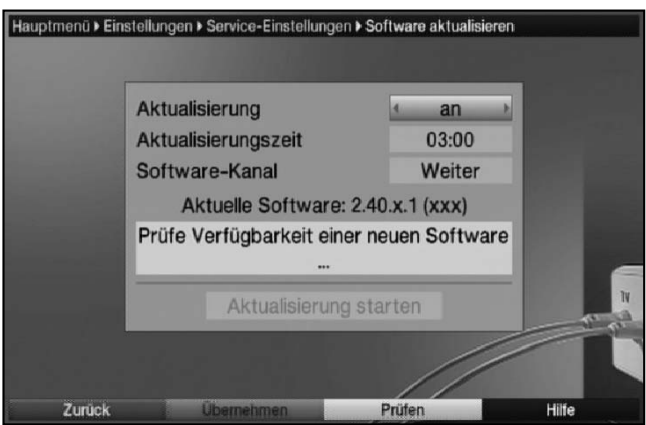

> Mit Hilfe der Pfeiltasten auf/ab können Sie die Markierung innerhalb des Menüs bewegen und wie angegeben die einzelnen Punkte bearbeiten.

# **Aktualisierung**

- > Stellen Sie die Software-Aktualisierung mit der Taste OK auf an, wenn Sie ein automatisches Update der Software wünschen.
- > Schalten Sie die automatische Aktualisierung aus, wenn Sie dies nicht wünschen.

# **Aktualisierungszeit**

> Stellen Sie mit Hilfe der Zehnertastatur die Zeit ein, zu der die Software-Aktualisierung erfolgen soll.

#### Achtung:

Damit die neue Software automatisch geladen werden kann, muss sich der Digital-Receiver im Standby-Betrieb befinden. Der Ladevorgang wird durch die Anzeige "Update C" und der Prozentangabe der bereits heruntergeladenen Daten, angezeigt. Dieser Vorgang darf nicht z. B. durch Einoder Ausschalten des Gerätes gestört werden.

Unabhängig davon, ob Sie die automatische Software-Aktualisierung ein- oder ausgeschaltet haben, wird beim Einschalten des Receivers automatisch überprüft, ob eine neue Betriebssoftware zur Verfügung steht. Ist eine neue Betriebssoftware verfügbar, wird dies durch eine Myeldung auf dem Bildschirm angezeigt.

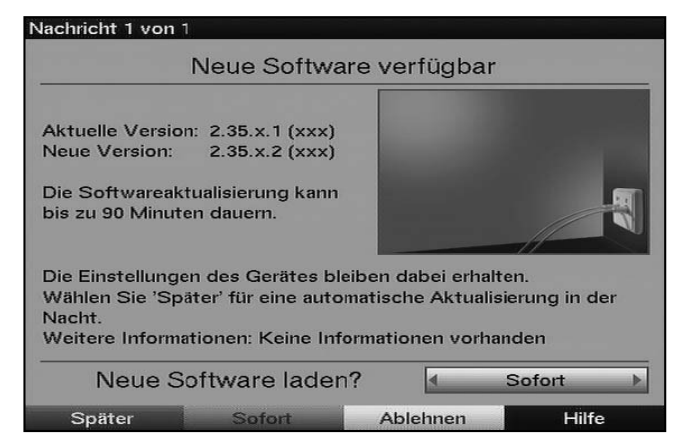

Um die Aktualisierung der Software (Update) zu starten, befolgen Sie die Anweisungen auf dem Bildschirm.

### Software aktualisieren Systemkonfiguration

# **Software-Kanal**

Sollten sich die Parameter des Datenkanals zum Downloaden der Software geändert haben, können Sie diese in diesem Menü korrigieren. Die aktuellen Daten können Sie beim Kabelnetzbetreiber erfahren. Im Normalfall sollten Sie in diesem Menü keine Umstellung vornehmen.

# **Softwareverfügbarkeit manuell testen**

> Durch Drücken der gelben Funktionstaste Prüfen starten Sie den Test die Suche nach einer neuen Software.

# **Softwareupdate manuell starten**

> Wird die Verfügbarkeit einer neuen Software angezeigt, können Sie das Software-Update manuell starten, indem Sie mit den Pfeiltasten auf/ab das Feld Aktualisierung starten markieren und mit OK bestätigen.

# **Einstellungen übernehmen**

Um die in diesem Menü vorgenommenen Einstellungen zu speichern, gehen Sie bitte wie folgt vor:

> Durch Drücken der grünen Funktionstaste Übernehmen werden die vorgenommenen Änderungen gespeichert und Sie kehren zum Menü Service-Einstellungen zurück.

alternativ:

> Drücken Sie die rote Funktionstaste Zurück.

Nun erscheint eine Abfrage.

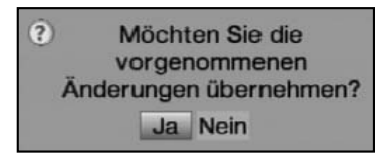

- > Markieren Sie mit den Pfeiltasten rechts/links, das Feld Ja, wenn Sie die Änderungen übernehmen möchten und bestätigen Sie mit OK. Sie kehren nun zum vorhergehenden Menü zurück.
- > Durch Drücken der Taste TV/Radio gelangen Sie in den Normalbetrieb zurück. Die Einstellungen werden **nicht** gespeichert.

# **8.6 Systemkonfiguration**

Unter diesem Menüpunkt können Sie die spezifischen Gerätedaten (wie z. B. die aktuelle Software Version) ersehen.

- > Rufen Sie wie unter Punkt 8.5 beschrieben das Menü Service-Einstellungen auf.
- > Markieren Sie nun die Zeile Systemkonfiguration mit Hilfe der Pfeiltasten auf/ab.
- > Bestätigen Sie mit OK, um die Anzeige der Systemkonfiguration aufzurufen.

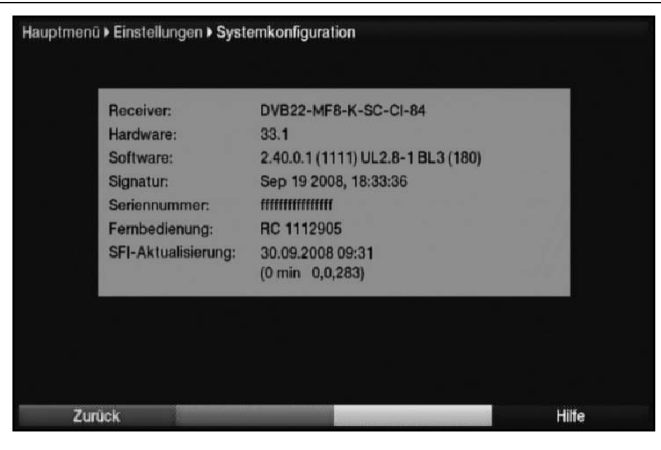

Hier können Sie z. B. ersehen, welche Software sich aktuell im Gerät befindet, welche MAC-Adresse Ihr Receiver hat und wann die letzte SFIplus-Aktualisierung durchgeführt wurde.

# **8.7 Verschlüsselungssystem**

Unter diesem Menüpunkt gelangen Sie in die Untermenüs der eingesteckten CI-Module und Smartcards und können deren Informationen und Einstellungen abrufen.

- > Rufen Sie das Hauptmenü durch Drücken der Taste Menü auf.
- > Markieren Sie mit den **Pfeiltasten auf/ab** den Eintrag Verschlüsselungssystem und bestätigen Sie mit OK.

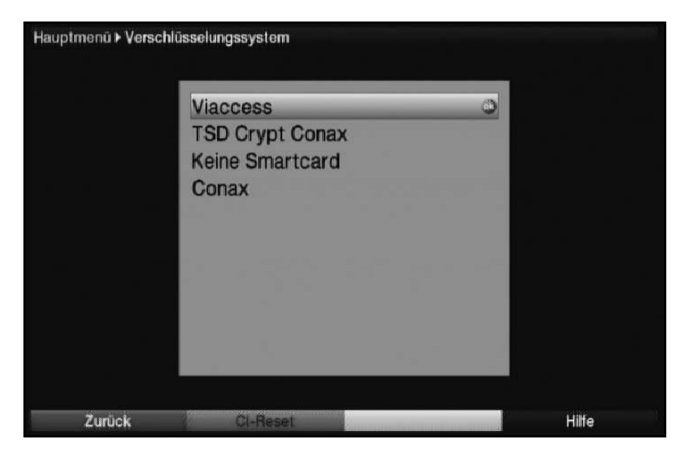

# **Manuelle Initialisierung der CI-Module**

> Durch Drücken der grünen Funktionstaste CI Reset können Sie die CI-Module manuell initialisieren.

# **9 Software-Update über USB-Schnittstelle**

Zusätzlich zum automatischen Software-Update über Kabel haben Sie die Möglichkeit die Software des Gerätes über die USB-Schnittstelle zu aktualisieren. Um das Software-Update über die USB-Schnittstelle durchführen zu können, müssen Sie sich zunächst die aktuelle Software von der Technisat-Homepage (www.technisat.de) herunterladen.

Um den Receiver über die USB Schnittstelle updaten zu können, benötigen Sie einen handelsüblichen USB Flash Stick.

- > Formatieren Sie diesen USB Flash Stick mit dem Dateisystem FAT32.
- > Kopieren Sie nun die Software Datei mit der Endung ".pad" auf den Stick.
- > Falls Sie nur ein einzelnes Update durchführen möchten kopieren Sie nun zusätzlich die Datei singleupdate auf den USB Flash Stick. Möchten Sie mit diesem USB Flash Stick mehrere Updates durchführen, kopieren Sie stattdessen die Datei autoupdate auf den USB Flash Stick.

**Bitte beachten Sie**: Die Dateien singleupdate bzw. autoupdate dürfen **keine** Dateiendung haben!

## Achtung!!!

Auf dem USB Flash Stick sollten sich nicht mehrere PAD Software Dateien befinden. Die Dateien "autoupdate" und "singleupdate" sollten sich ebenfalls nicht gleichzeitig auf dem USB Flash Stick befinden.

9

> Schalten Sie nun den Receiver in Standby und stecken Sie den USB Flash Stick in die USB Buchse des Receivers. Jetzt können Sie den Receiver einschalten. Es erscheint nach einigen Sekunden die Anzeige "USB Load" im Display und weitere Statusmeldungen, während das Update durchgeführt wird. Wenn im Display "USB Load done" oder "Willkommen" angezeigt wird, ist das Update beendet und Sie können den Stick wieder entfernen.

Sollte das USB Update nicht starten, gehen Sie bitte nochmals alle Schritte durch oder versuchen Sie einen anderen USB Flash Stick.

# Achtung!!!

Das Update darf zu keinem Zeitpunkt durch Herausziehen des USB Flash Sticks oder durch Trennen der Spannungsversorgung unterbrochen werden, da es sonst zu Fehlfunktionen des Gerätes kommen kann.

# **10 Technische Begriffe**

# **Bereitschaft**

Zustand, bei dem der Receiver bei niedrigem Stromverbrauch nicht völlig abgeschaltet ist und sich mit der Fernbedienung einschalten lässt. Aus dem Bereitschaftsbetrieb können automatisch Updates (Software, SFI/SFIplus) sowie Aufnahmen durchgeführt werden.

# **CE-Kennzeichnung**

Der Hersteller erklärt, dass das Gerät die Richtlinien der Europäischen Union einhält.

# **Datenkompression/MPEG1/MPEG2/MPEG4**

Bereits zur Übertragung des PAL Fernsehstandards (625 Zeilen und 50 Hz Bildwiederholfrequenz), ergibt sich eine digitale Datenmenge von 216 MBit/s.

Dieses würde Bandbreiten erfordern, die weder terrestrisch noch bei Satellit zur Verfügung stehen. Daher wird eine Reduzierung der Datenmenge durch Datenreduktion vorgenommen. Für Europa ist MPEG-1 als weltweiter Standard für Datenkompression festgelegt worden. MPEG2 ist eine Erweiterung von MPEG1. Aufgrund der weit höheren Datenmengen zur Darstellung hochauflösender Bildinhalte wurde mit MPEG4/H264 eine nochmalige Erweiterung des MPEG2-Standards eingeführt.

# **DHCP**

Dynamic Host Configuration Protocol. Mit Hilfe eines entsprechenden Servers erfolgt über die DHCP-Funktion die dynamische Zuordnung von IP-Adresse und weiterer Konfigurationsparameter der im Netzwerk angeschlossenen Geräte (z. B. Computer, Receiver, Radios etc.).

# **DVB**

Digital Video Broadcasting ist eine digitale, universale Übertragungstechnik, für Bild, Grafik, Ton und Text, also für Daten in jeder denkbaren Form und in jeder möglichen, jeweils angemessenen Qualität.

# **EPG**

Electronic Program Guide = Elektronische Programmzeitschrift.

Die elektronische Programmzeitschrift ist eine Zusatzfunktion vieler DVB-Empfangsgeräte. Diese kann die von den Sendeanstalten übermittelten Sendungsinformationen, sofern vorhanden, dem Benutzer graphisch auf dem Bildschirm darstellen und ermöglicht so einen Überblick über die aktuellen Sendungen. In TechniSat-Geräten ist diese Programmzeitschift mit SFI bzw. SFIplus bezeichnet und enthält weitere Zusatzfunktion. Siehe hierzu SFI/SFIplus.

# **Frequenz**

Physikalische Größe, gibt die Anzahl der Schwingungen pro Sekunde an, Einheit ist das Hertz (Hz).

Einheit Bezeichnung Schwingung pro Sekunde

- 1 Hz 1 Hertz 1
- 1 kHz 1 Kilohertz 1.000
- 1 MHz 1 Megahertz 1.000.000
- 1 GHz 1 Gigahertz 1.000.000.000

# Technische Begriffe

# **HDMI**

High Definition Mulimedia Interface ist eine Schnittstelle zur Übertragung hochauflösender digitaler Videodaten sowie digitaler Audiodaten.

# **Interlace**

Beim Interlace (Zeilensprungverfahren) werden in einem Halbbild nur die ungeraden Linien (Linie 1, 3, 5, ...) und im nächsten Halbbild nur die geraden Linien (Linie 2, 4, 6, ...) geschrieben. Dieses Verfahren ist Grundlage aller heutigen Videostandards.

# **Kabelreceiver**

Die digitalen Signale des Kabelnetzes können vom Fernseher nicht verarbeitet werden. Sie werden im Kabelreceiver so aufbereitet, dass an seinen Ausgängen Audio- und Videosignale (AV) zur Verfügung stehen, die an den Fernseher weitergegeben werden.

# **Kanal**

Teil eines Frequenzbandes, der nach einem bestimmten Aufteilungsverfahren zugestellt wird. Ein TV-Kanal besteht aus zwei Frequenzen, eine für den visuellen und eine für den auditiven Inhalt. Jeder Kanal wird mit einem numerischen Kürzel gekennzeichnet (ausgenommen die europäischen Fernsehkanäle, die auf dem Frequenzband 40-230 MHz abgestrahlt werden, und die mit Buchstaben gekennzeichnet sind).

# **Koaxialkabel**

Verbindungskabel zwischen Antennensteckdose und Kabelreceiver, zur Übertragung der empfangenen Signale.

# **Menü**

Übersichtliche Bildschirmanzeige in Baumstruktur zur Einstellung und Speicherung vieler Gerätefunktionen, wird mit wenigen Tasten bedient.

# **OSD**

10

On Screen Display = Bildschirmeinblendung.

# **Progressive**

Bei Progressive Scan werden zunächst alle Zeilen gespeichert und dann in Folge (progressiv) ausgelesen. Dadurch ist eine Zeilenstruktur nicht mehr zu erkennen und ein Zeilenflimmern wird verhindert.

# **Receiver**

siehe Satellitenreceiver

# **SCART**

Steckverbinder an Fernsehern, Videorekordern, Satellitenreceivern und anderen Geräten der Unterhaltungselektronik zur Übertragung von Audio-(Ton) und Video-(Bild) Signalen (AV).

# **SFI/SFIplus**

SiehFern Info bzw. SiehFern Info plus ist eine TechniSat eigene Erweiterung der elektronischen Programmzeitschrift EPG. Hierzu werden die Sendungsinformationen redaktionell aufbereitet und können von Ihrem Receiver zu jeder Zeit geladen werden. Beachten Sie hierzu den Punkt 7.12.7 SFIplus Funktionen der Bedienungsanleitung.

# **Sleeptimer**

Interne Schaltuhr des Gerätes. Nach einer vorher festgelegten Zeit (max. 120 Minuten) schaltet sich das Gerät selbständig in Bereitschaft.

# **Software-Update**

Beim digitalen Fernsehen handelt es sich um ein Medium, welches neben einer verbesserten Bild- und Tonqualität auch die Möglichkeit bietet, interaktive Dienste bereitzustellen. Diese Dienste werden von den Programmanbietern ständig weiterentwickelt und verbessert. Um diese Dienste nutzen zu können, kann es daher erforderlich sein, die Software des Digital-Receivers zu aktualisieren.

# **Stand-by**

siehe Bereitschaft

#### **Timer**

Elektronische Schaltuhr zum Ein-, Aus-, und Umschalten des Gerätes, sowie zum Starten von Aufnahmen.

# **USB**

Universal Serial Bus = Schnittstelle zur digitalen Übertragung verschiedenster Daten.

## **Verschlüsselung**

Durch die Verschlüsselung von Programmen wird mit Hilfe eines technischen Verfahrens erreicht, dass diese nur einem begrenzten Zuschauer- bzw. Zuhörerkreis zugänglich sind. Hierfür kommen verschiedene Systeme zum Einsatz, darunter Conax, Cryptoworks etc..

#### **Videotext**

Videotext ist eine kostenlose Zusatzfunktion der meisten Sendeanstalten und kann auf dem Bildschirm dargestellt werden.

# **11 Technische Daten**

# **Kabel-Tuner**

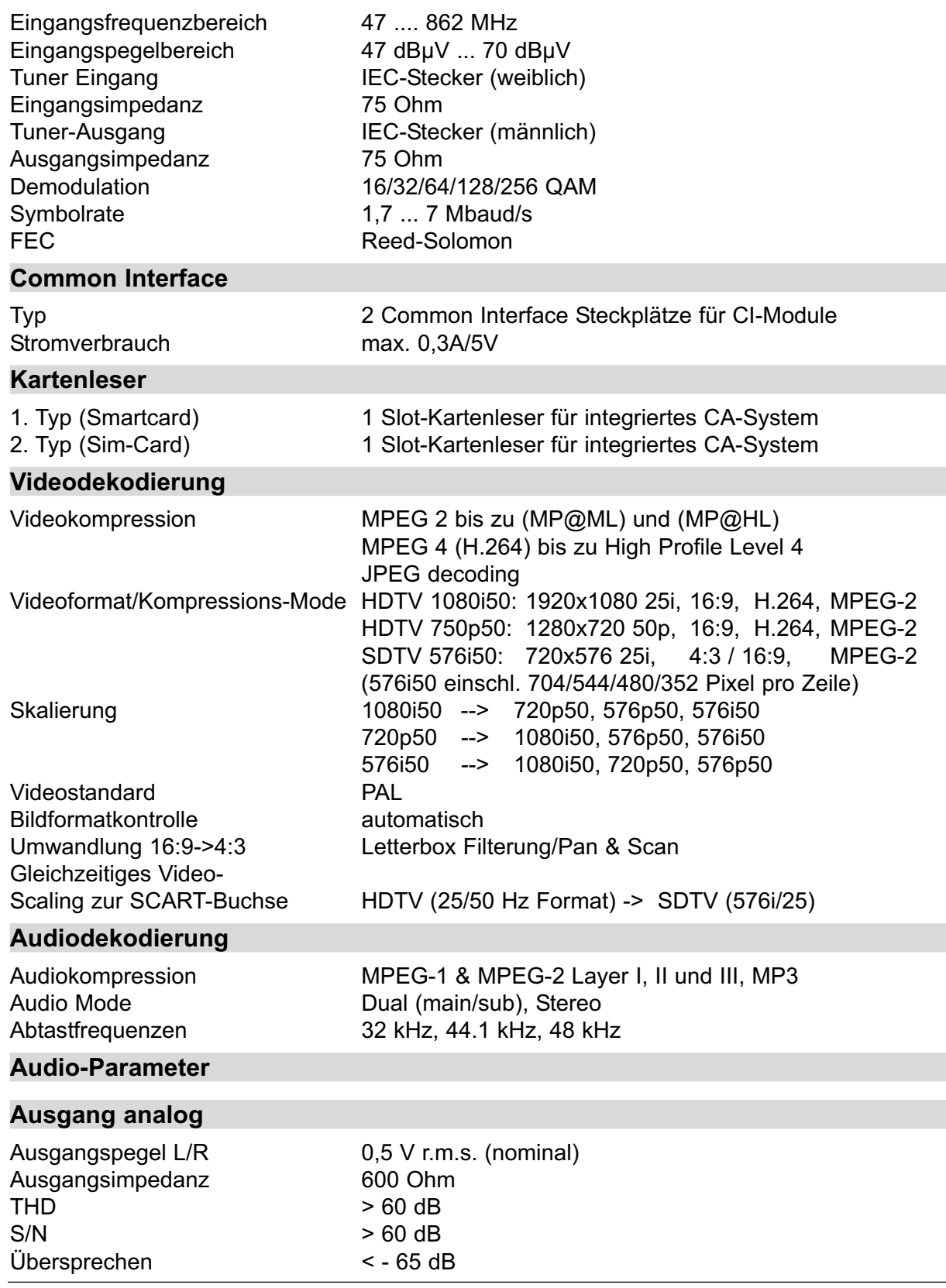

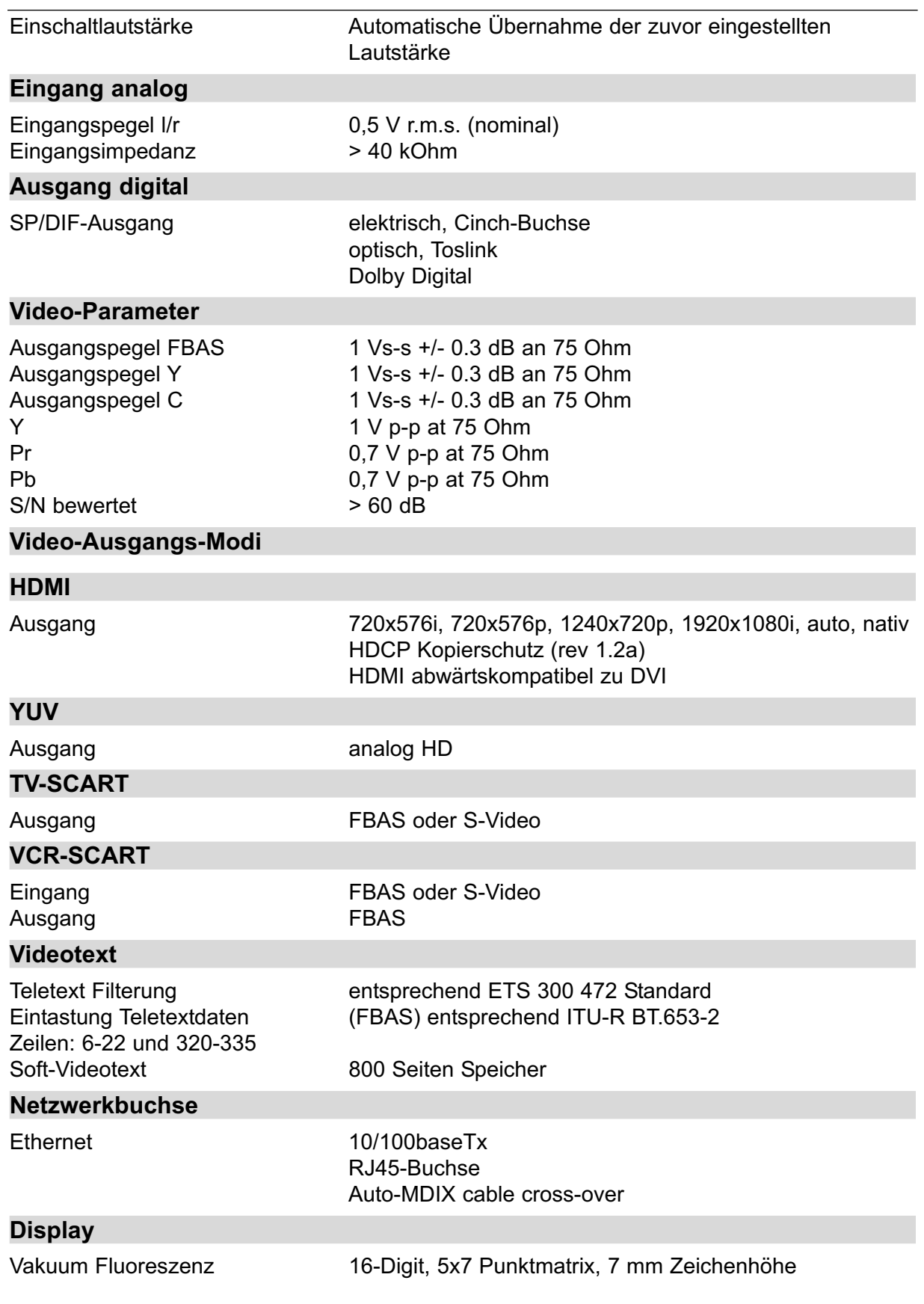

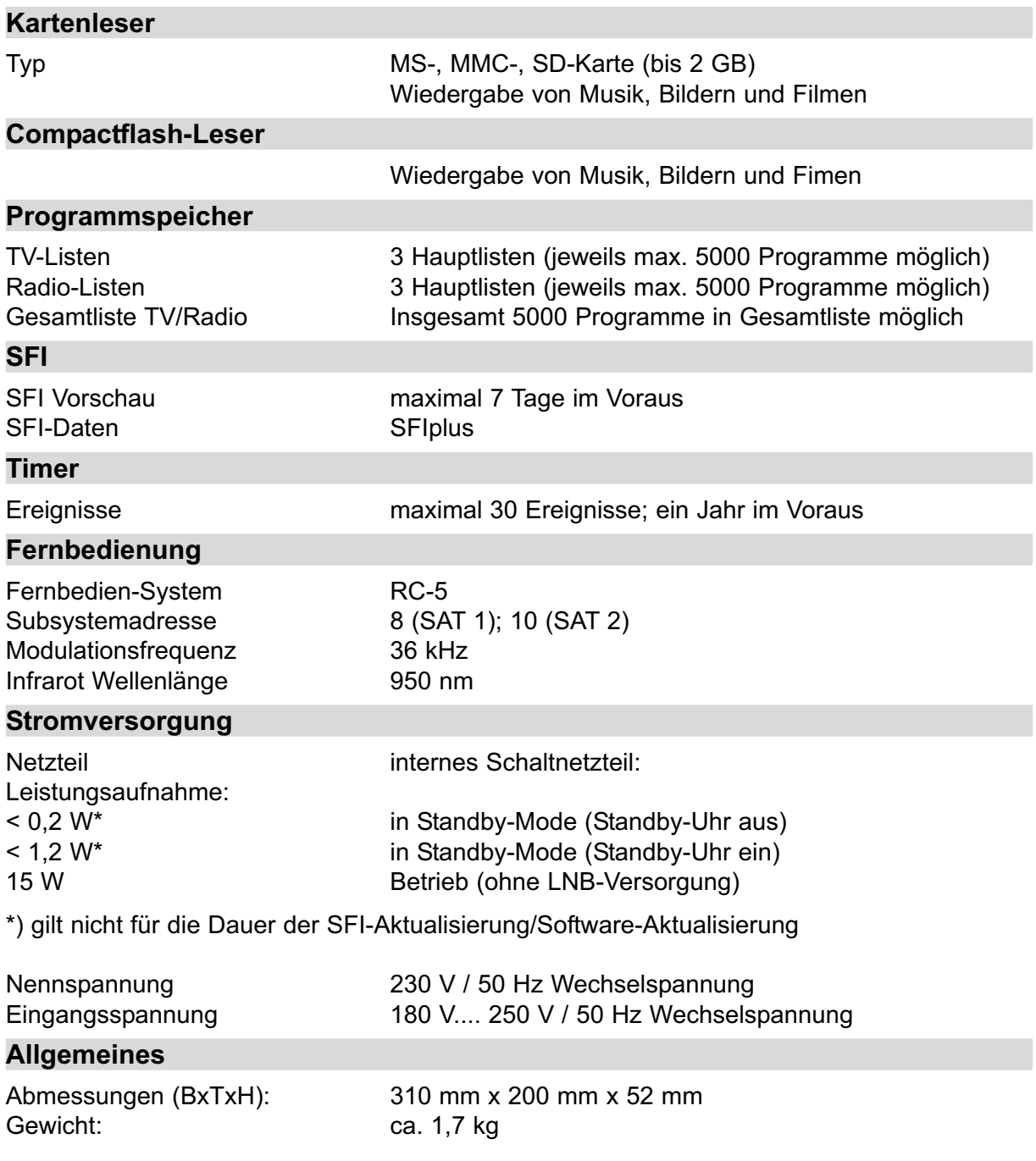

# **12 Fehlersuchhilfen**

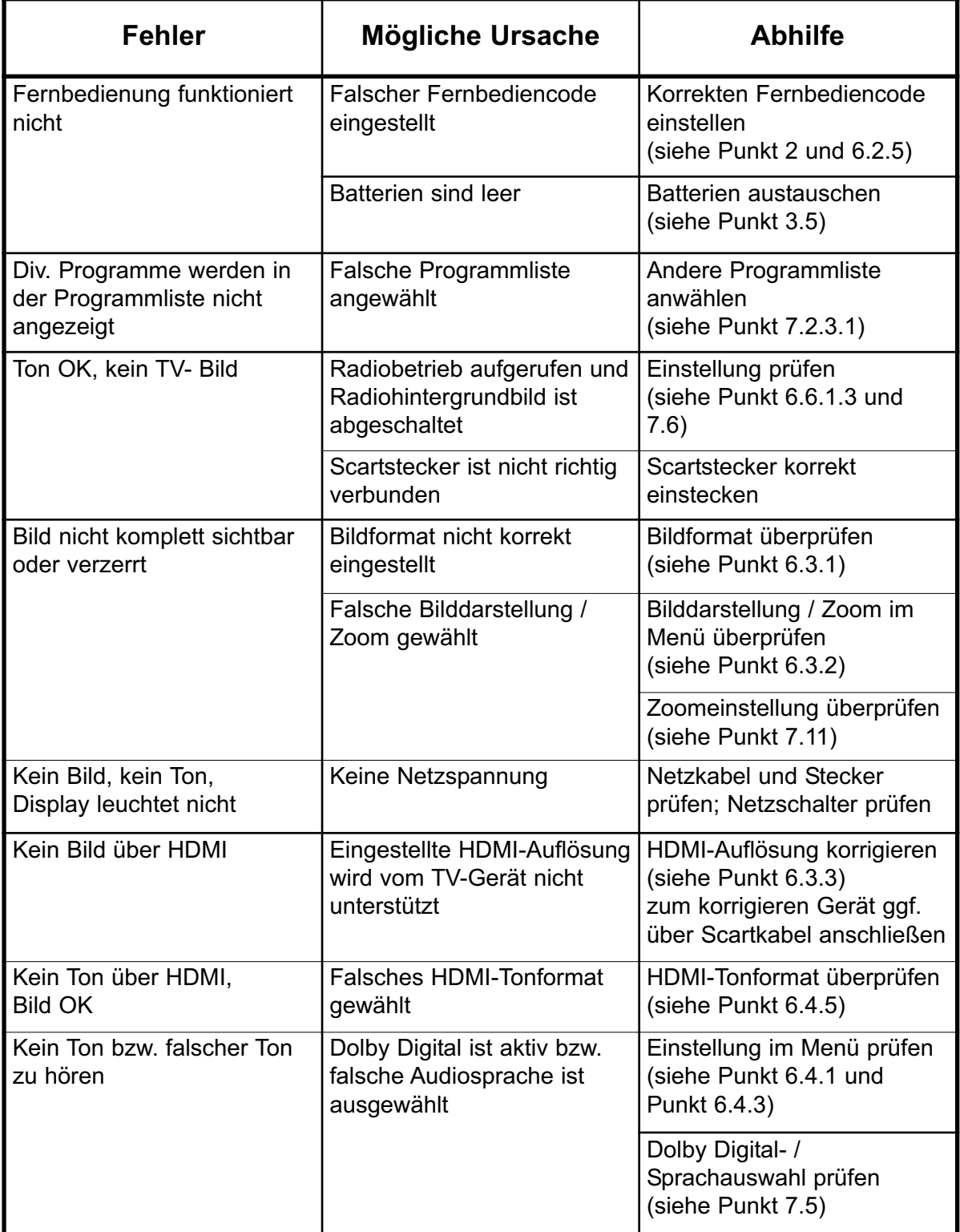

# Fehlersuchhilfe

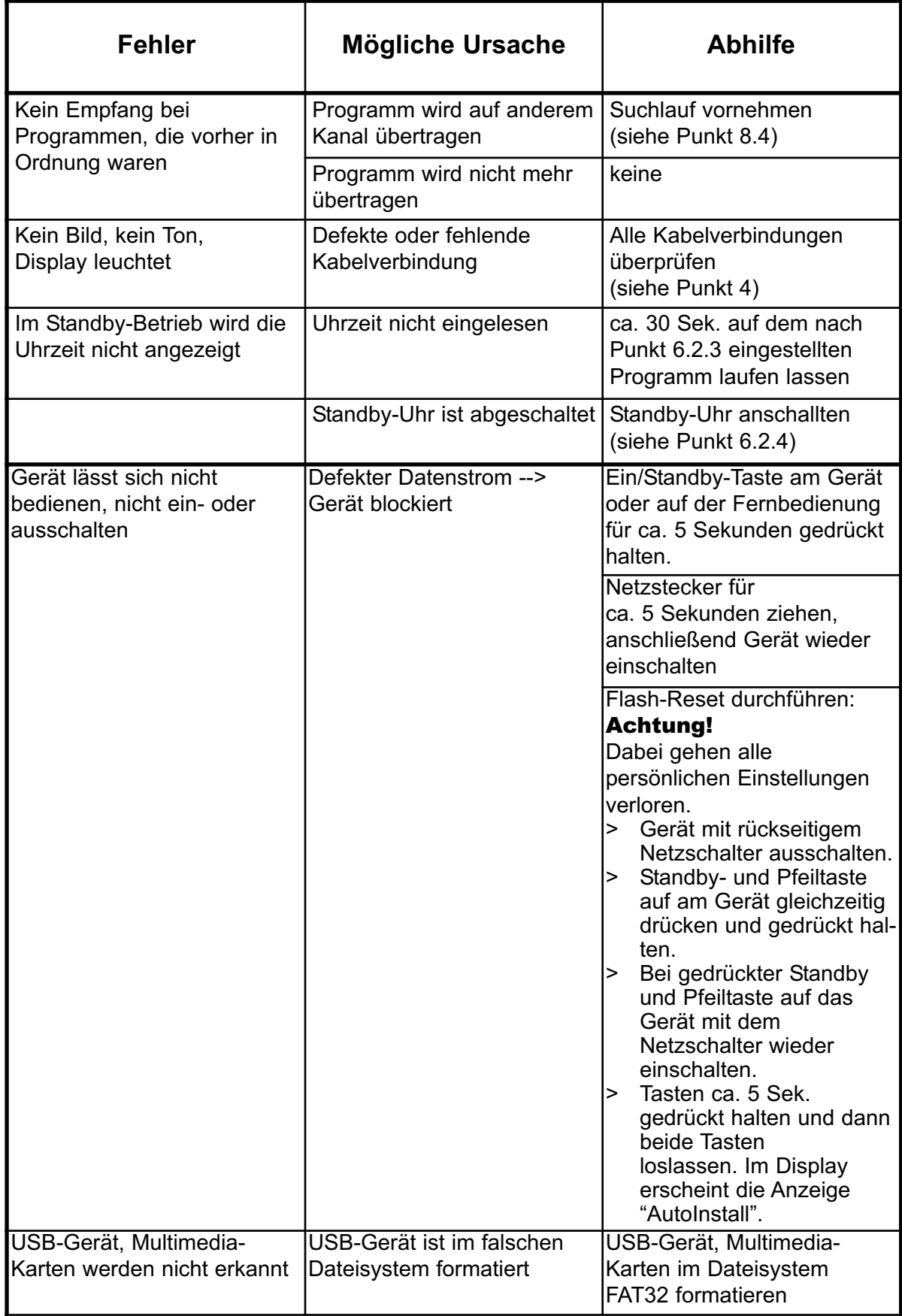

# 13 Index

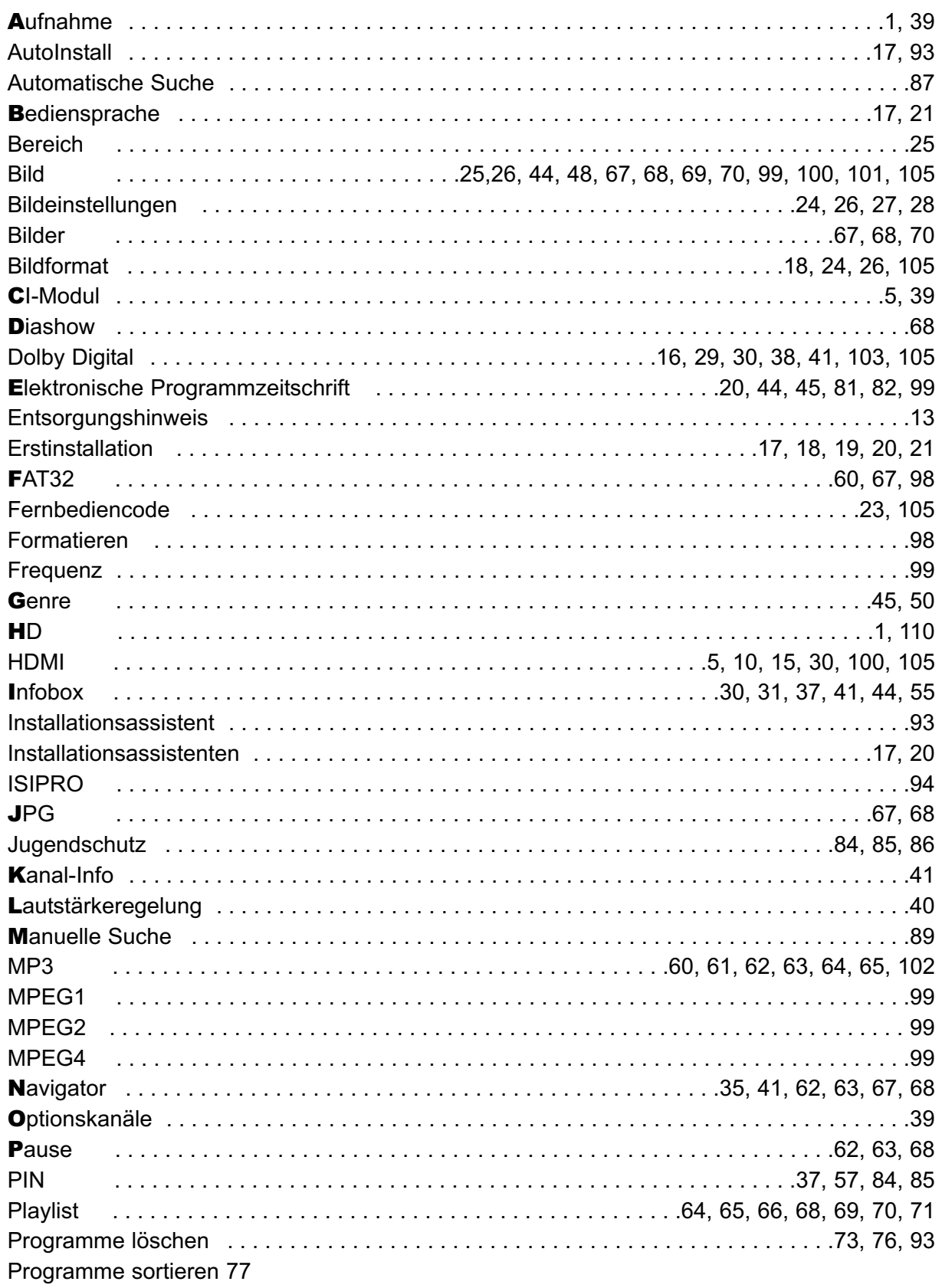

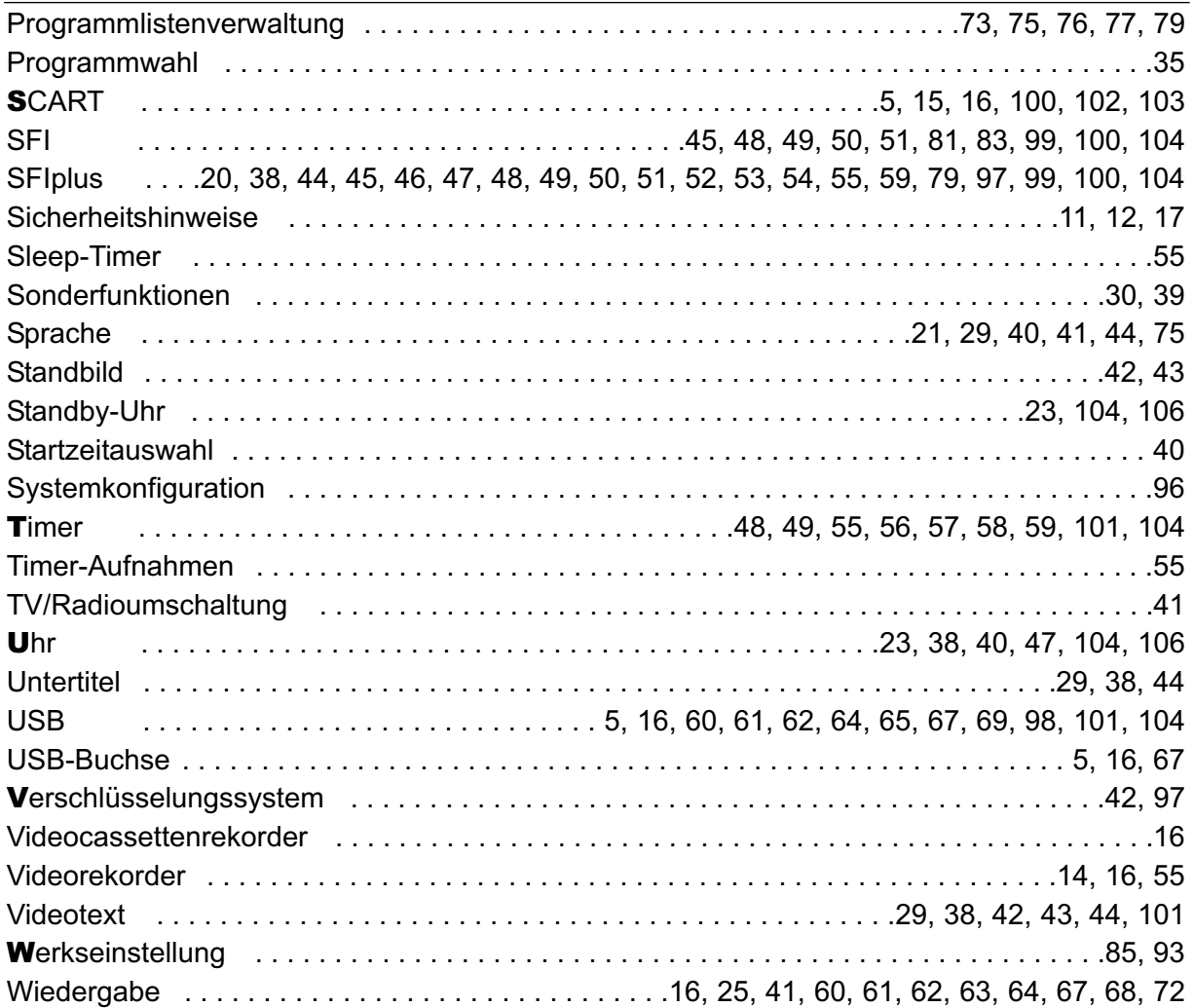
## **Notizen**

Ihr Gerät trägt das CE-Zeichen und erfüllt alle erforderlichen EU-Normen.

Änderungen und Druckfehler vorbehalten. Stand 09/08 Abschrift und Vervielfältigung nur mit Genehmigung des Herausgebers.

TechniSat und Digit HD8 S sind eingetragene Warenzeichen der

TechniSat Digital GmbH Postfach 560 54541 Daun www.technisat.de

Technische Hotline 0180/5005-910\* \*0,14 EUR/Min. über das Festnetz der Deutschen Telekom AG, Mobilfunkpreise sowie die Preise anderer Anbieter können abweichen.

Achtung !

Sollte es mit diesem Gerät zu einem Problem kommen, wenden Sie sich bitte zunächst an unsere Technische Hotline. Für eine evtentuell erforderliche Einsendung des Gerätes verwenden Sie bitte ausschließlich folgende Anschrift:

> TechniSat Teledigital AG Service-Center Löderburger Str. 94 39418 Staßfurt

> > 12092008 V1 1091 2233630000100